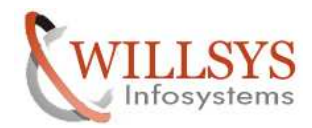

## **APPLIES TO:**

Installation of SAP on Windows 2003 server Enterprise Edition Oracle as Database.

## **SUMMARY**

This article explains how to navigate the market place *(www.service.sap.com).* 

**AUTHOR:** 

K.VENKATA RAMU**.** 

## **COMPANY:**

WILLSYS INFOSYSTEMS Pvt. Ltd.,

## **CREATED ON:**

29<sup>th</sup> OCTOBER 2011.

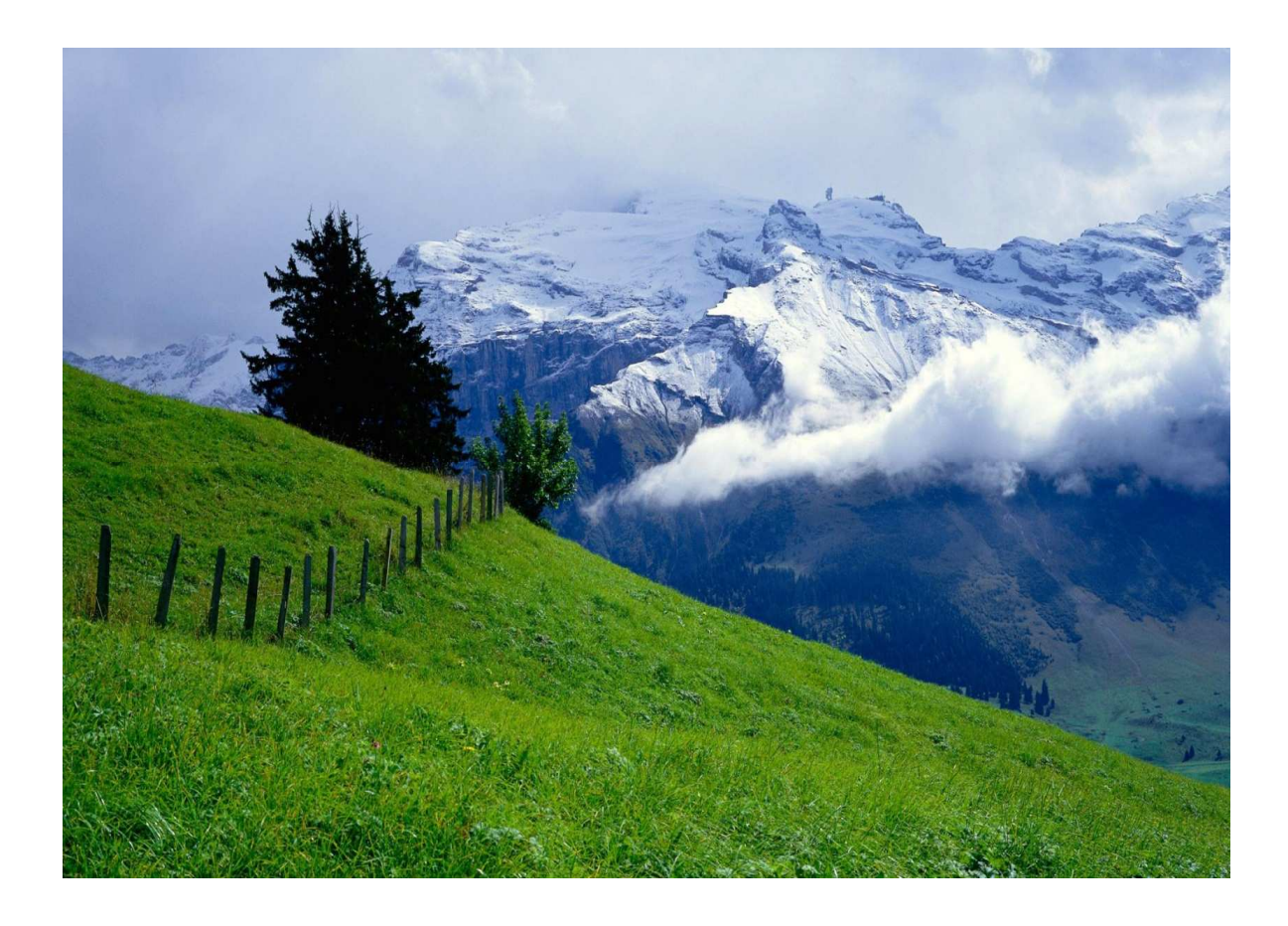

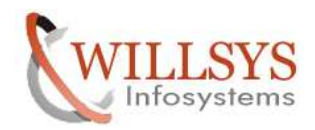

*Pre-Requisites for SAP installation*.

## *Software required;*

- OS and related Patches.
- DB and related Patches.
- Java runtime Environment.
- SAP software
	- \*Installation Master DVD.
	- \* SAP Kernel.
	- \* SAP Exports DVD's
	- \* SAP Java Components.
	- \* SAP GUI

# PROCEDURE:

1. Download the installation guides from service market place. [www.service.sap.com/instguides.](http://www.service.sap.com/instguides)

2. Ensure that Hardware is procured based on sizing results. [www.service.sap.com/sizing](http://www.service.sap.com/sizing)

3. Download the software from market place. [www.service.sap.com/swdc.](http://www.service.sap.com/swdc)

4. Ensure that correct software is procured based on *"label.asc".*

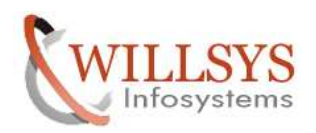

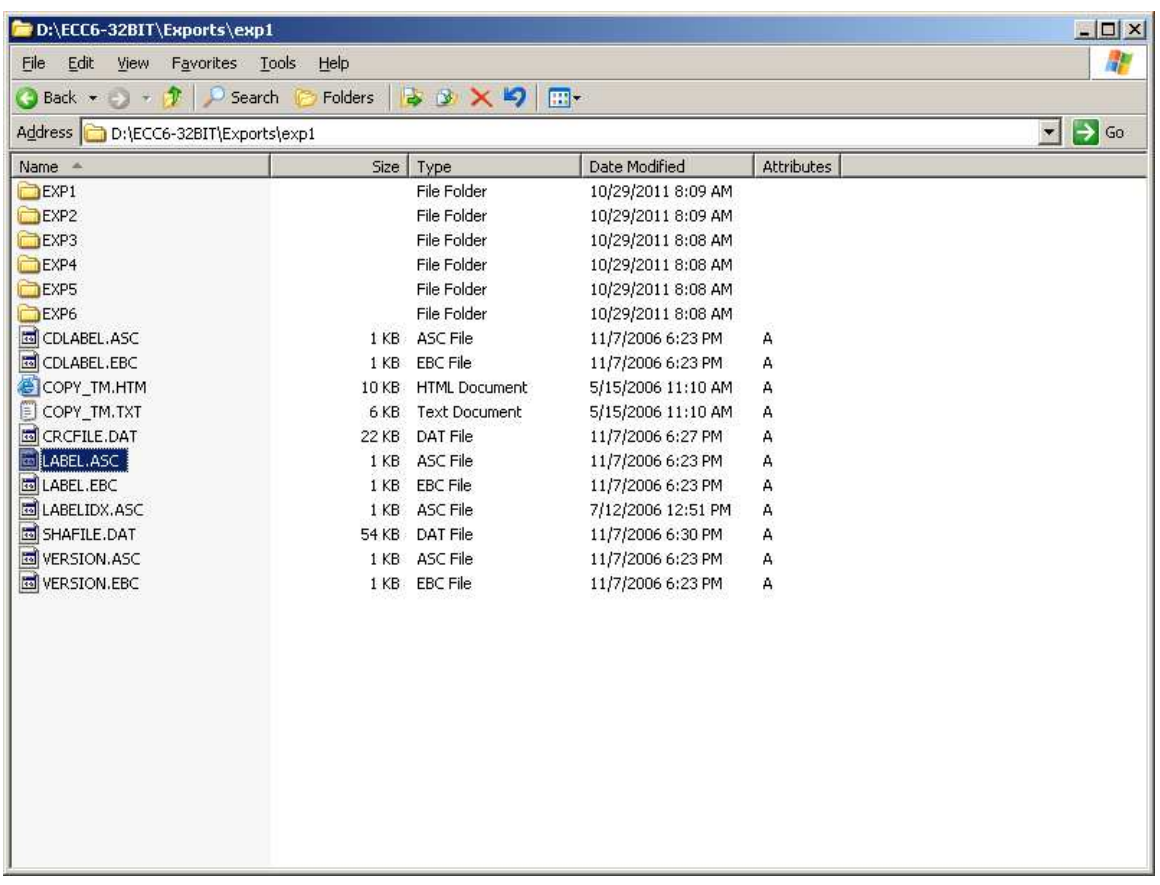

- 5. Install Operating System and related patches.
- 6. Install Database and related patches.

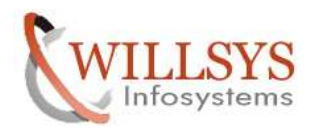

Navigate to the location where dump is copied into and open the folder I386 and click enter on *sapserver.cmd*

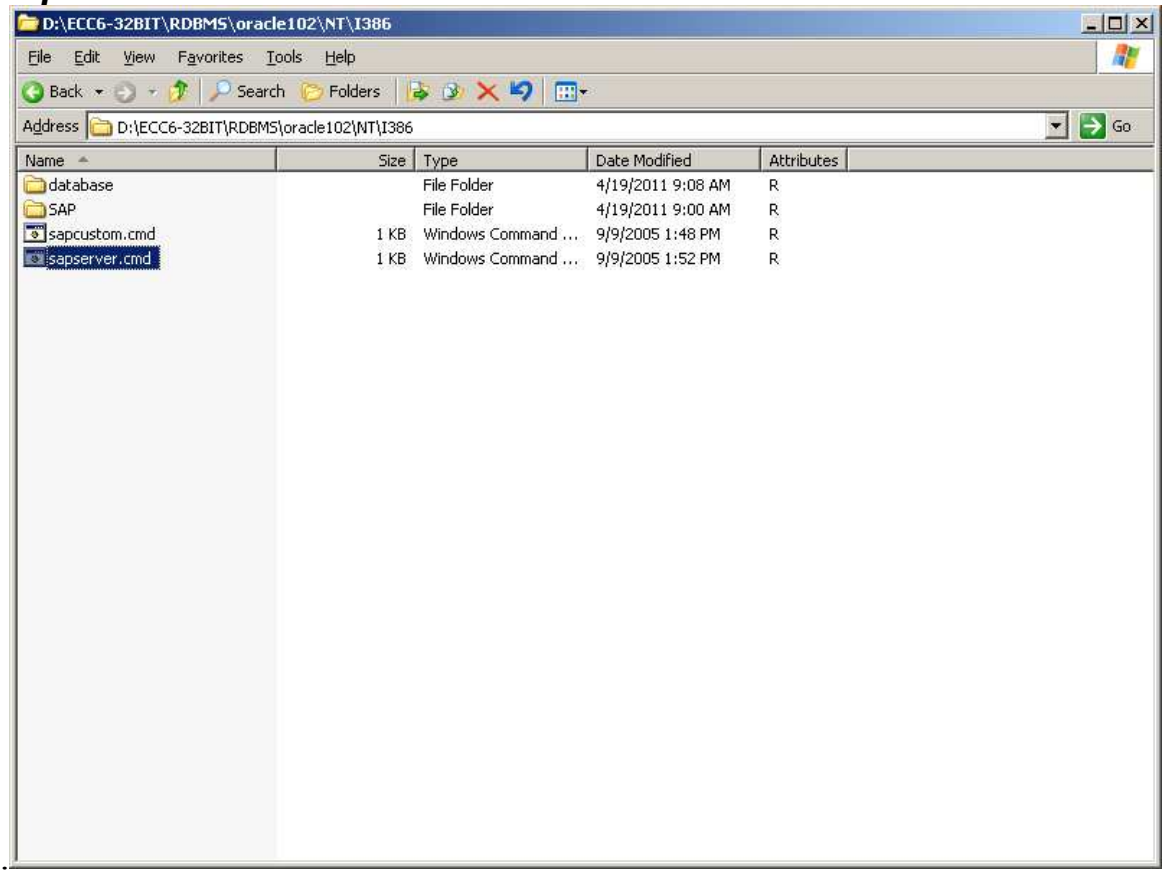

As soon as we click on this a pop up box is prompted as below.

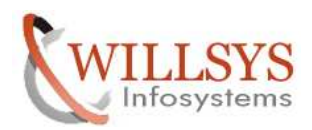

 $\Box$  $\times$  $\overline{ }$ 

ev C:\WINDOWS\system32\cmd.exe

Specify the drive letter of the local disk where<br>you want to install the Oracle Software

Local Disk Drive [C: ]:

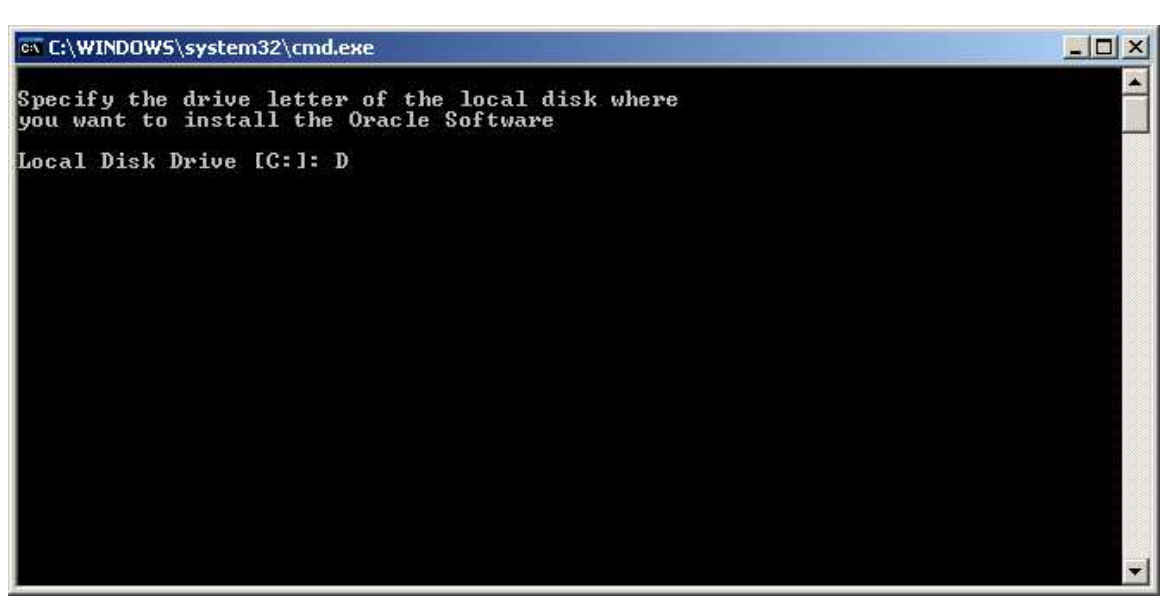

Specify the drive to install the DATABASE software.

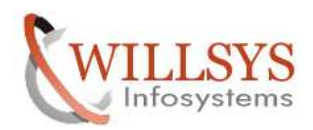

 $\blacktriangle$ 

 $\left| \cdot \right|$ 

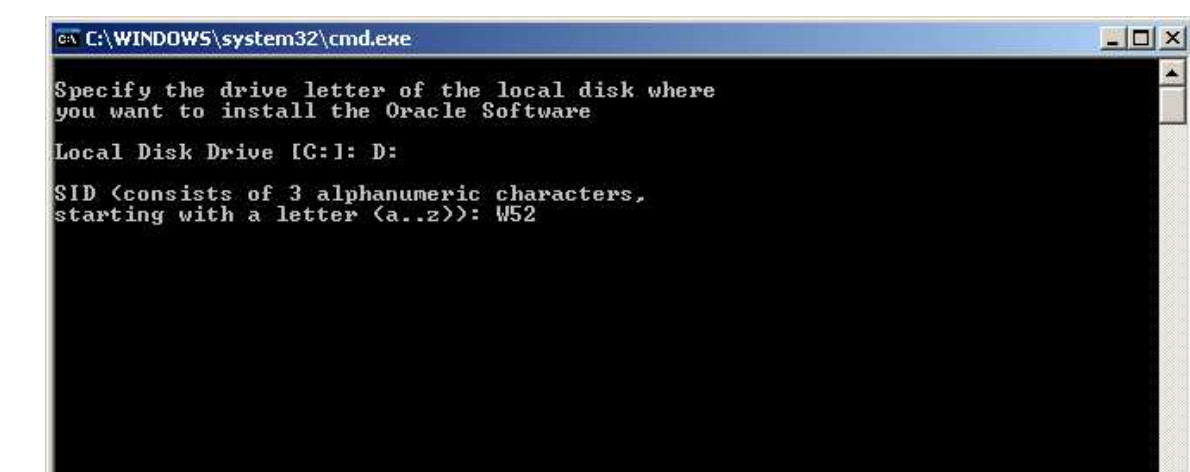

Specify the database SID.

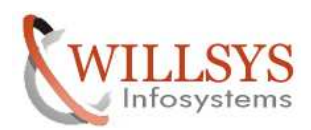

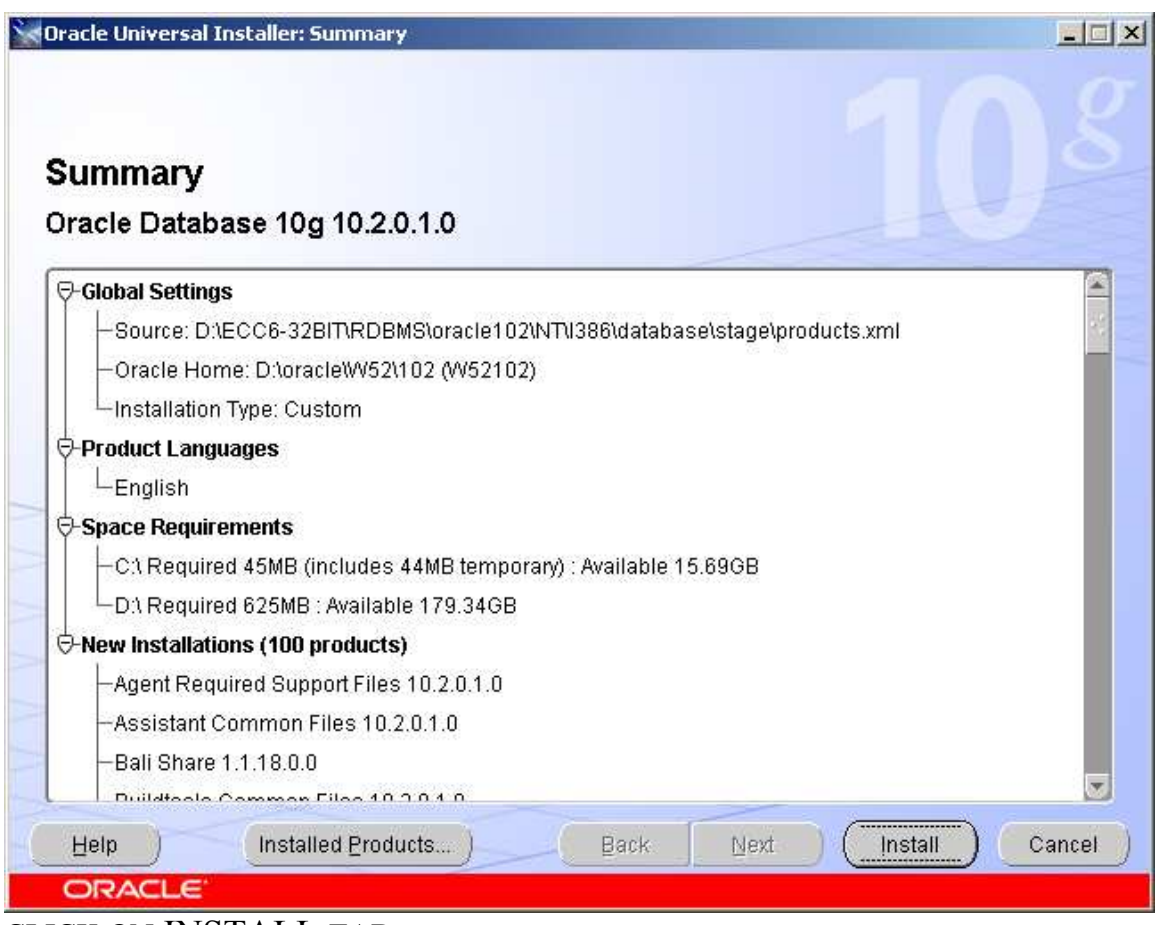

CLICK ON INSTALL TAB

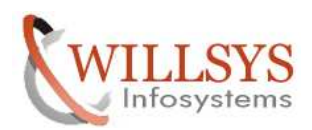

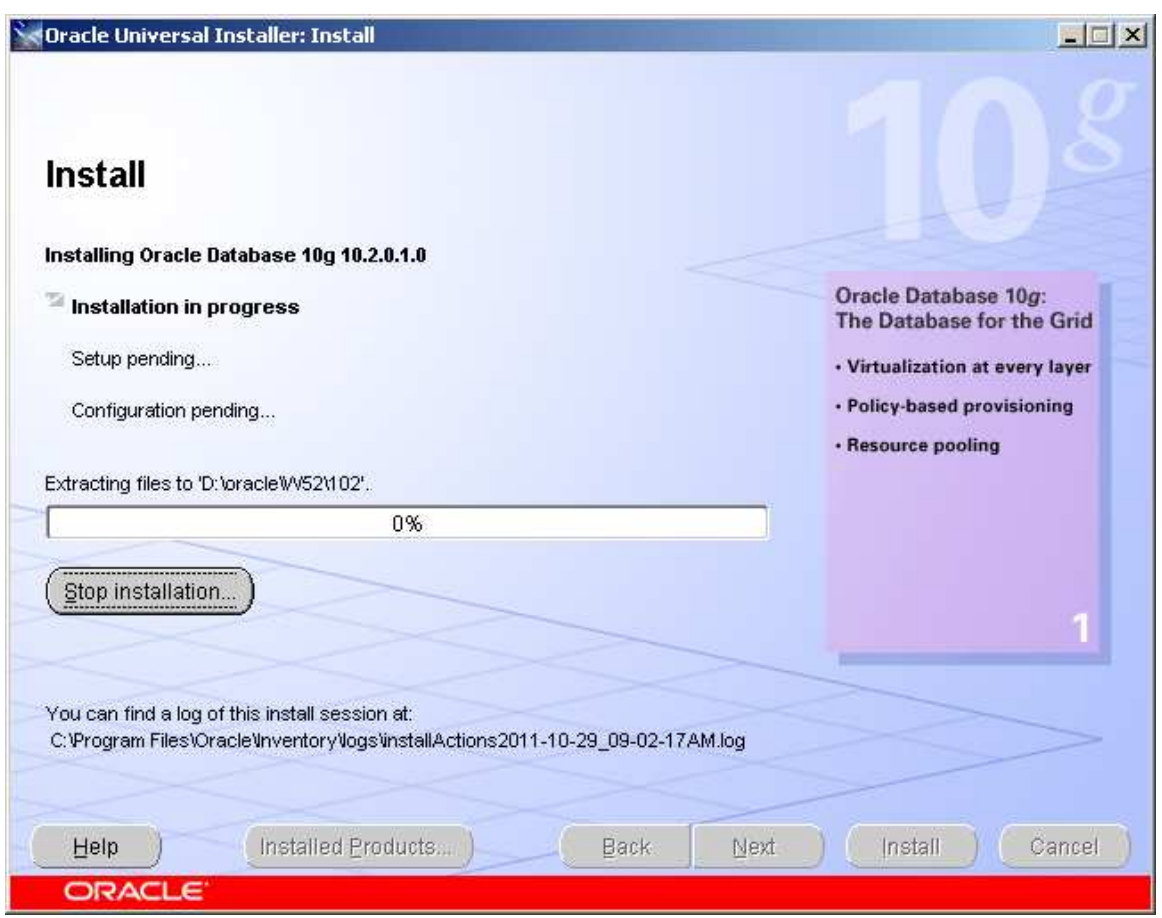

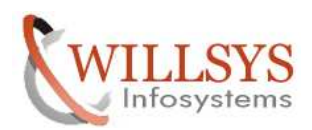

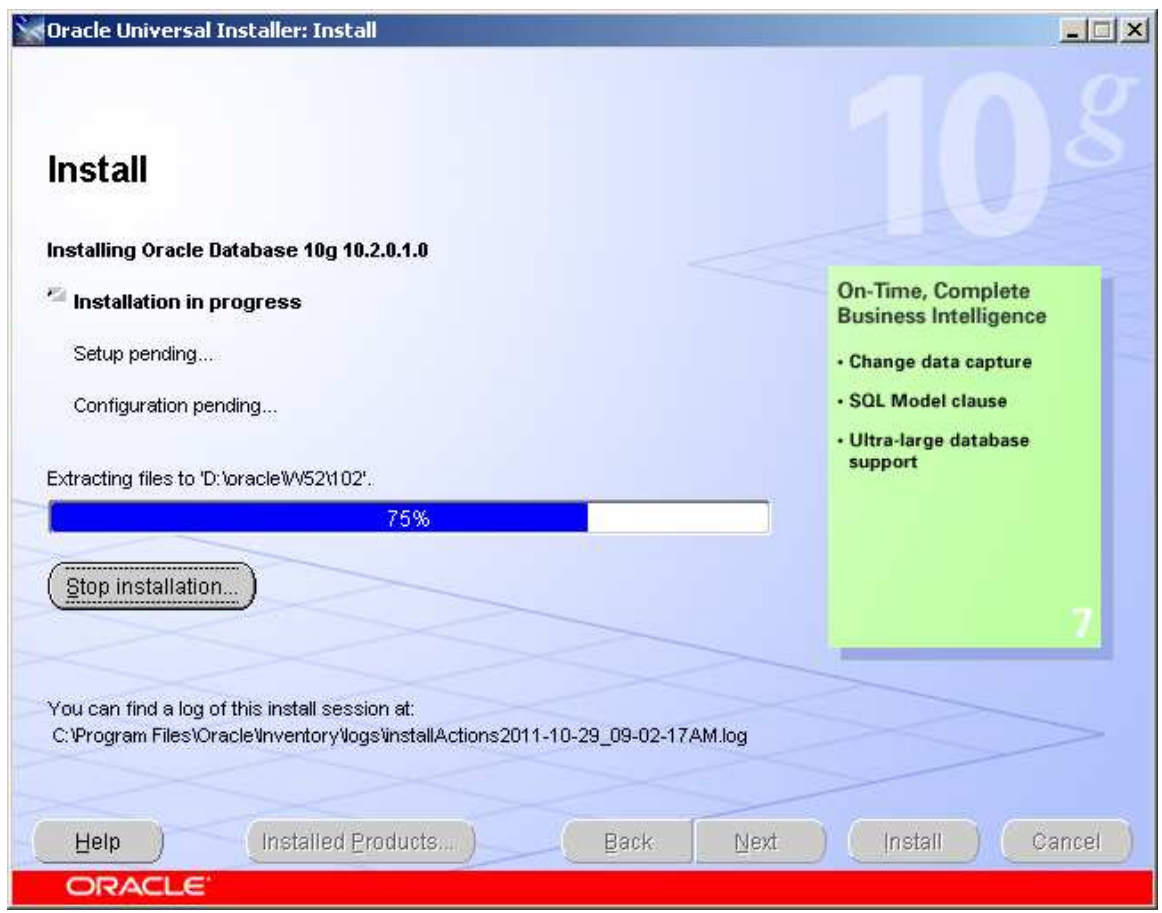

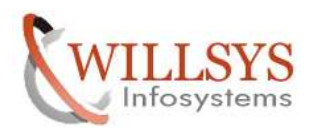

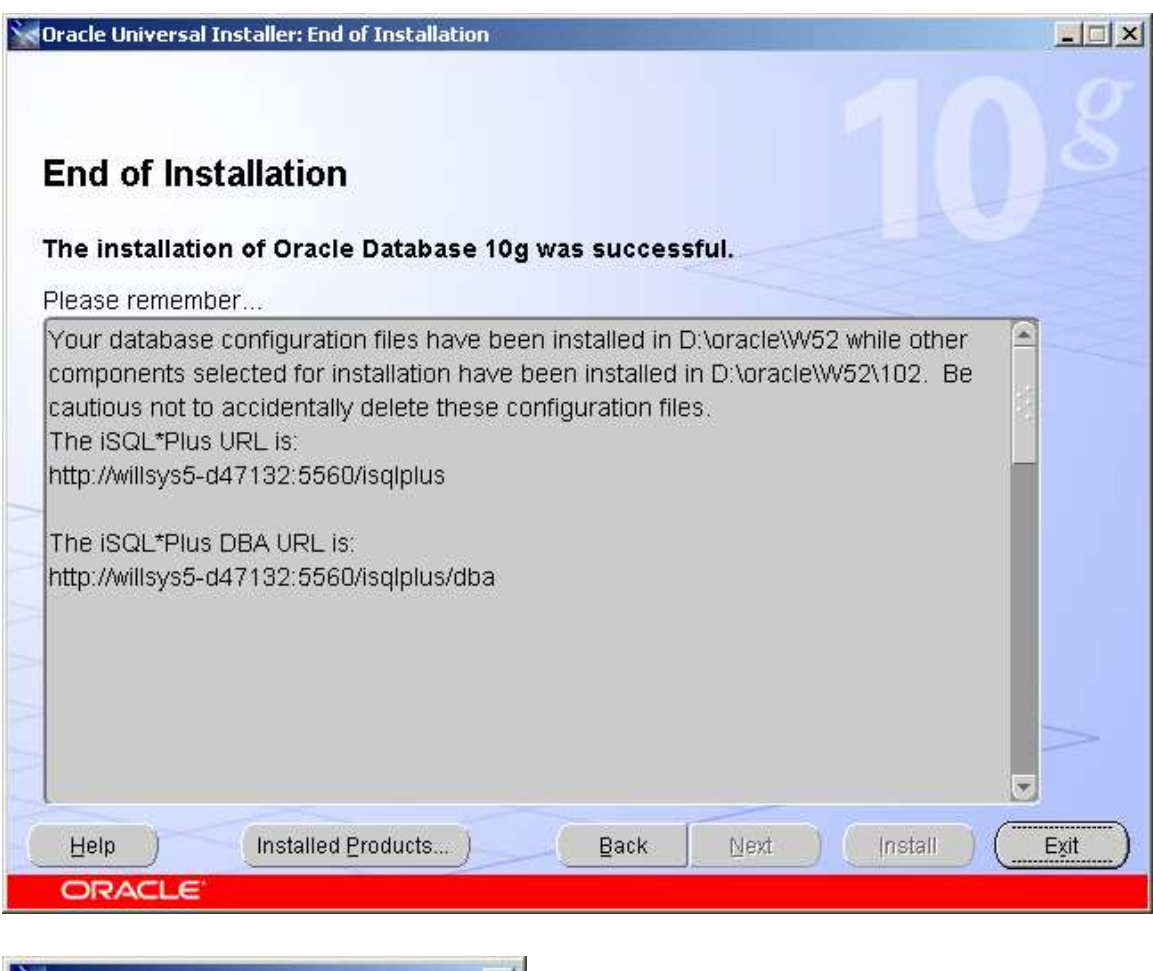

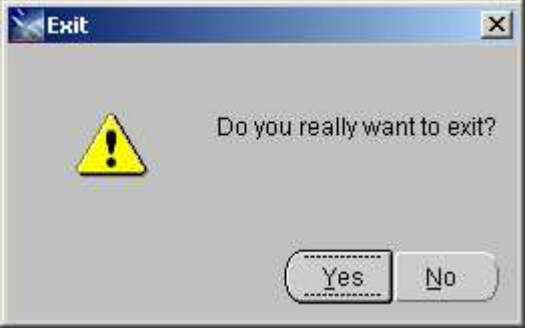

RDBMS is installed... now apply the patch.

Before applying the oracle patch, stop the database services.  $Run \rightarrow$  services.msc

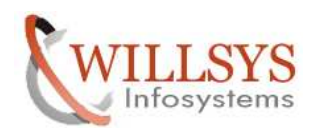

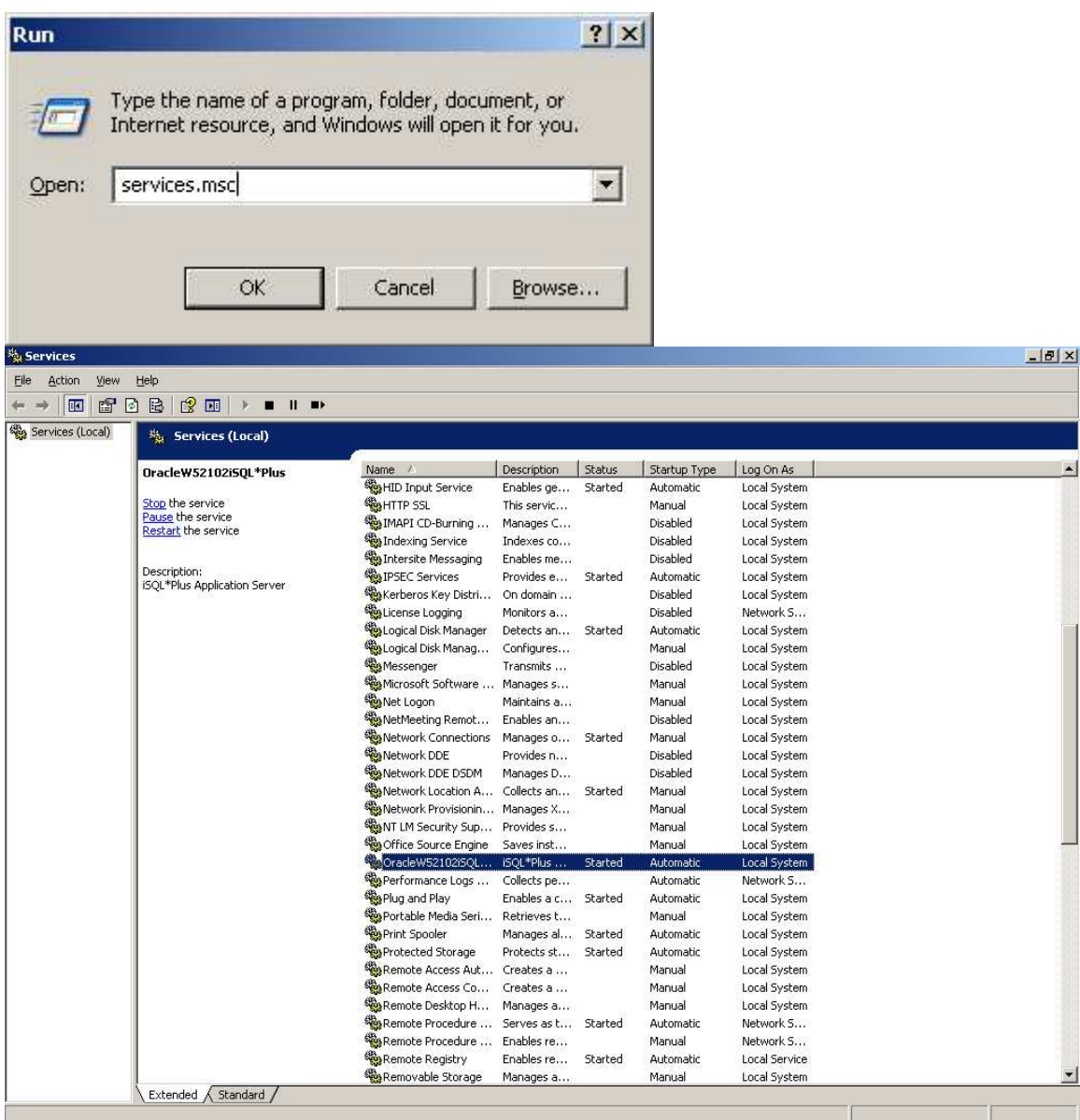

Select the service and stop it.

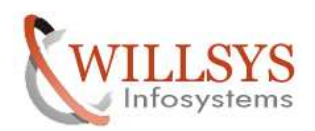

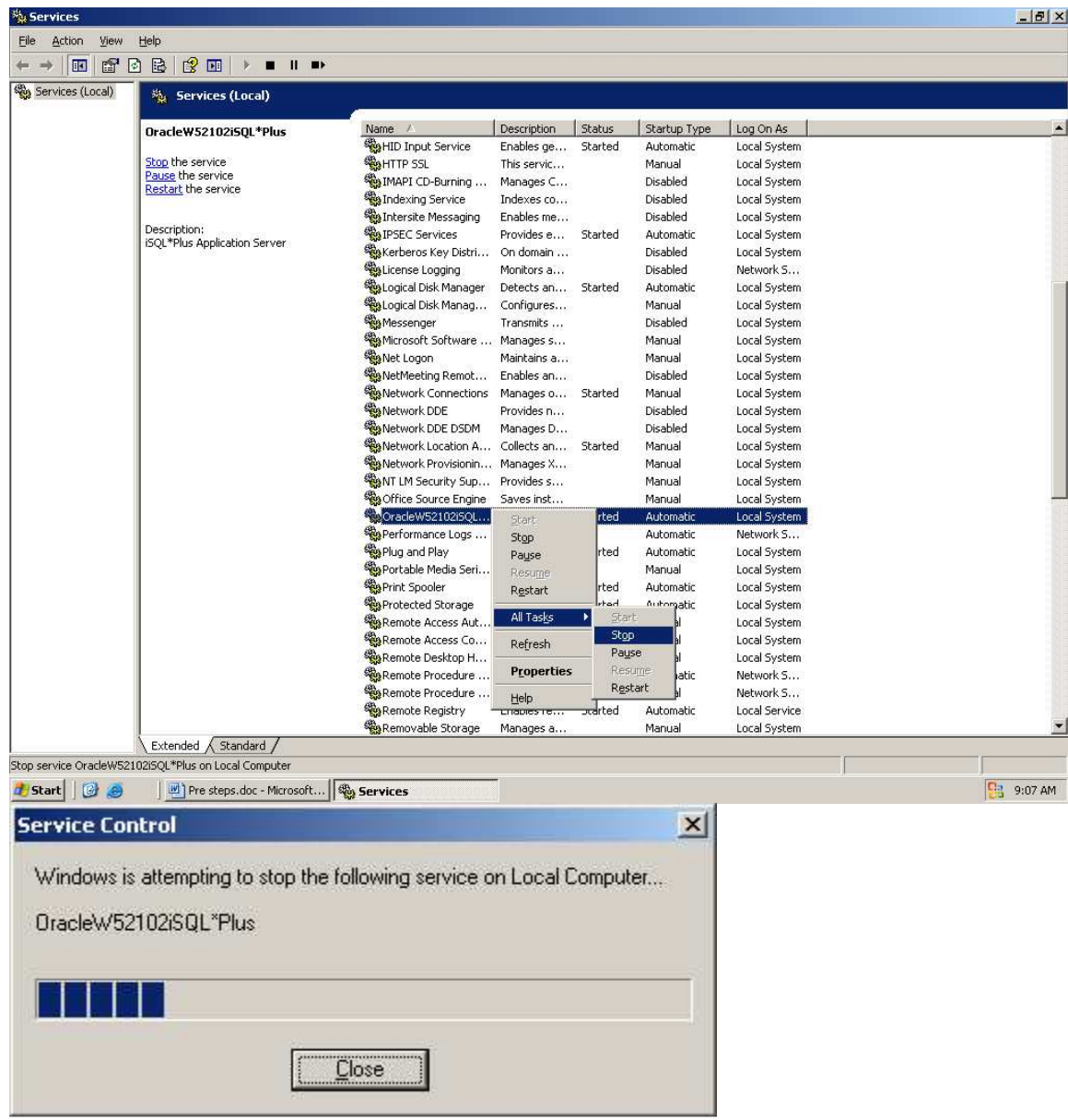

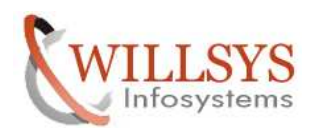

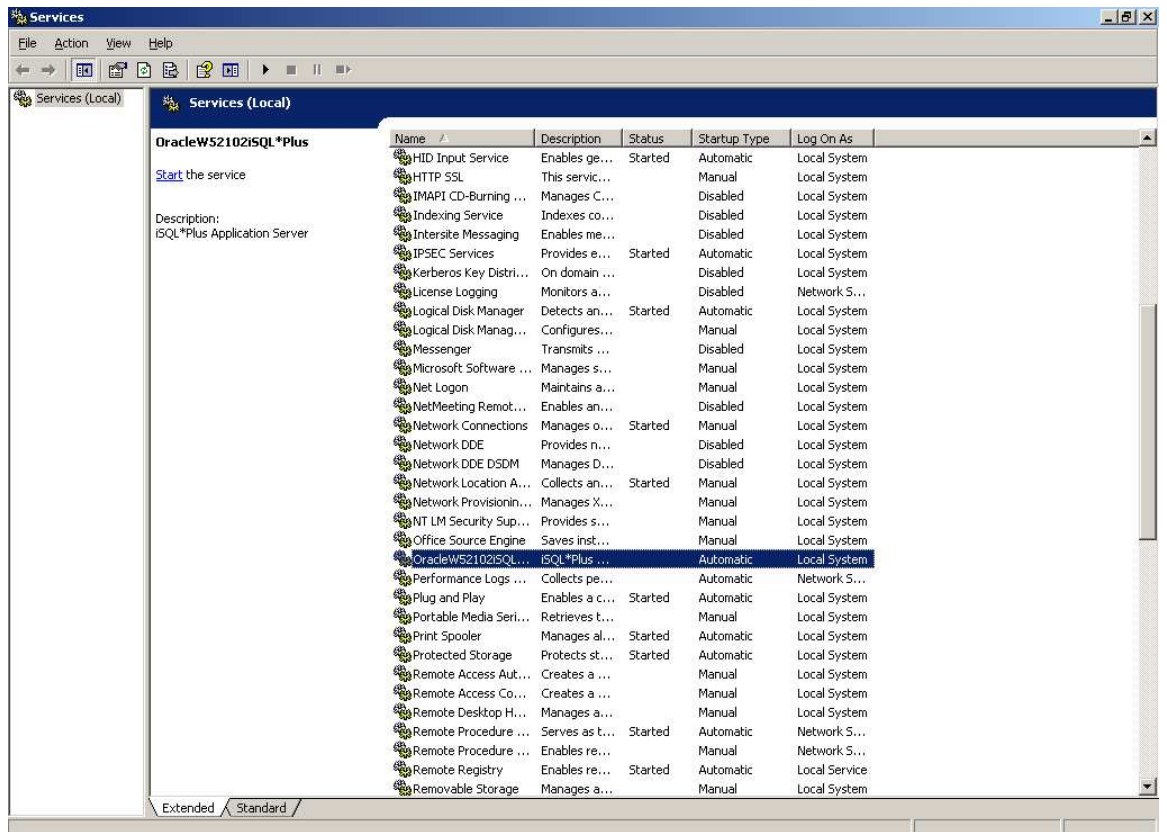

Now apply the patch

Navigate to the folder and enter setup.exe

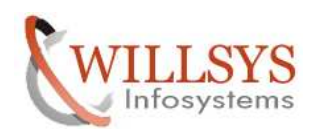

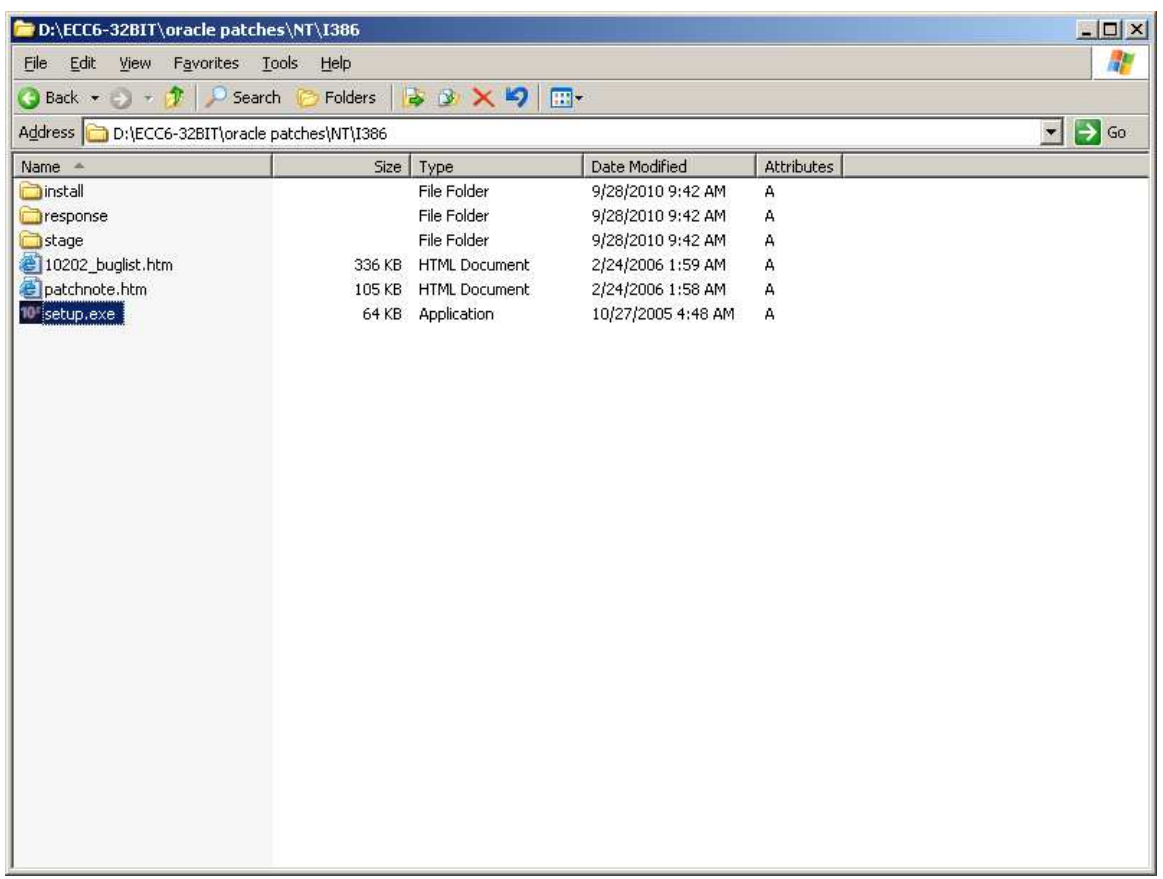

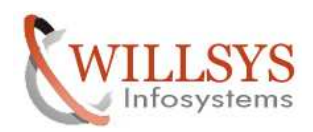

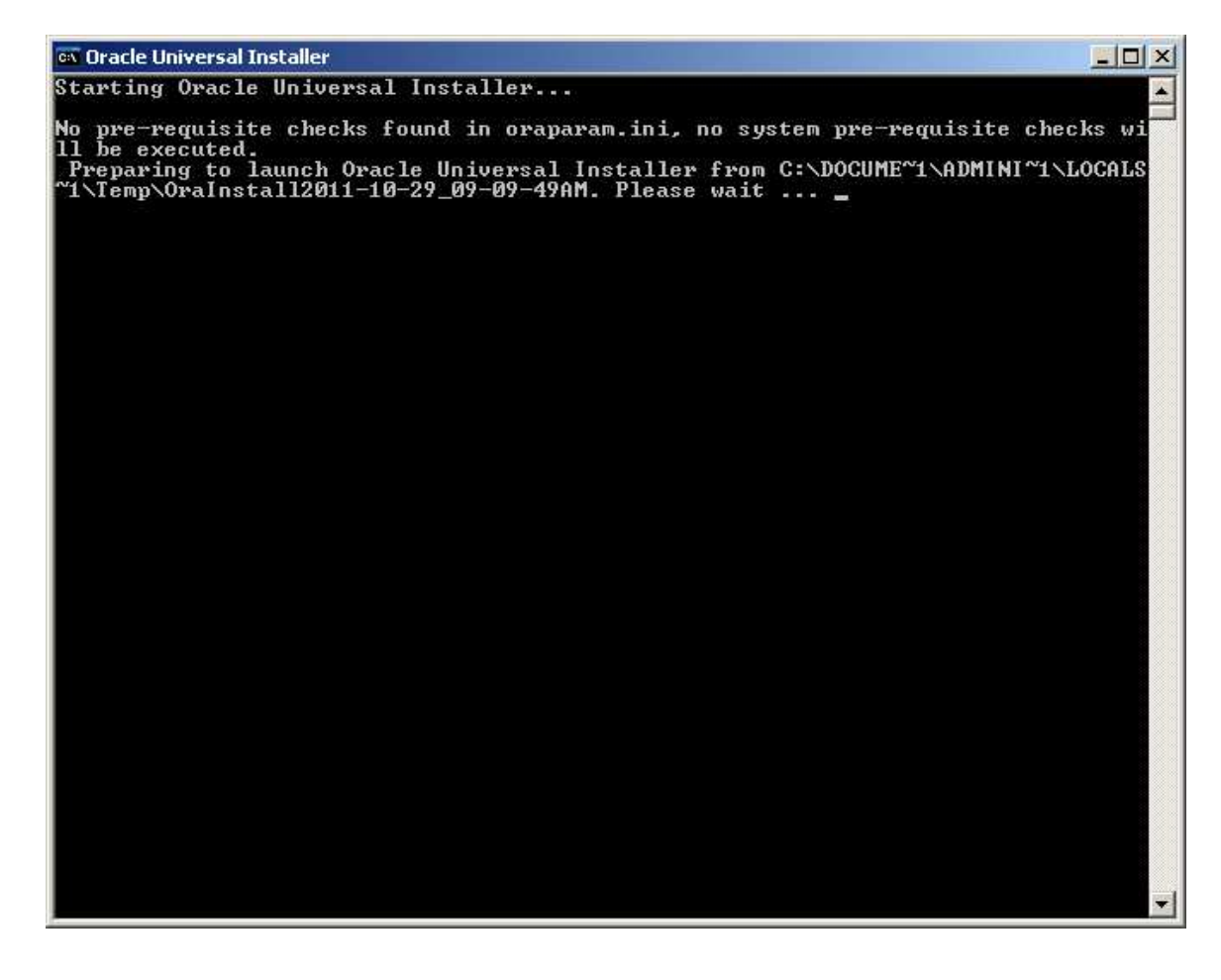

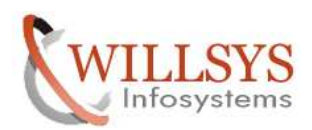

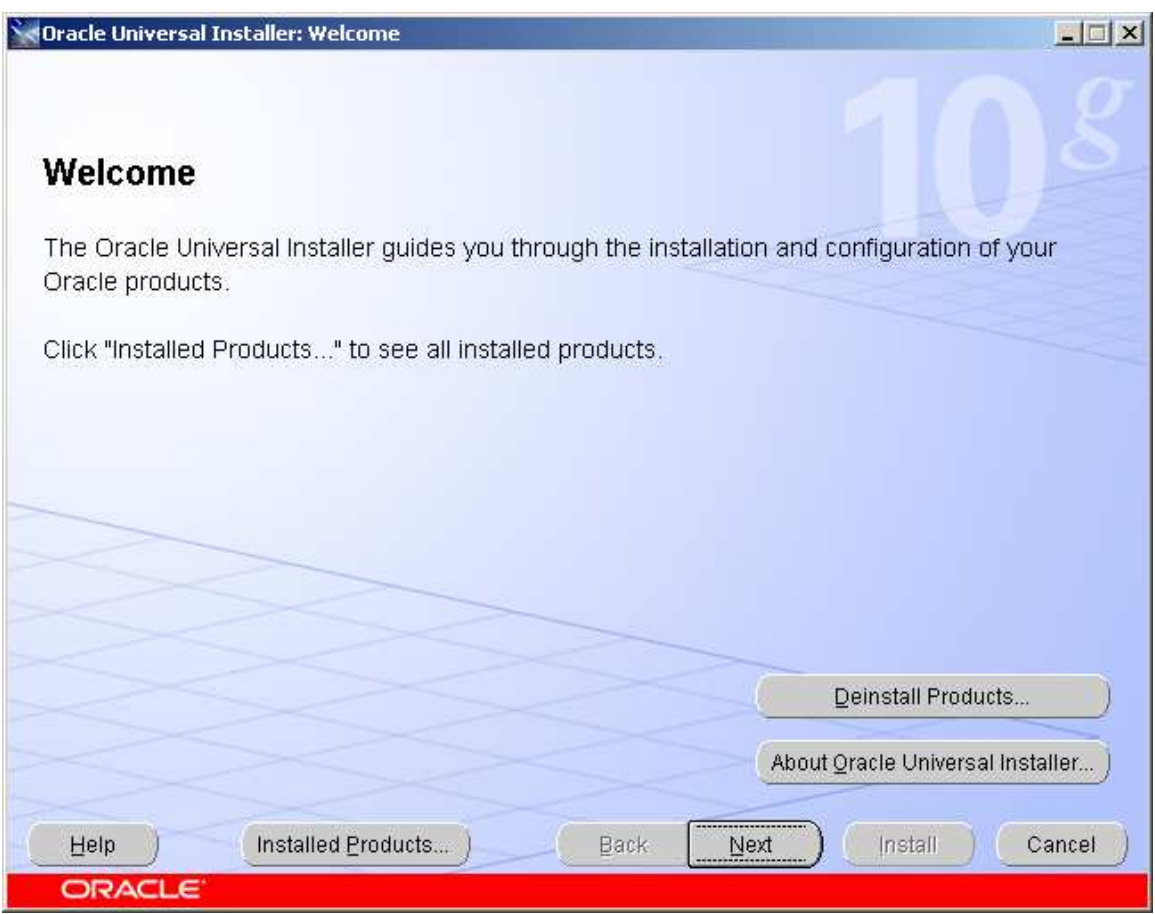

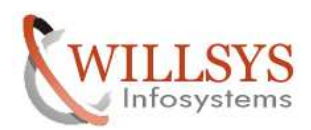

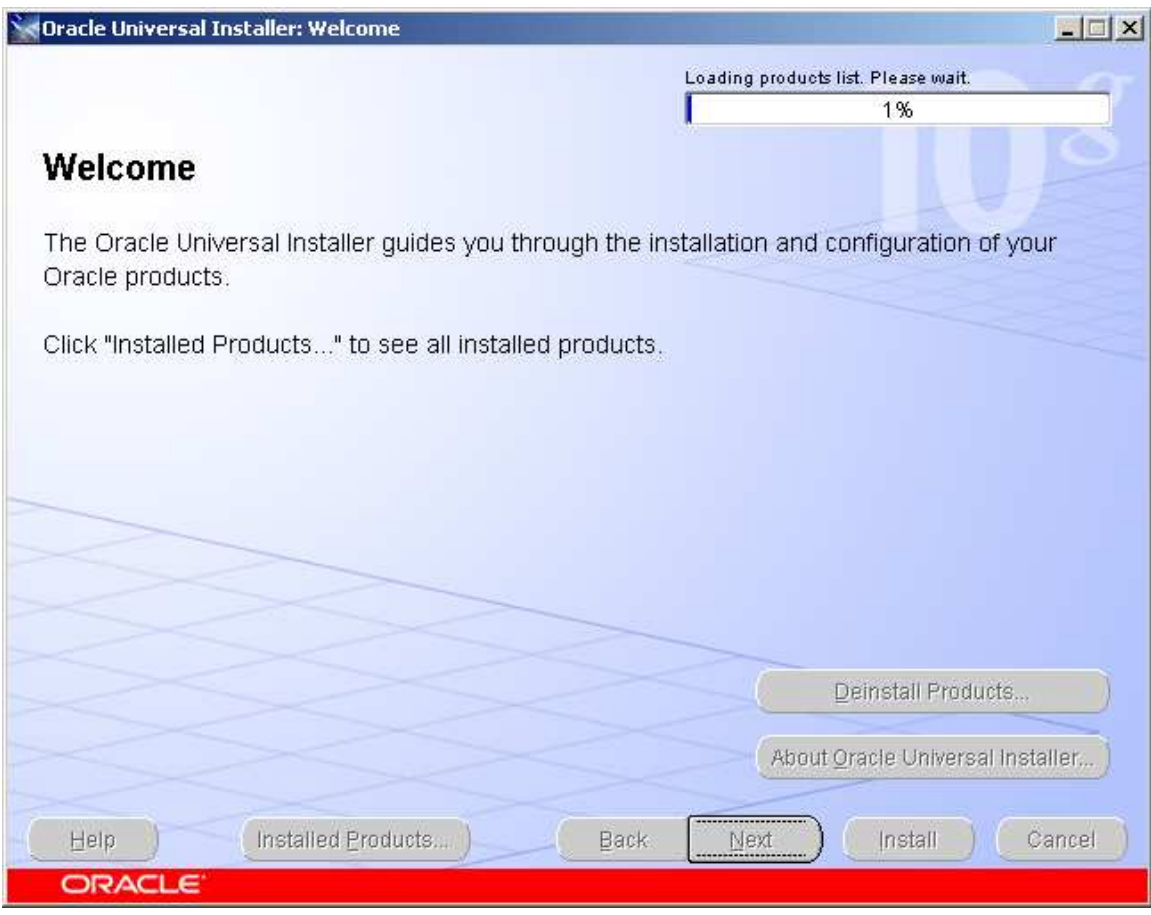

Click on next.

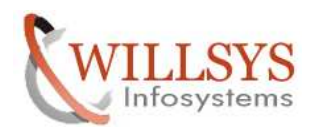

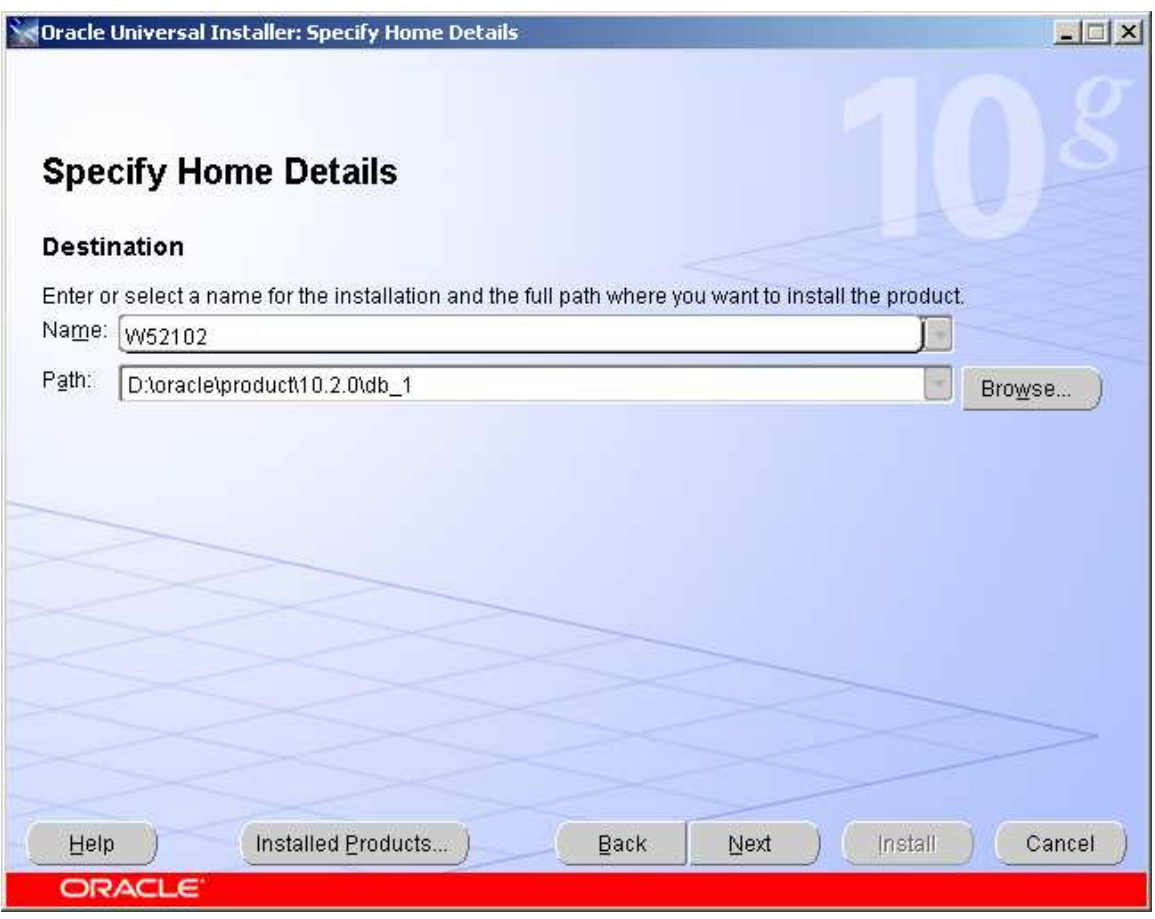

Change the name to <SID><VERSION>

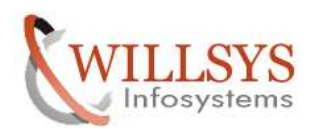

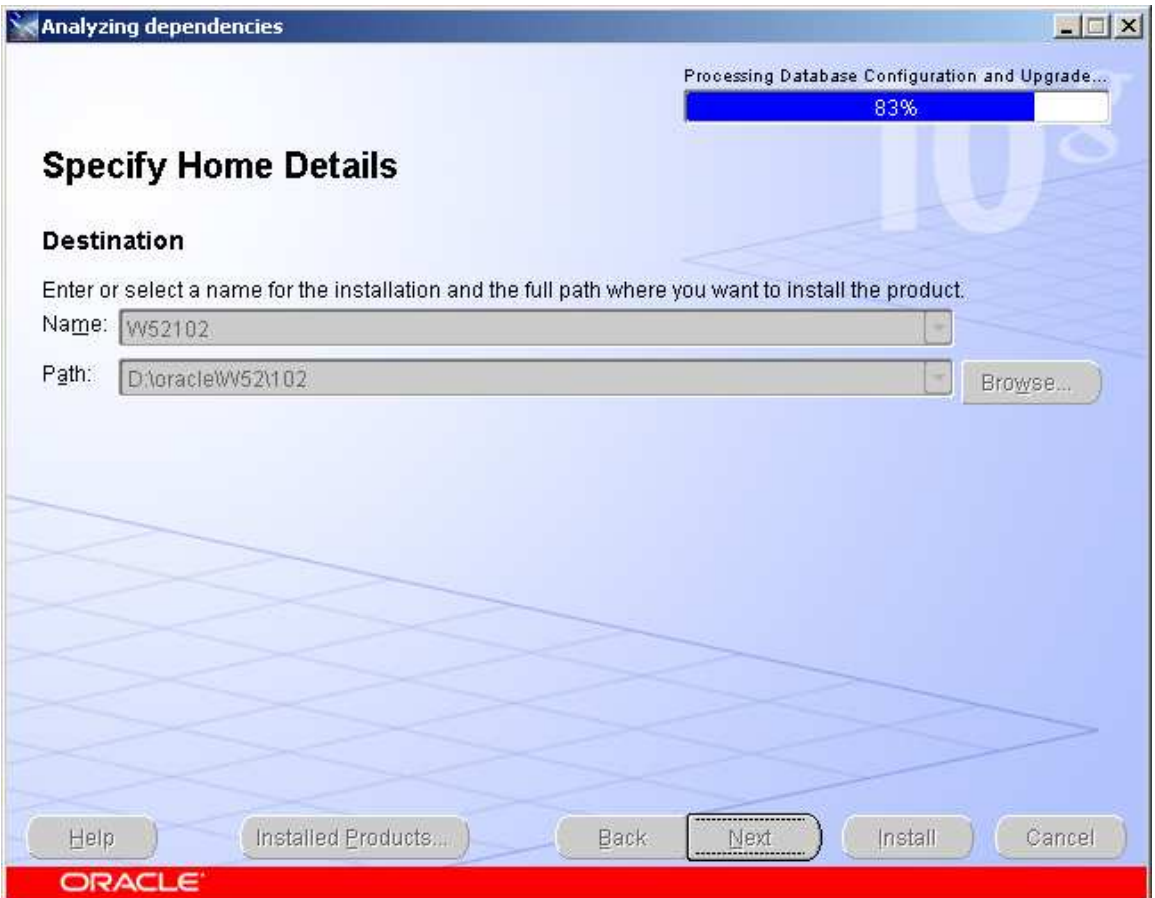

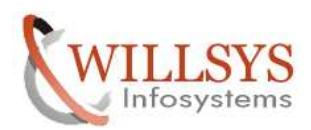

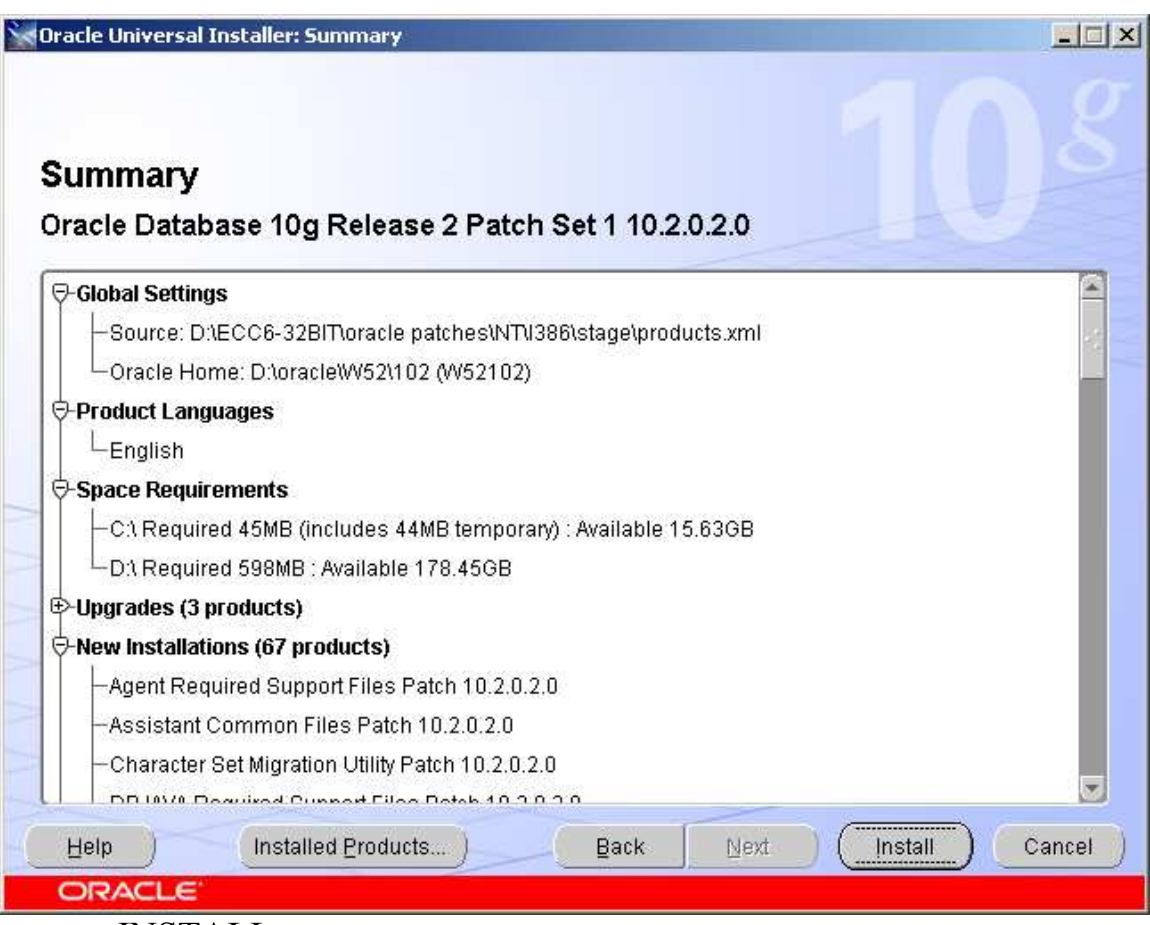

Click on INSTALL tab.

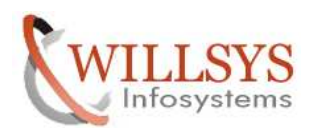

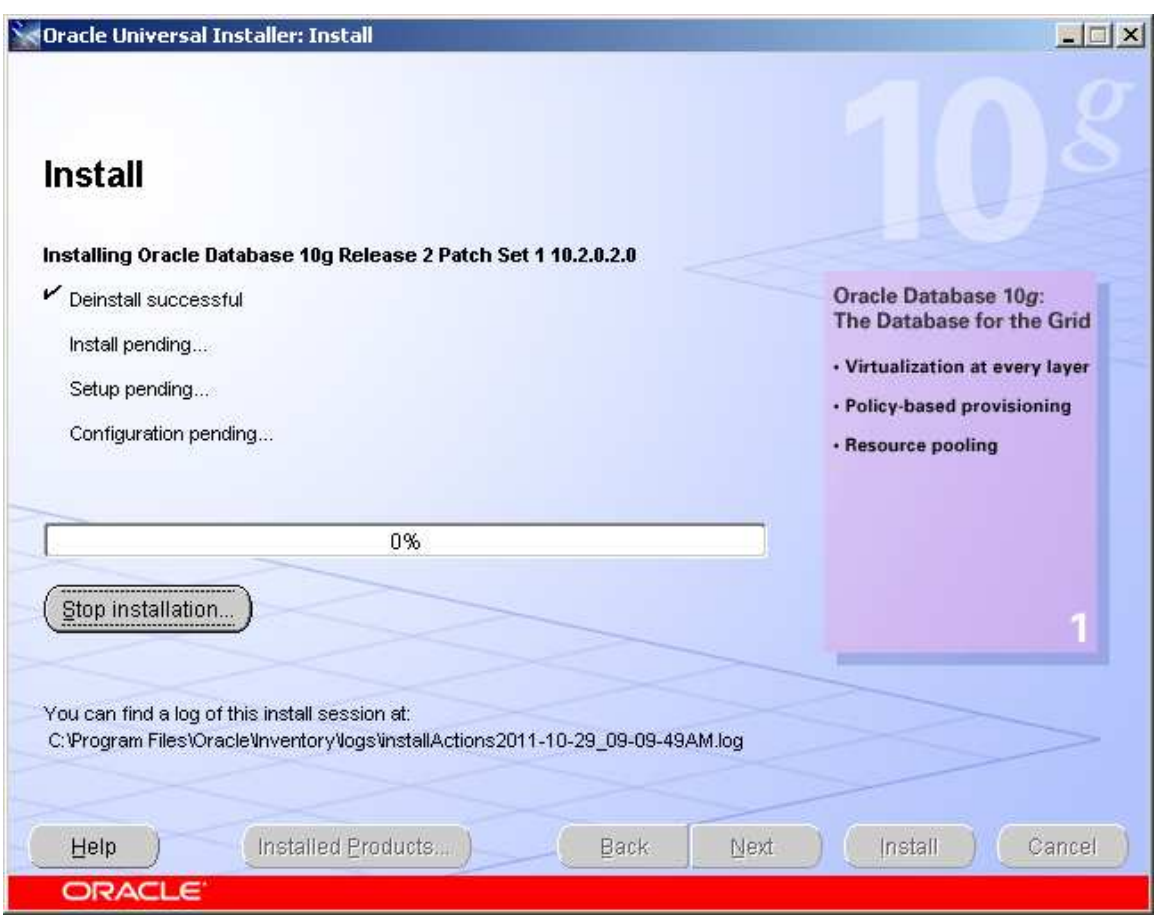

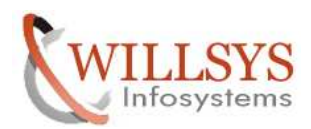

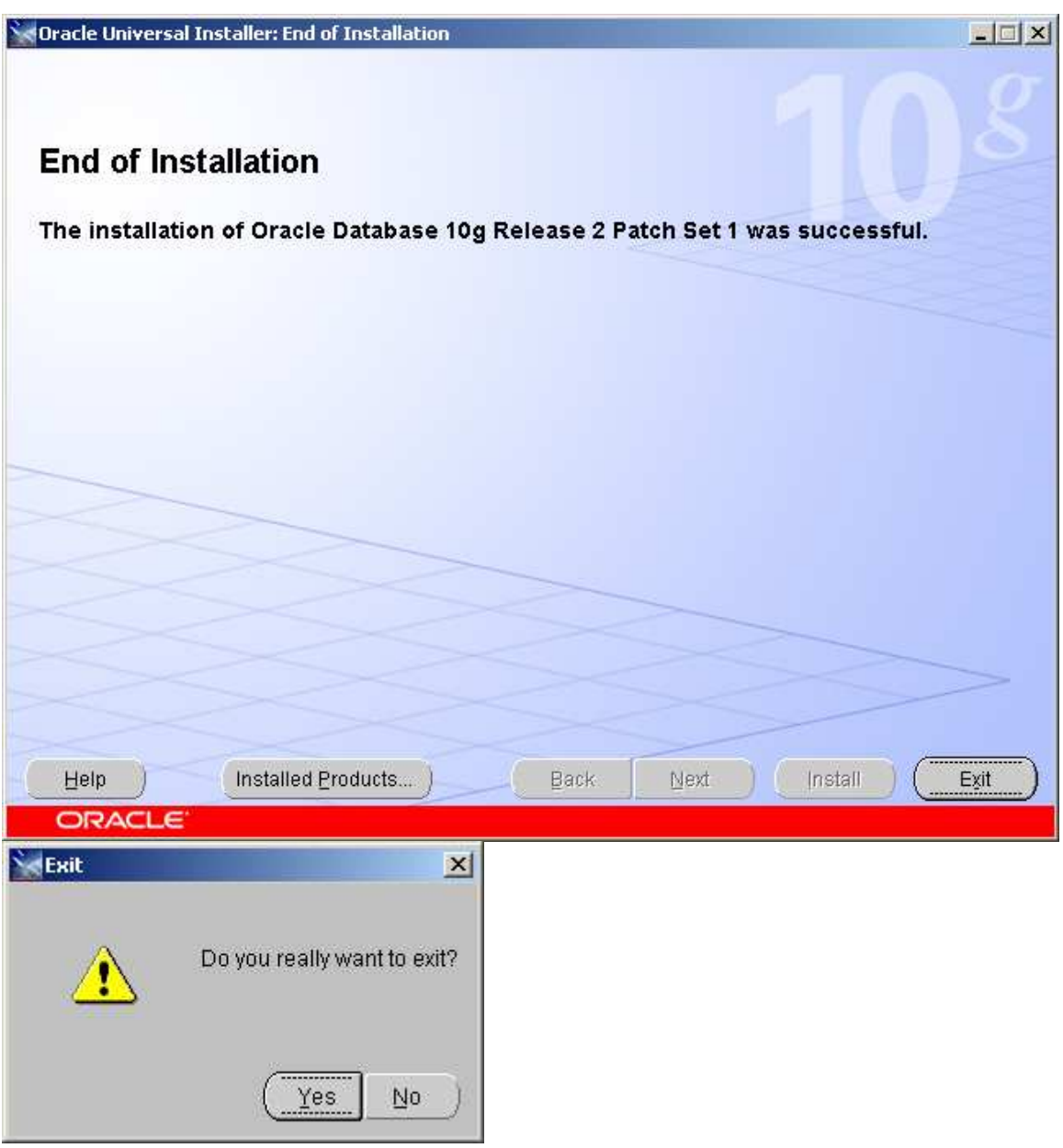

Click on **YES** to exit

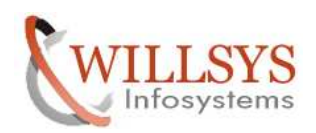

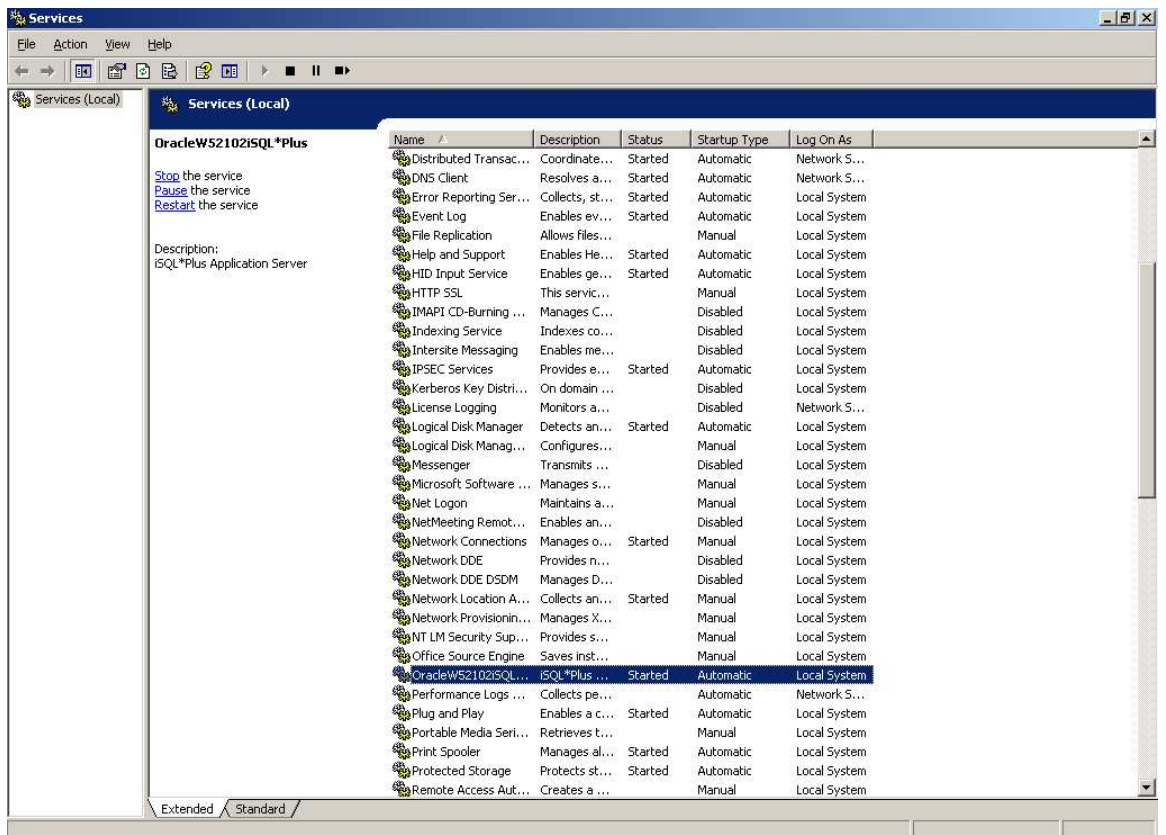

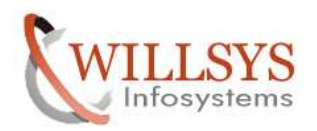

7. Create the file system as per SAP recommendations.

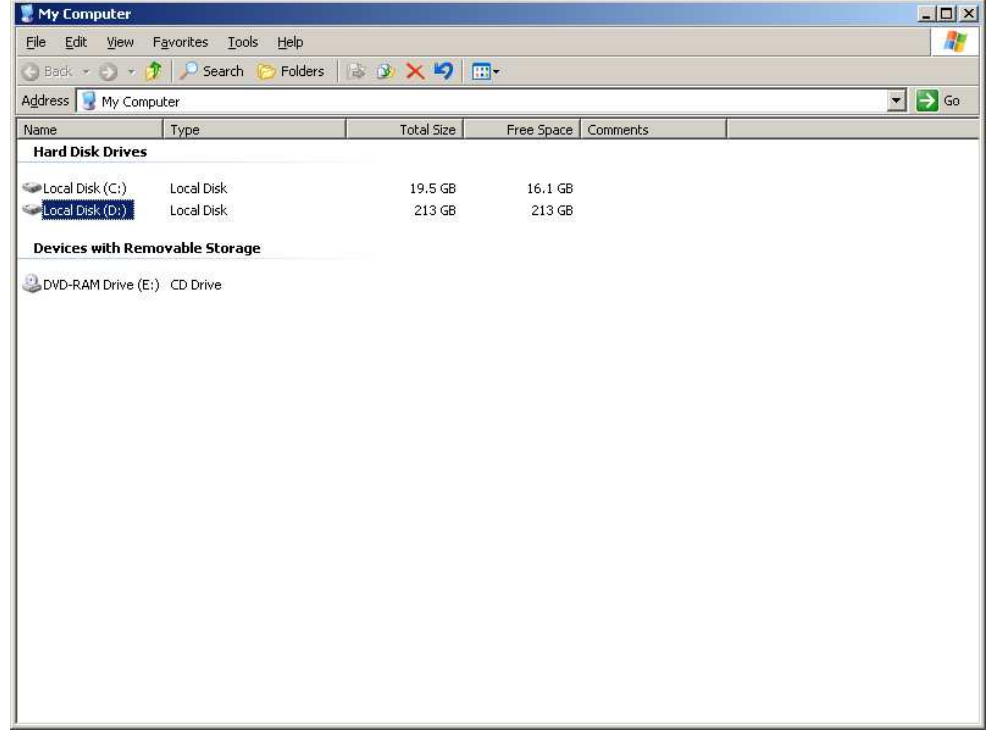

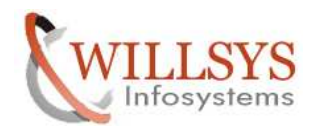

8. Set the Virtual memory as the formula (3\*RAM SIZE +1GB) (1.5\*RAMSIZE). Virtual memory.

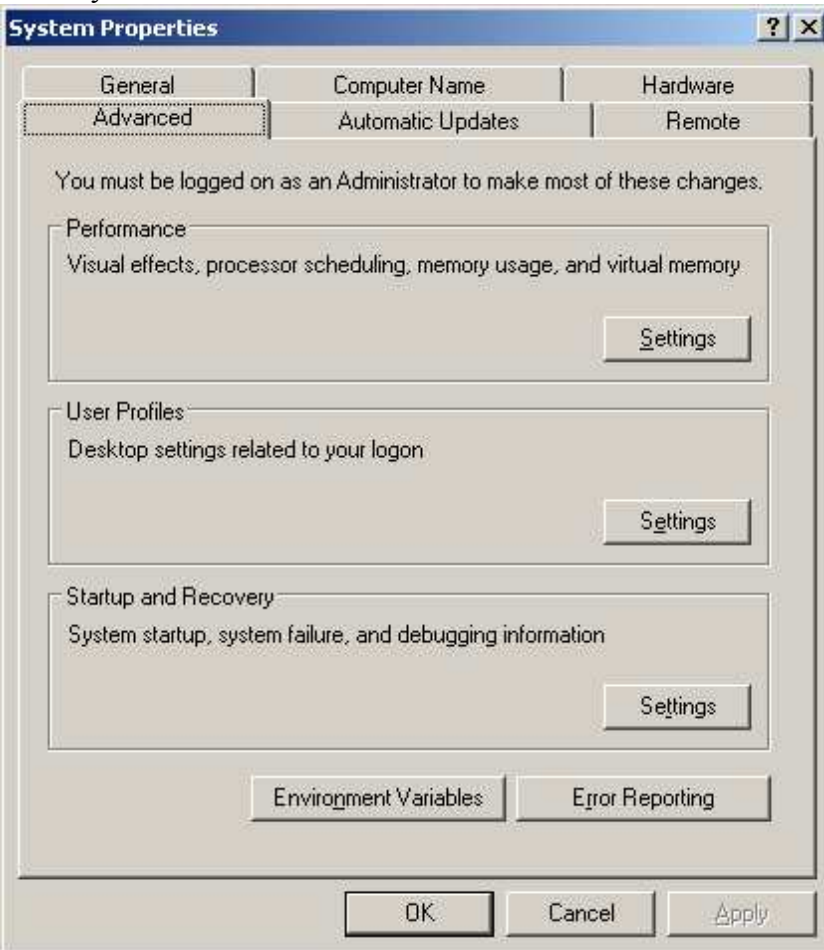

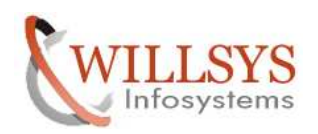

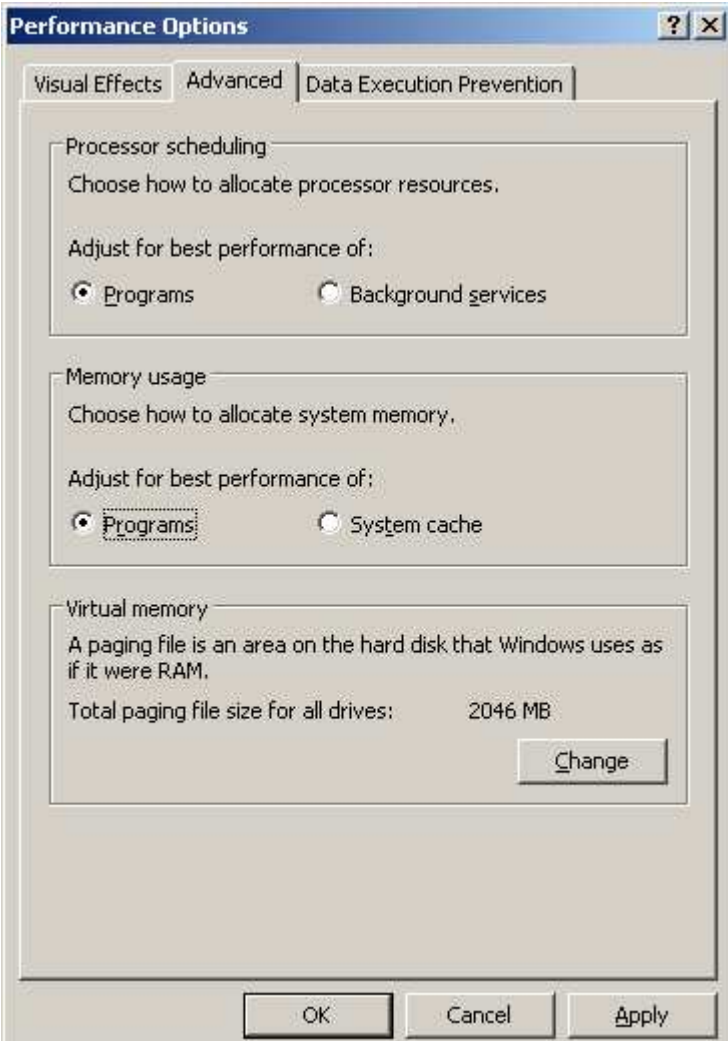

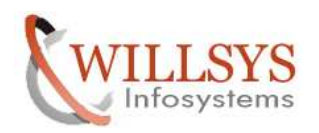

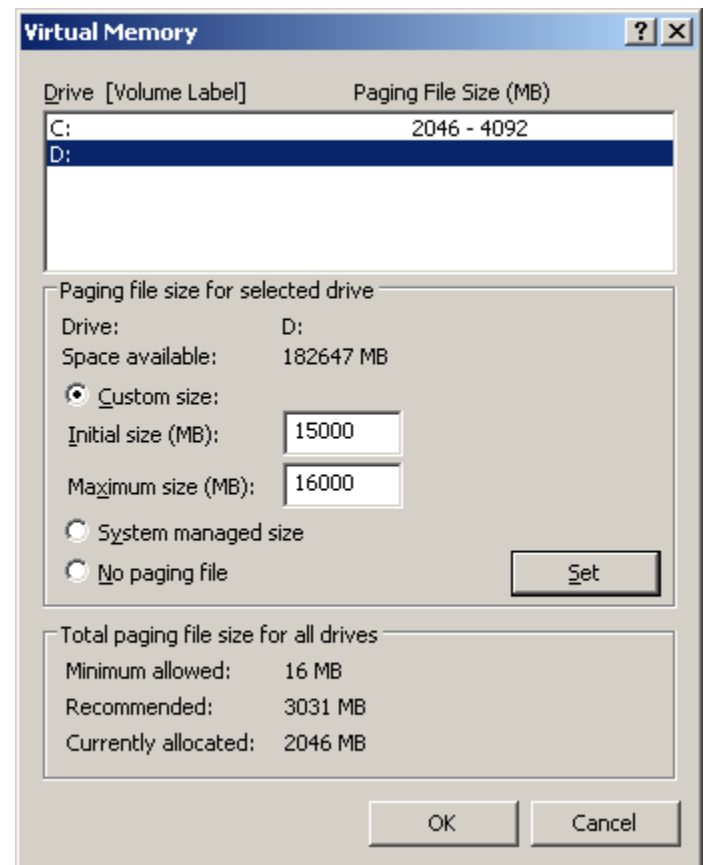

## Select the value based on the RAM Size.

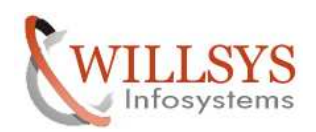

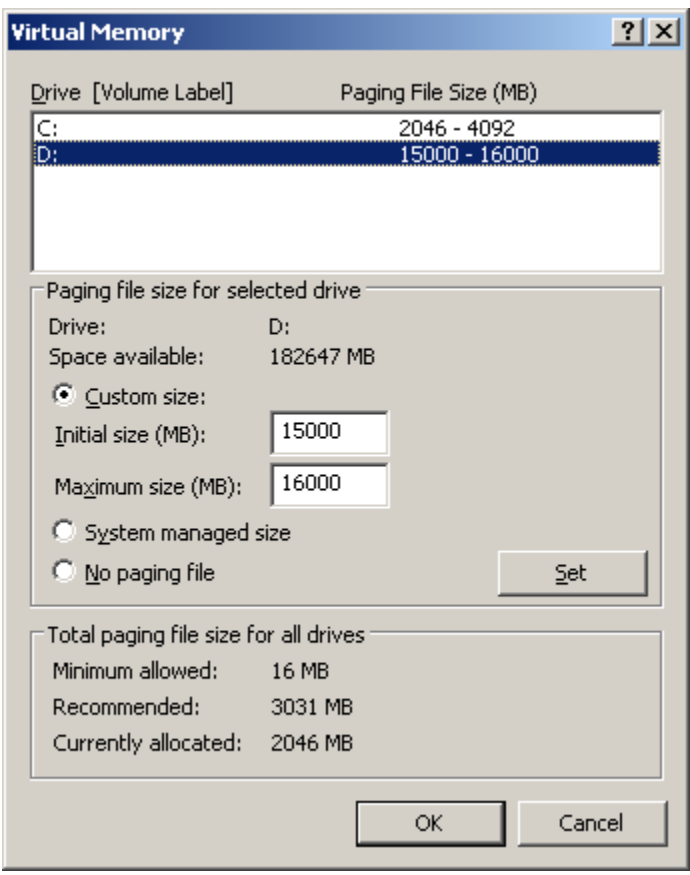

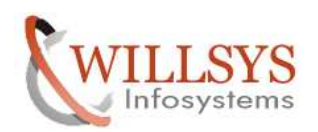

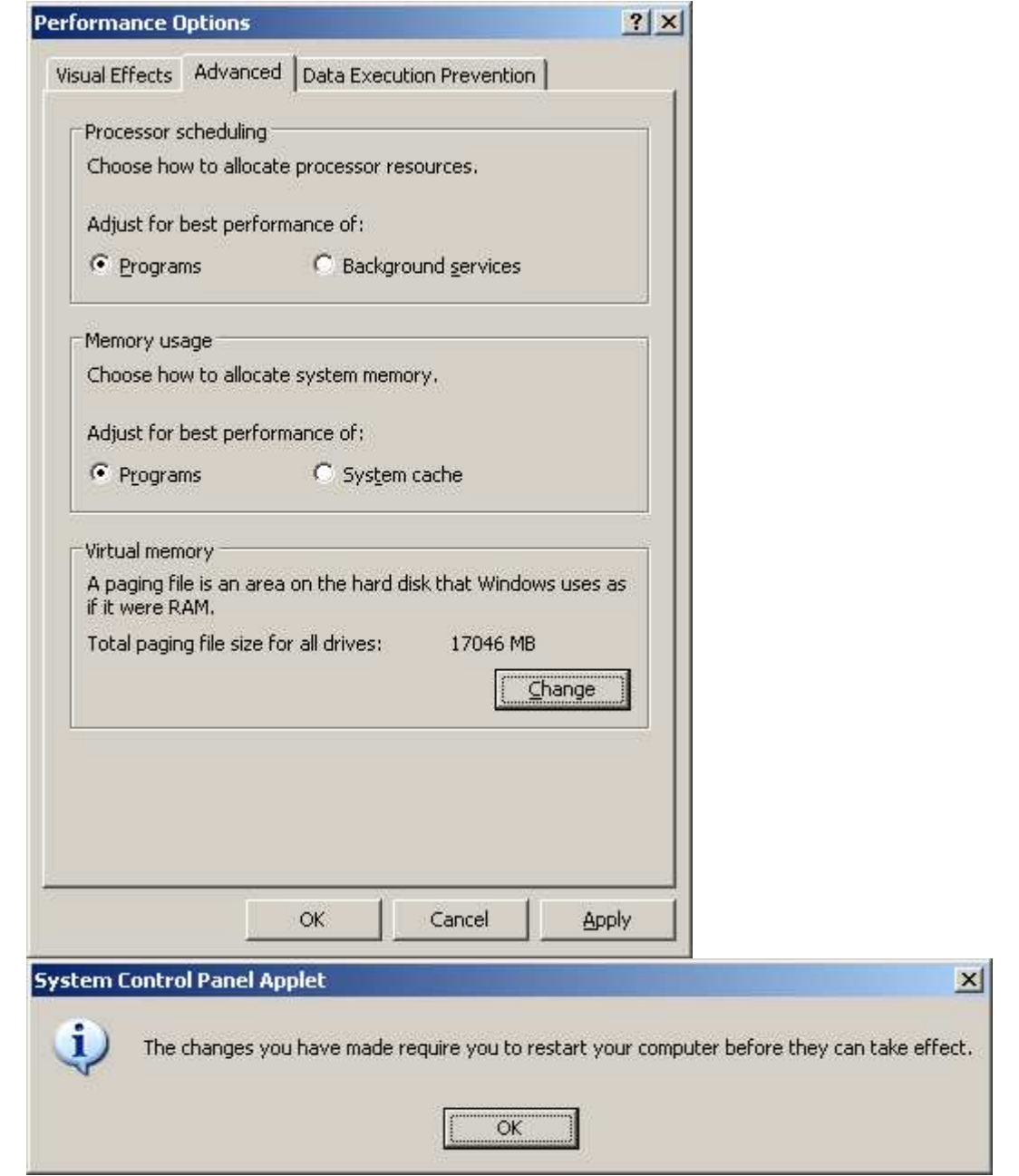

9. Install Java *j2sdk\_1\_4\_12* to provide java runtime environment for SAP installation.(SAP installation is programmed in java . so requires JRE).

Page 29 of 102. 10. Set the environment variables JAVA\_HOME = C:\j2sdk1.4.2\_16\_x64 and

WILLSYS INFOSYSTEMS Pvt. Ltd., Email:info@willsys.net

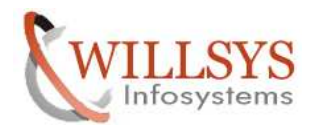

# PATH= C:\j2sdk1.4.2\_16\_x64\bin; Now install java.

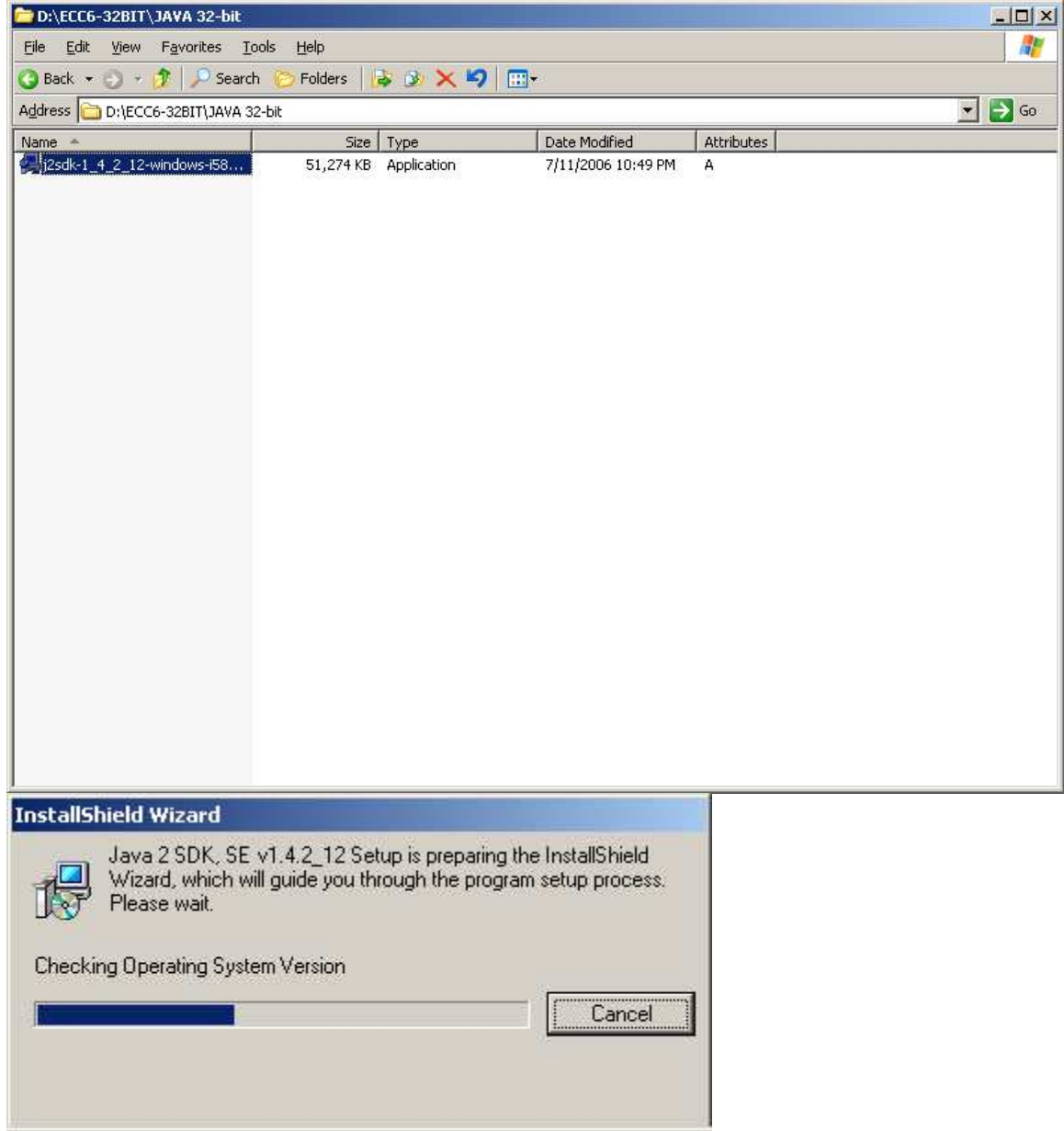

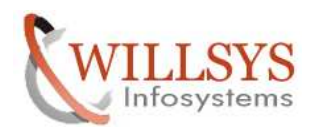

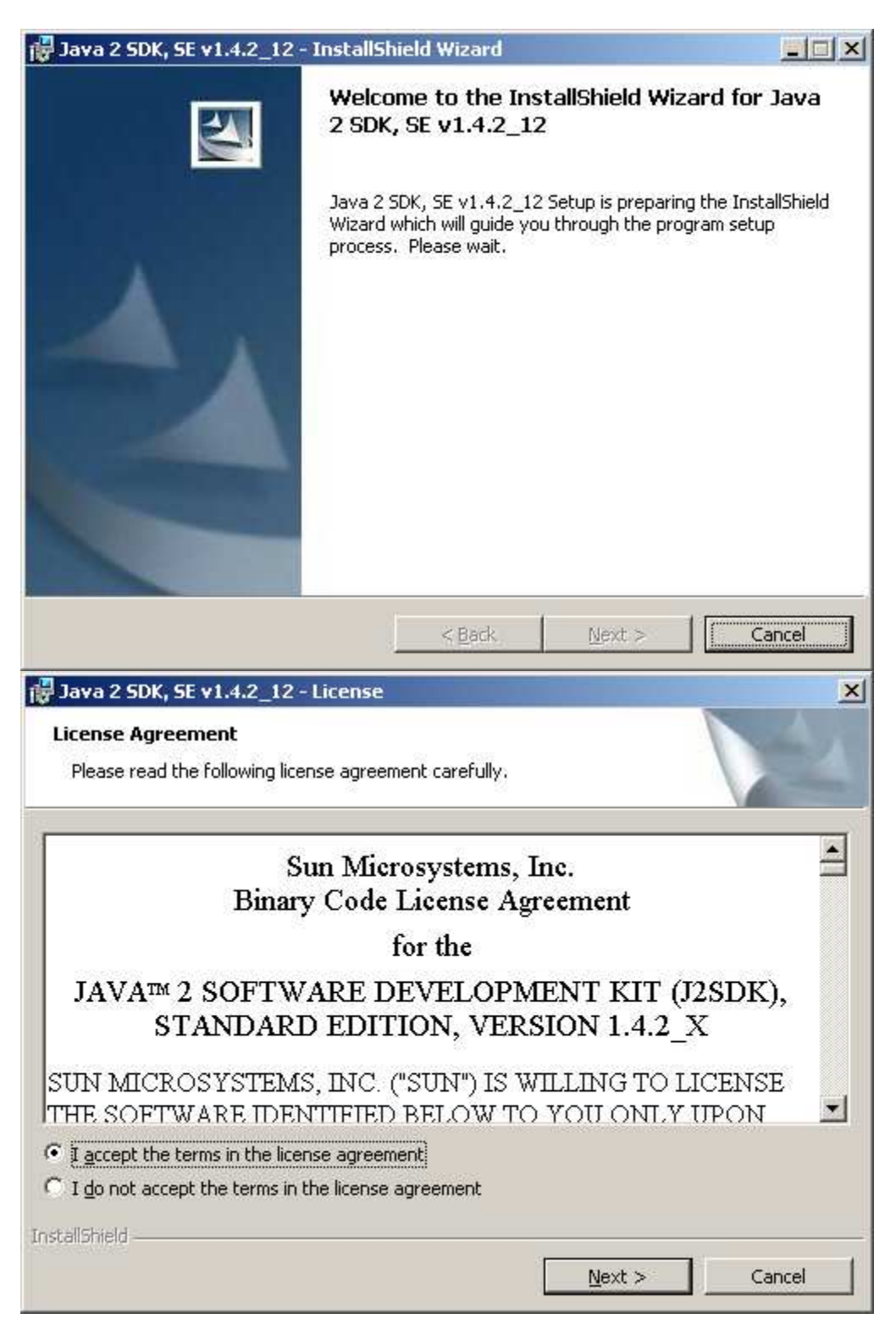

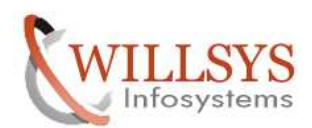

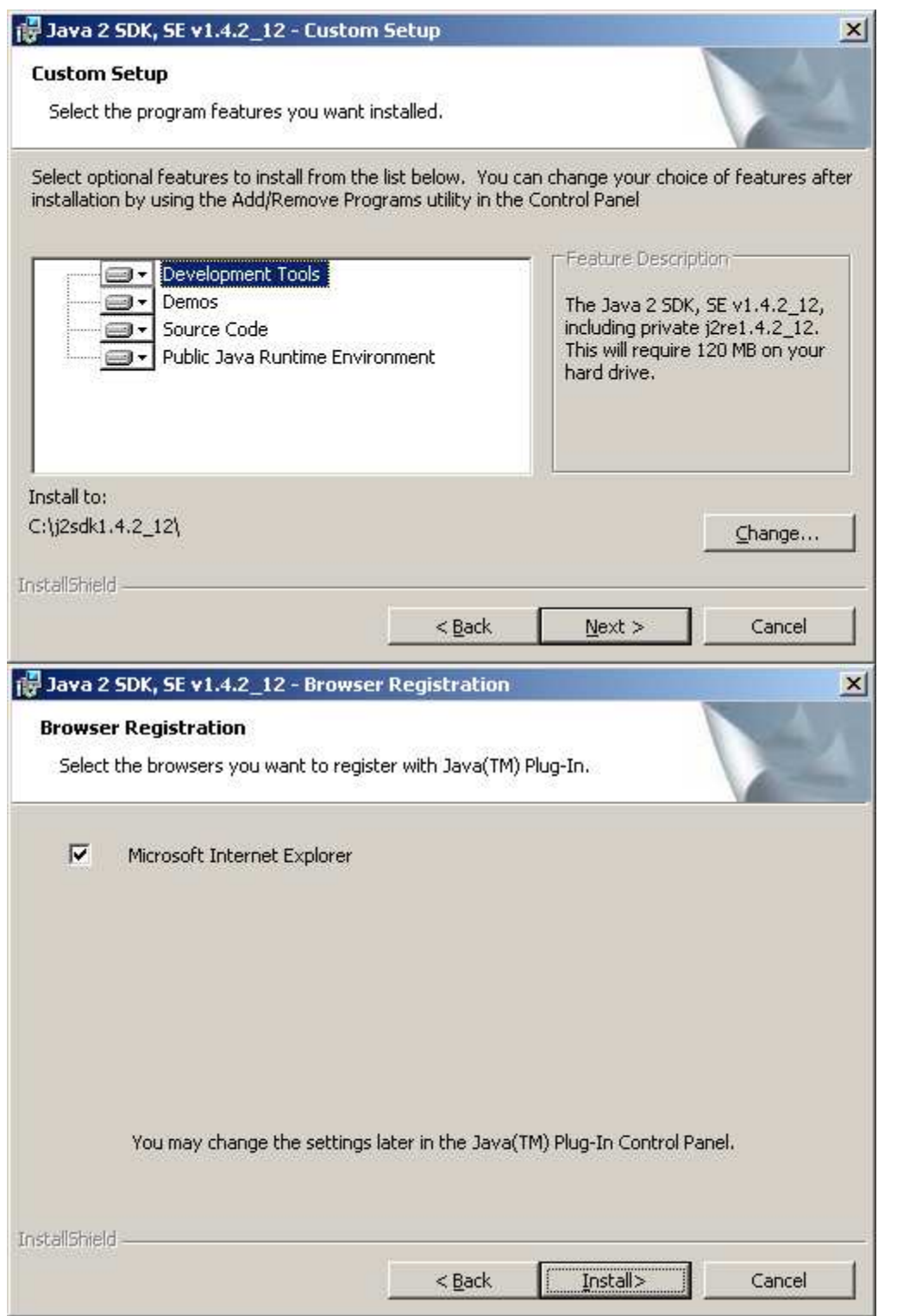

Page 32 of 102.

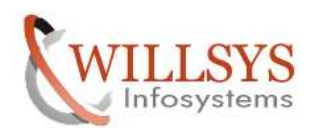

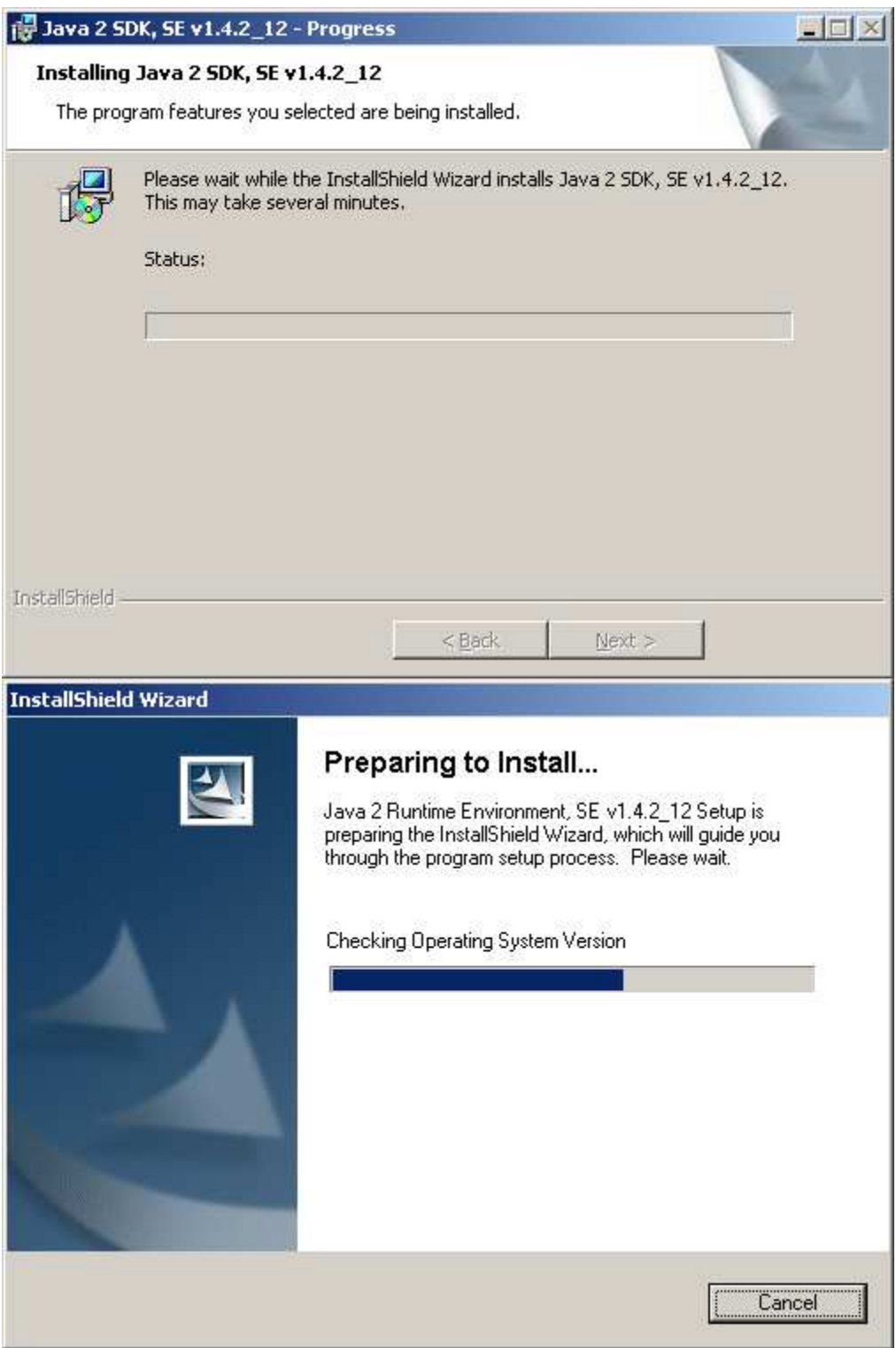

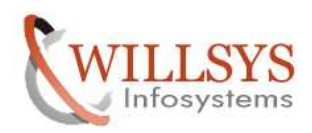

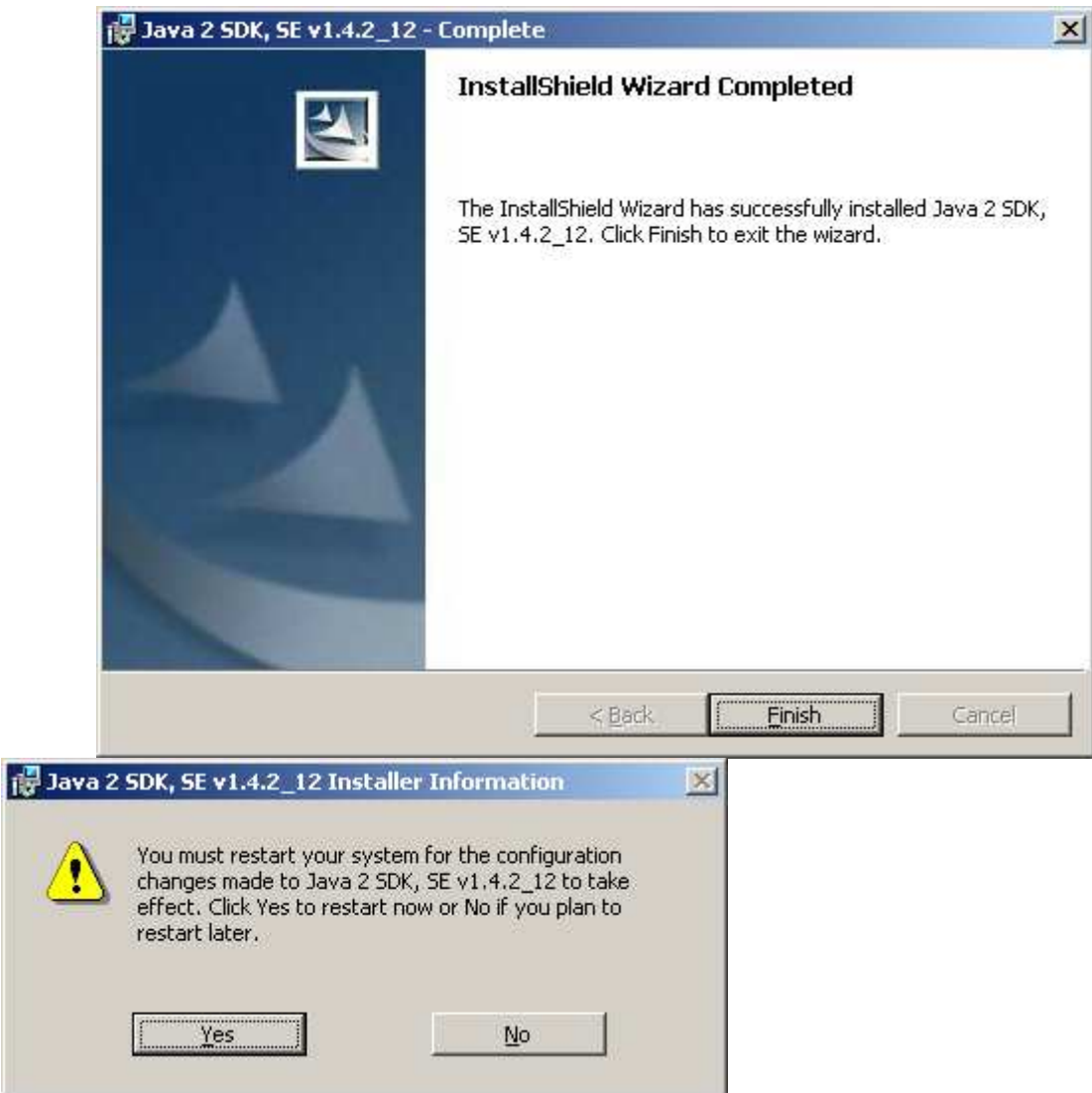

Now set the ENVIRONMENT VARIABLE.

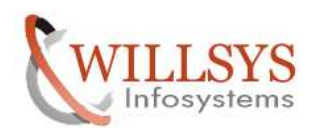

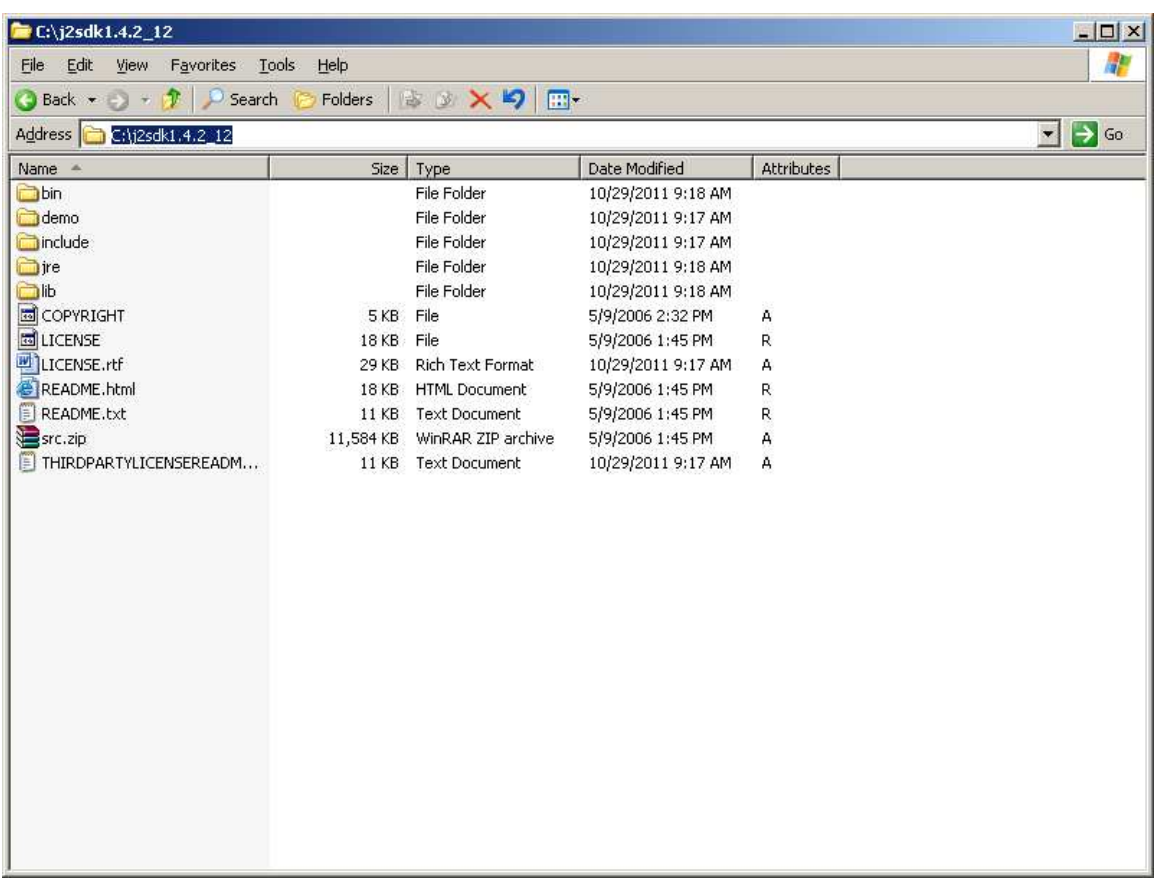

Copy the location where java was installed .

My computer  $\rightarrow$  right click  $\rightarrow$  Advanced  $\rightarrow$  Environment variable.

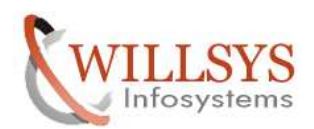

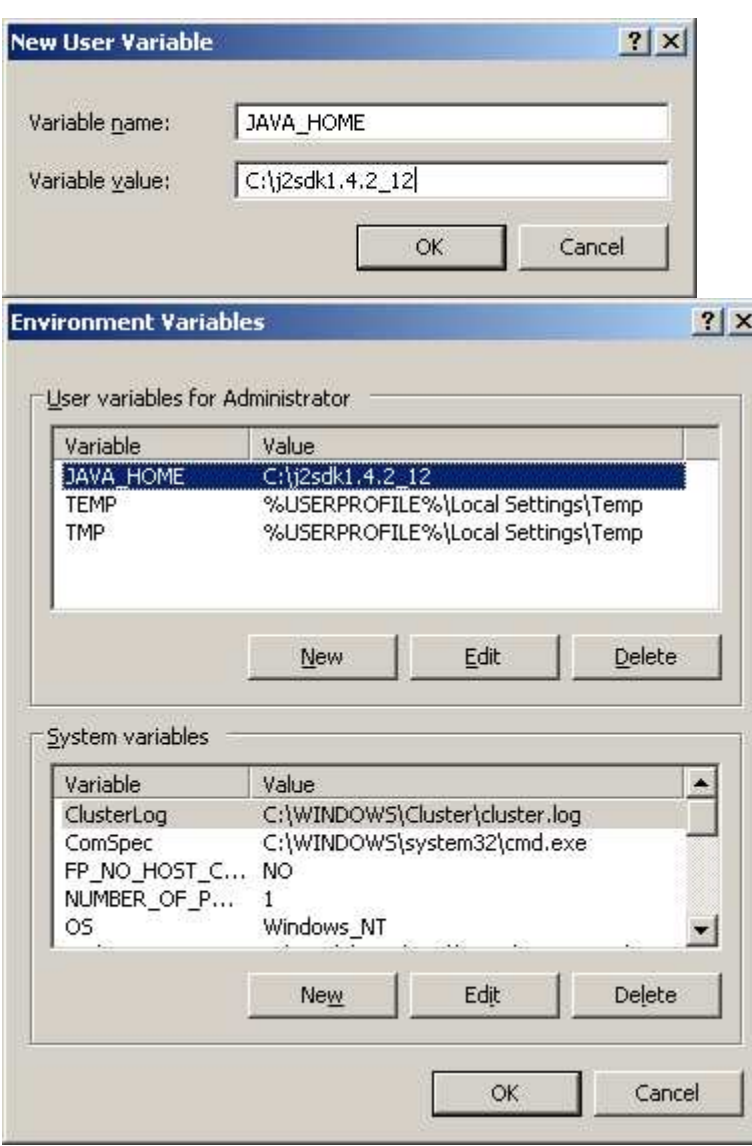
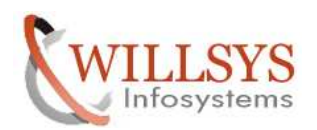

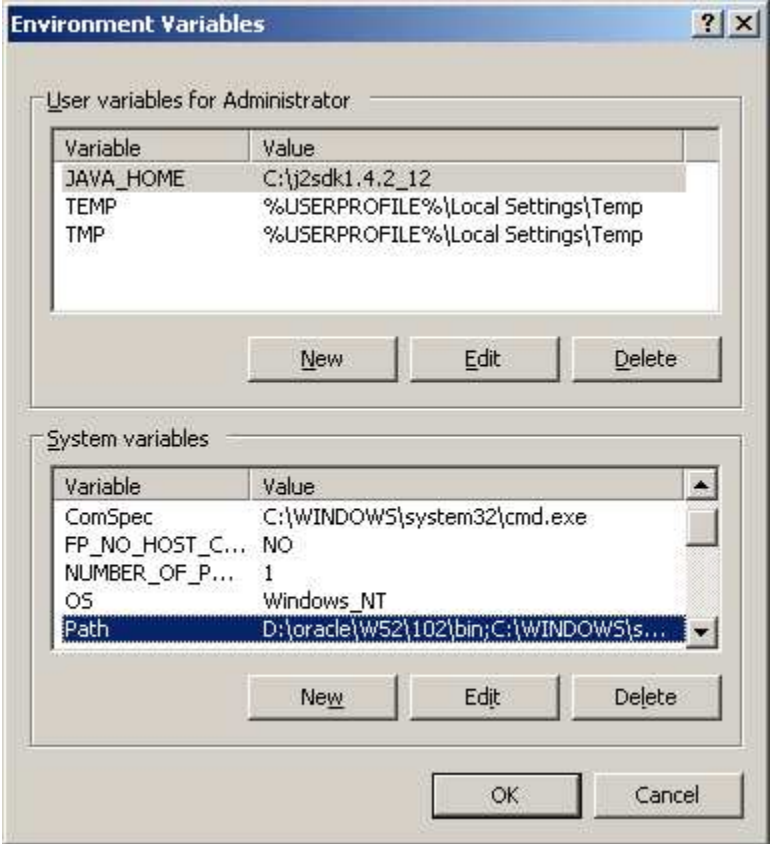

Now set the java path

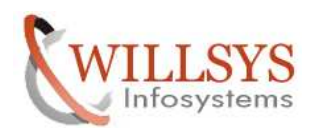

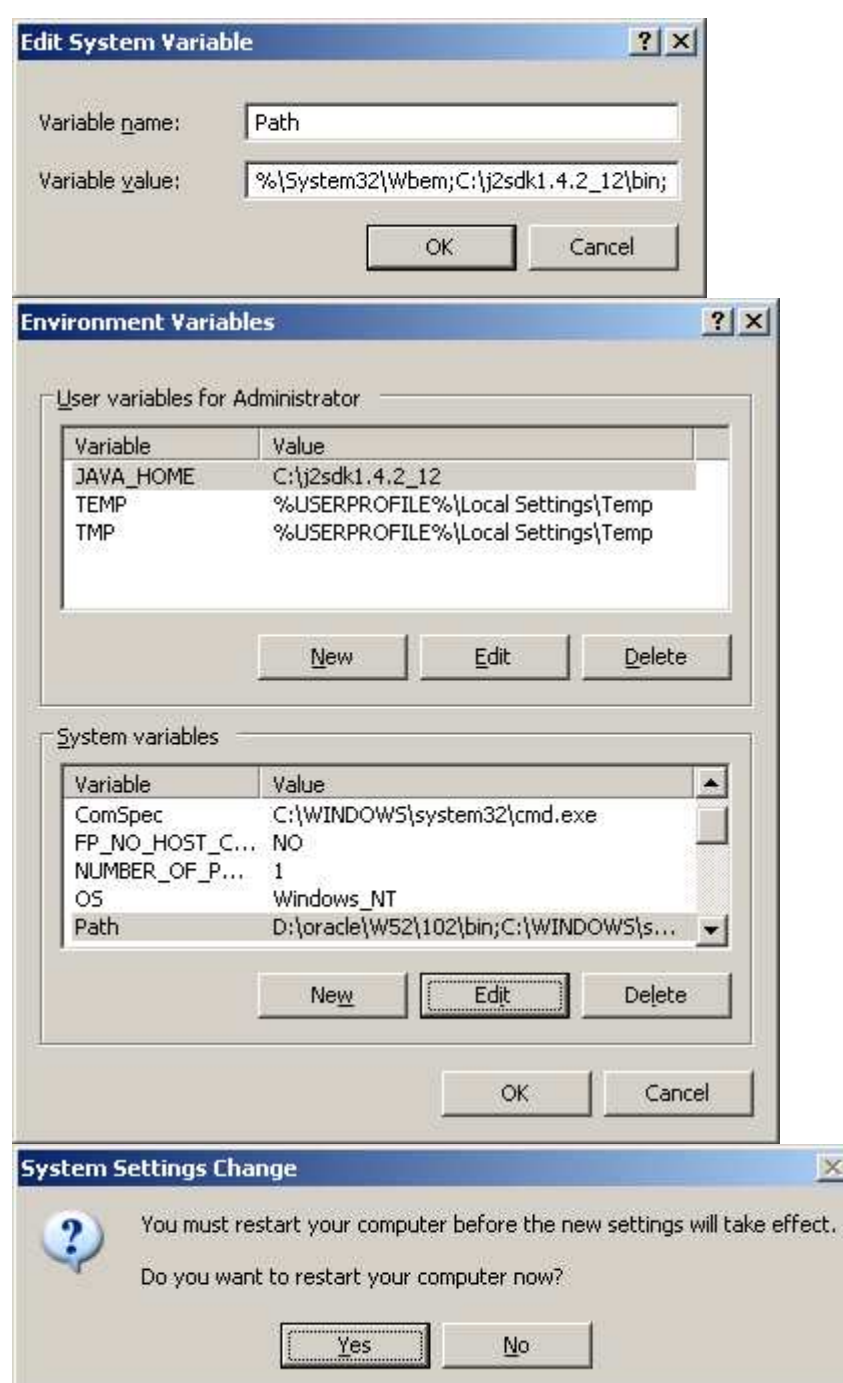

×

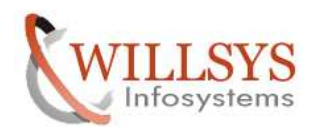

11. Specify the hostname to the system to identify it uniquely in the landscape.

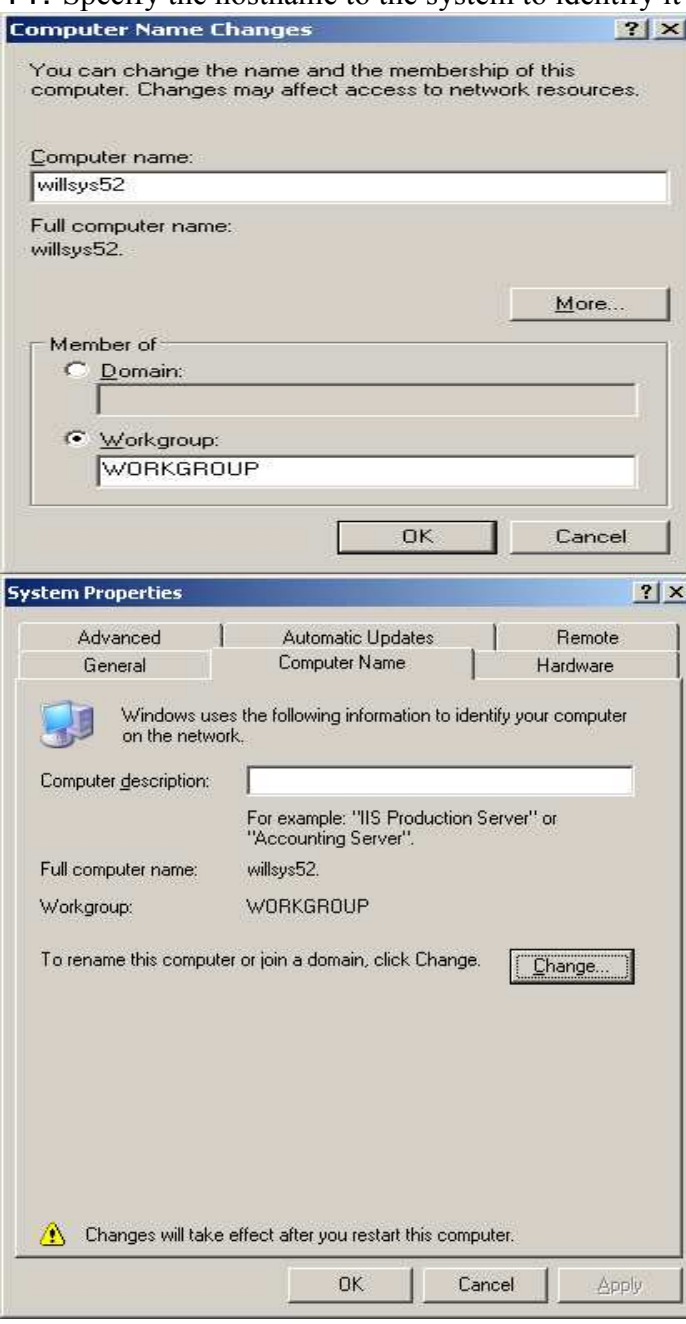

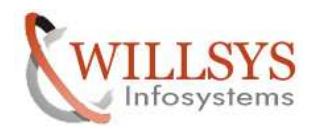

# 12. Ensure that ports 21212 / 21213 are not blocked.

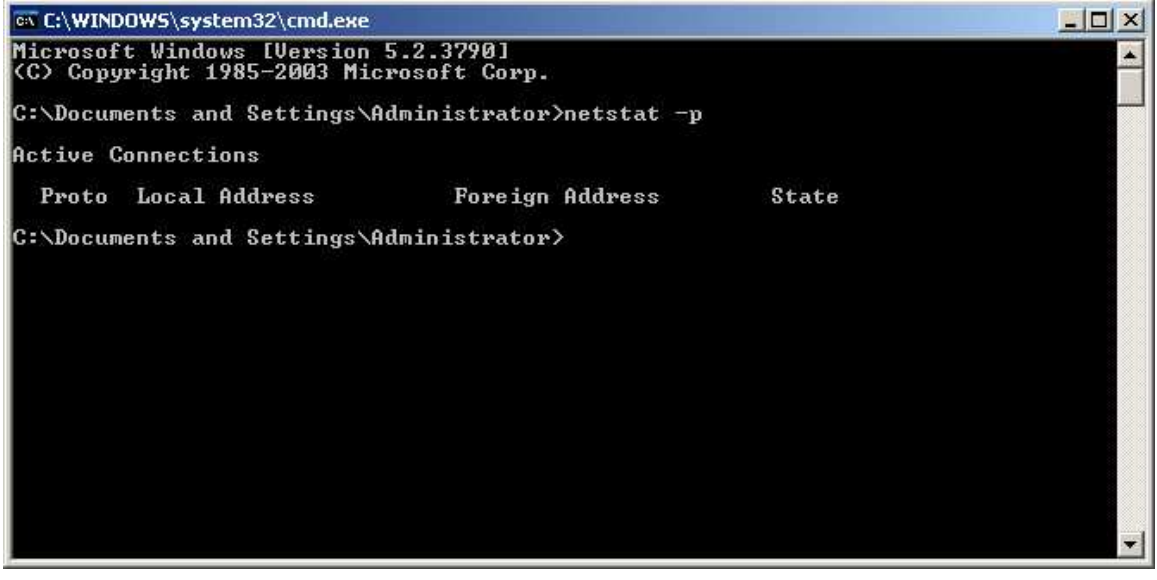

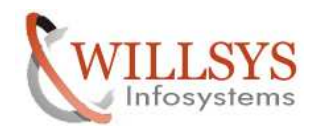

### 13. Maintain the entries in **etc/hosts** file.

Now specify the hostname to the system

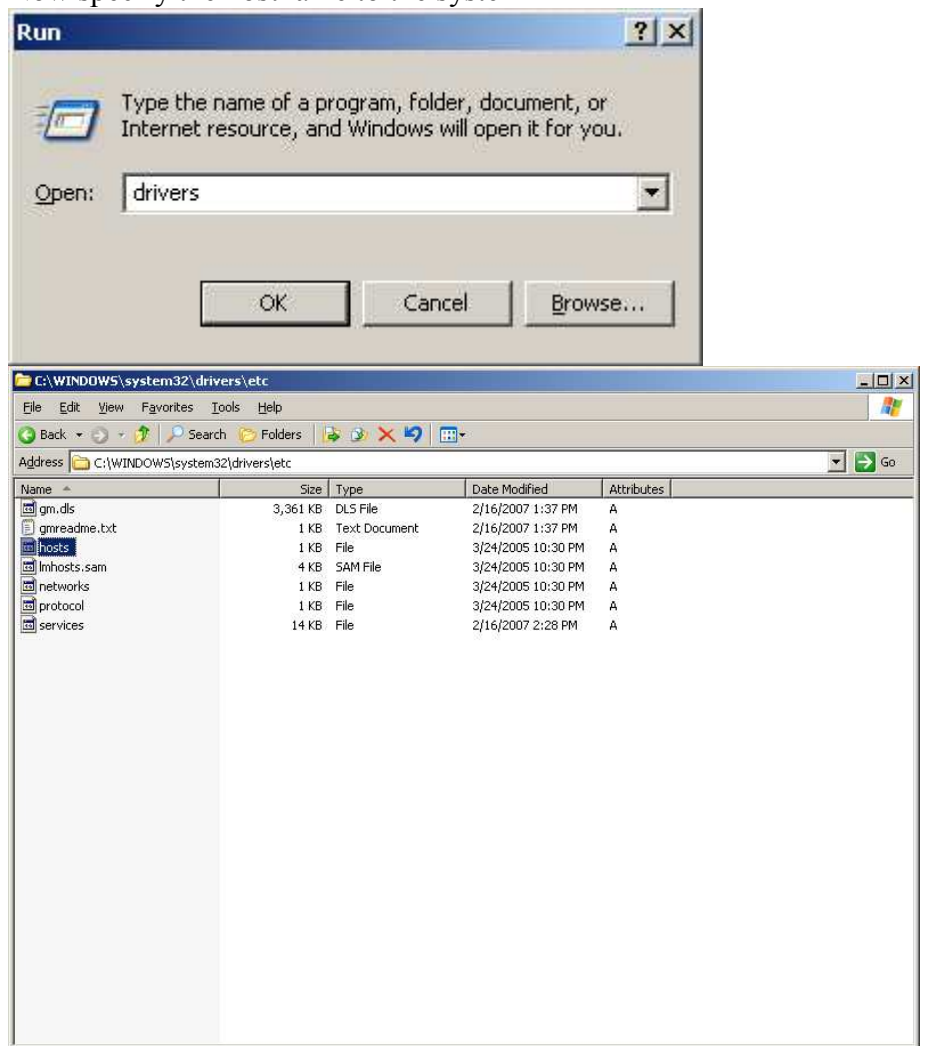

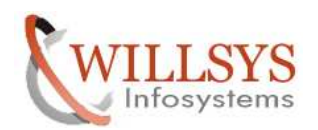

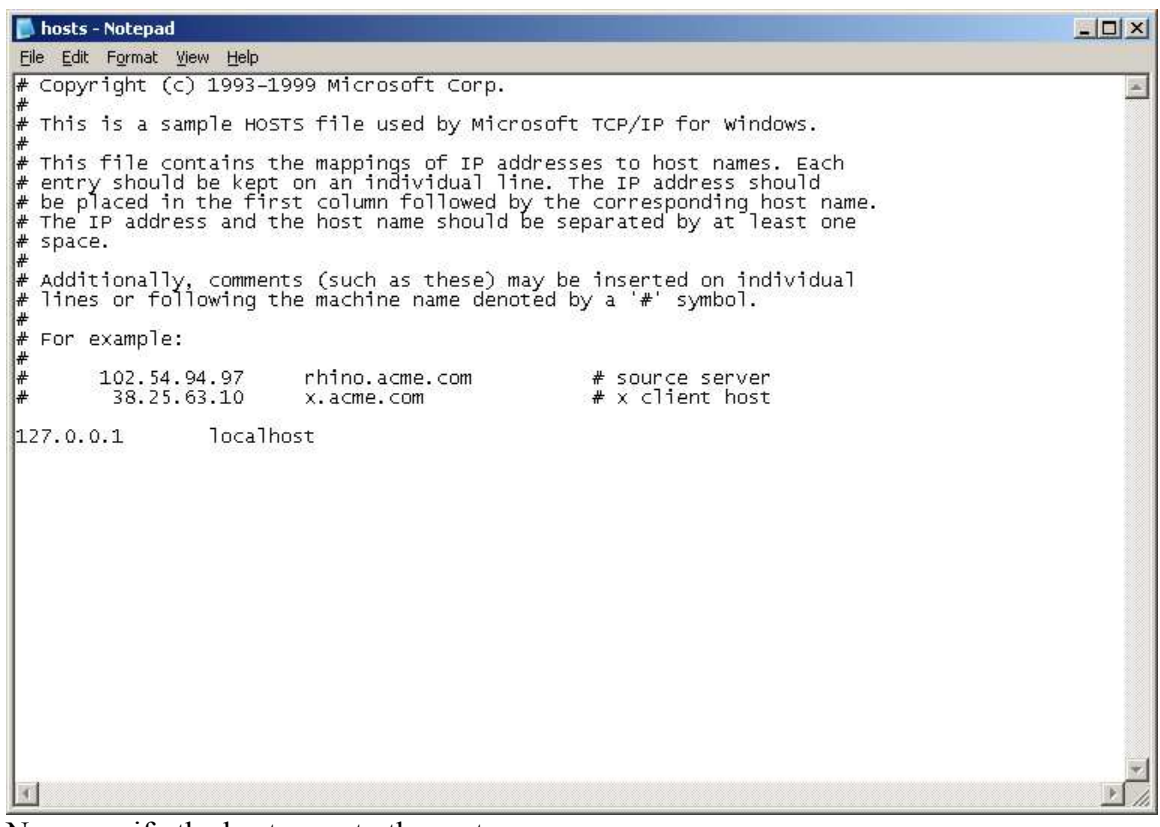

Now specify the hostname to the system

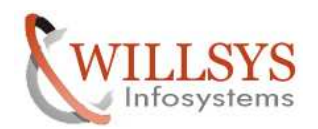

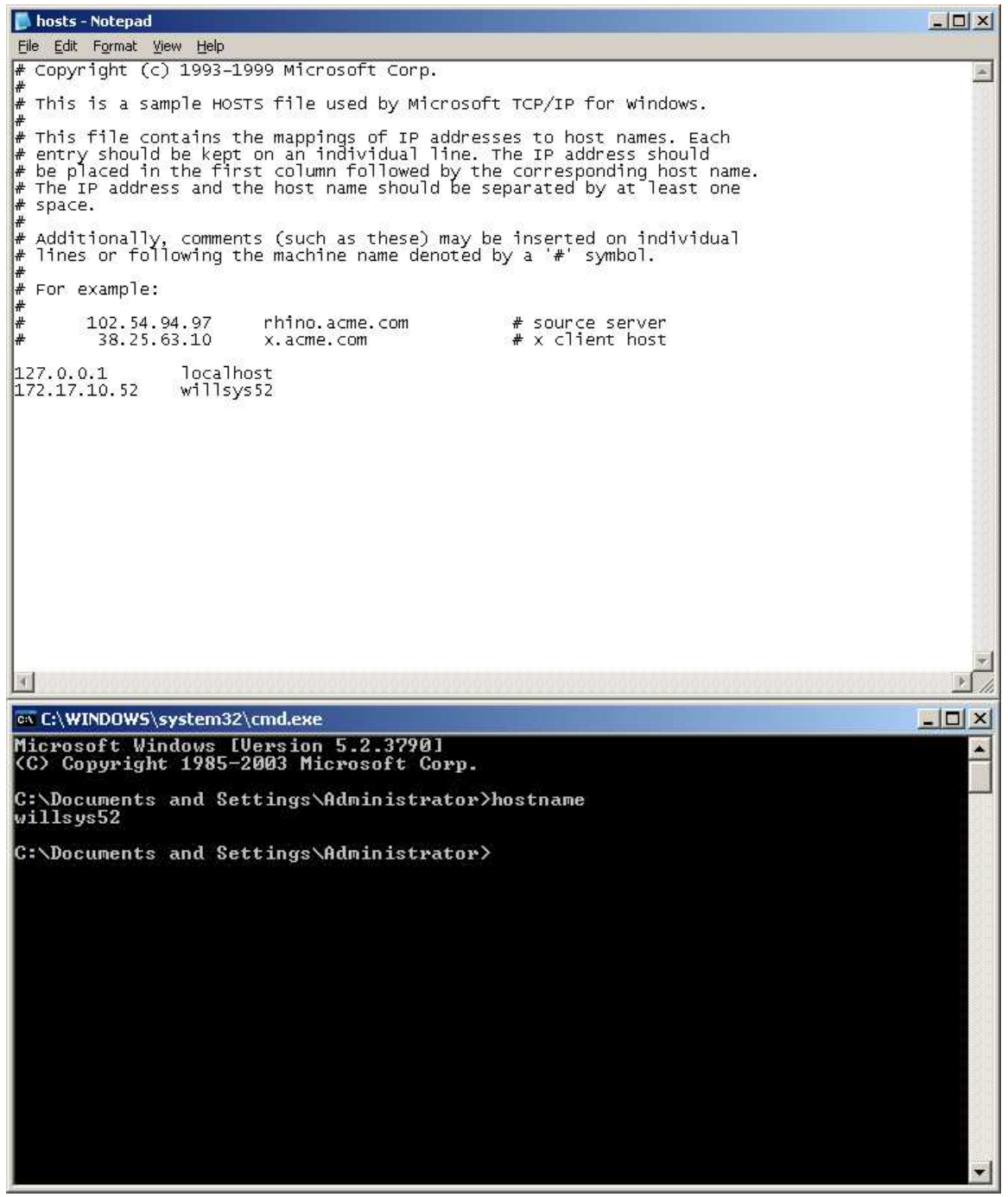

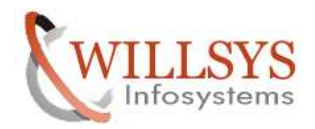

14. Specify the STATIC/ PUBLIC IP address. Ensure that internet connection is available to resolve the run time issues.

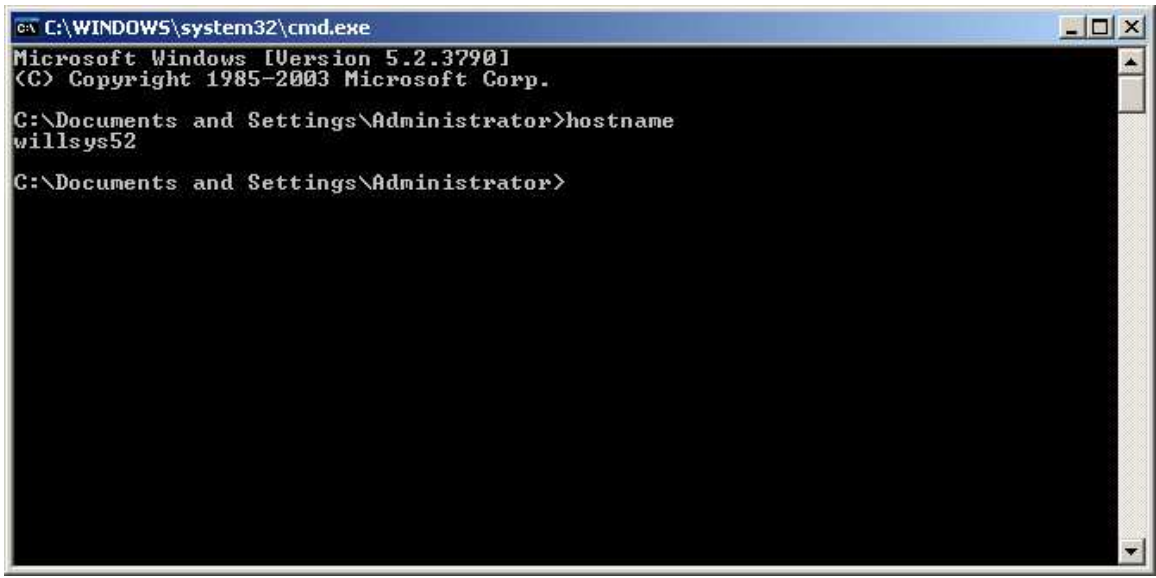

Install network drivers. And assign the IP

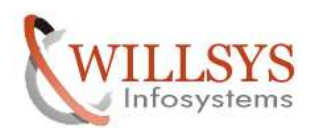

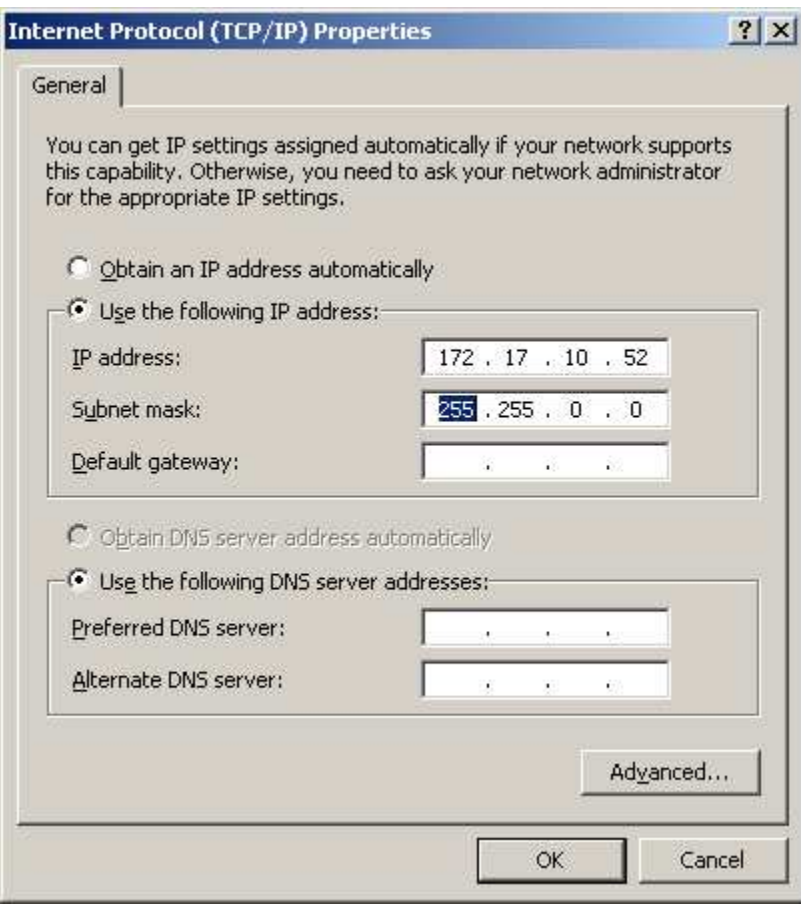

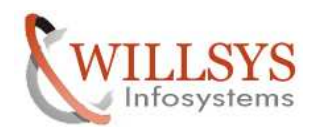

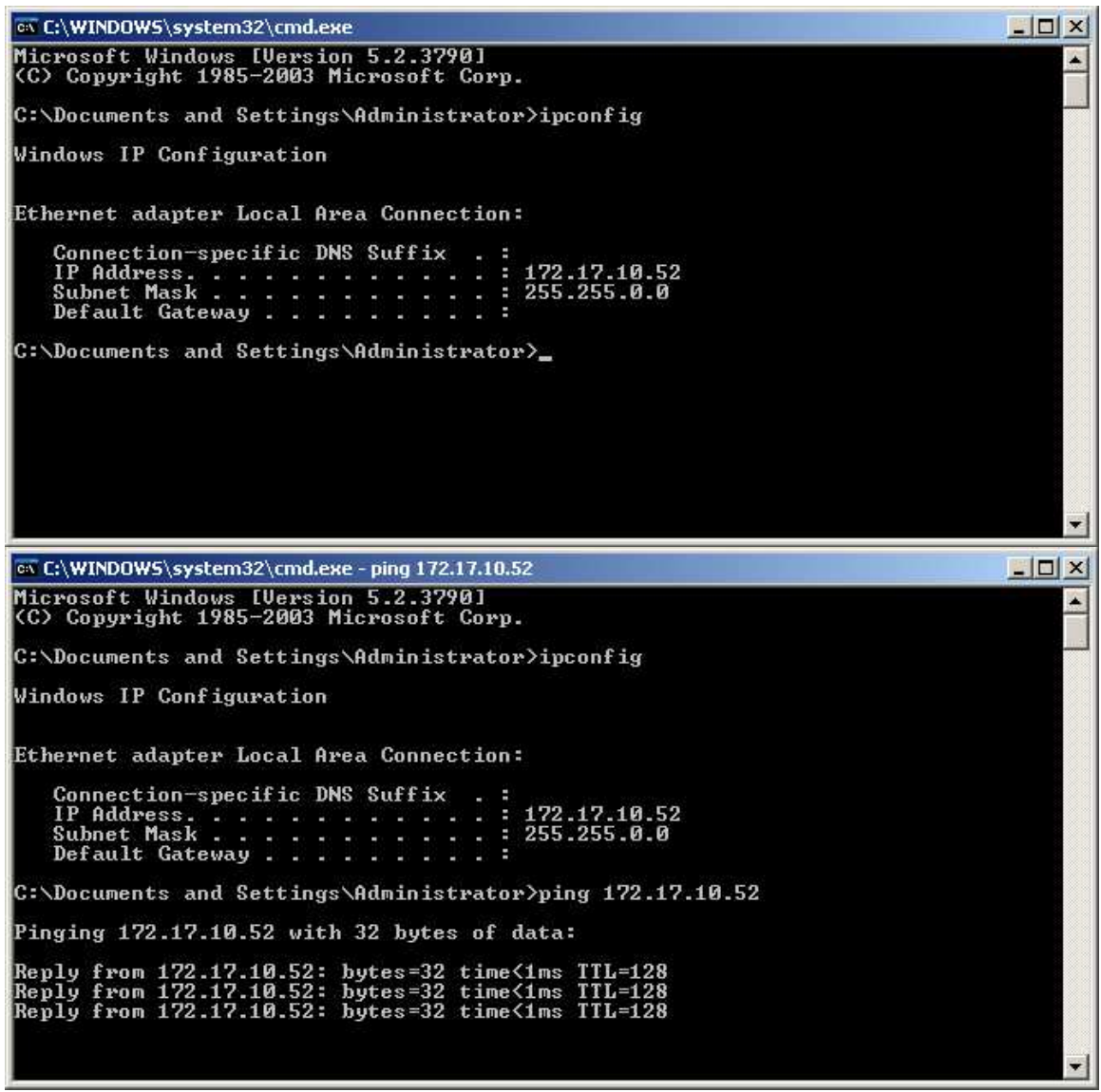

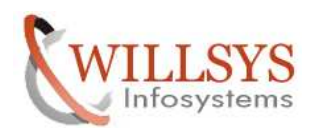

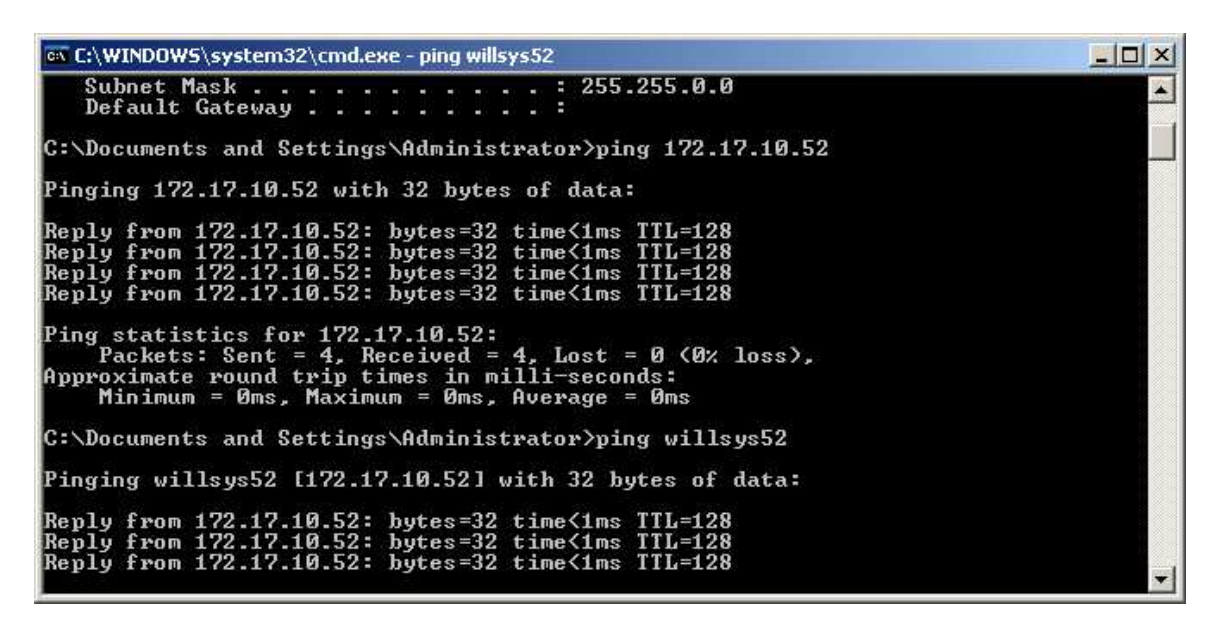

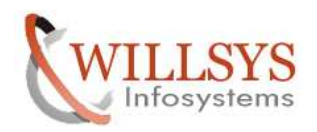

### 15. Run prerequisite checker before starting the installation.

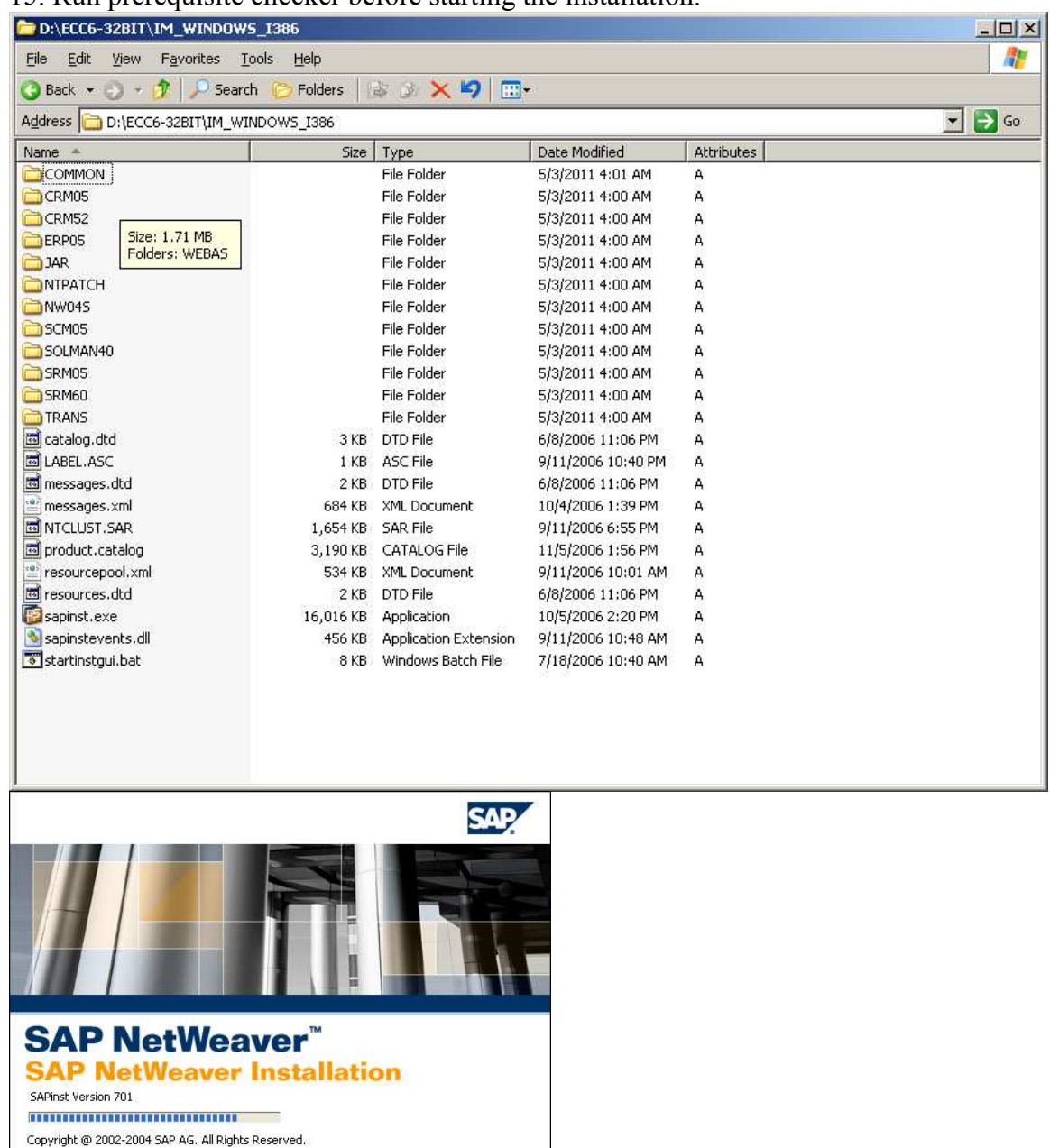

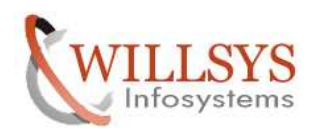

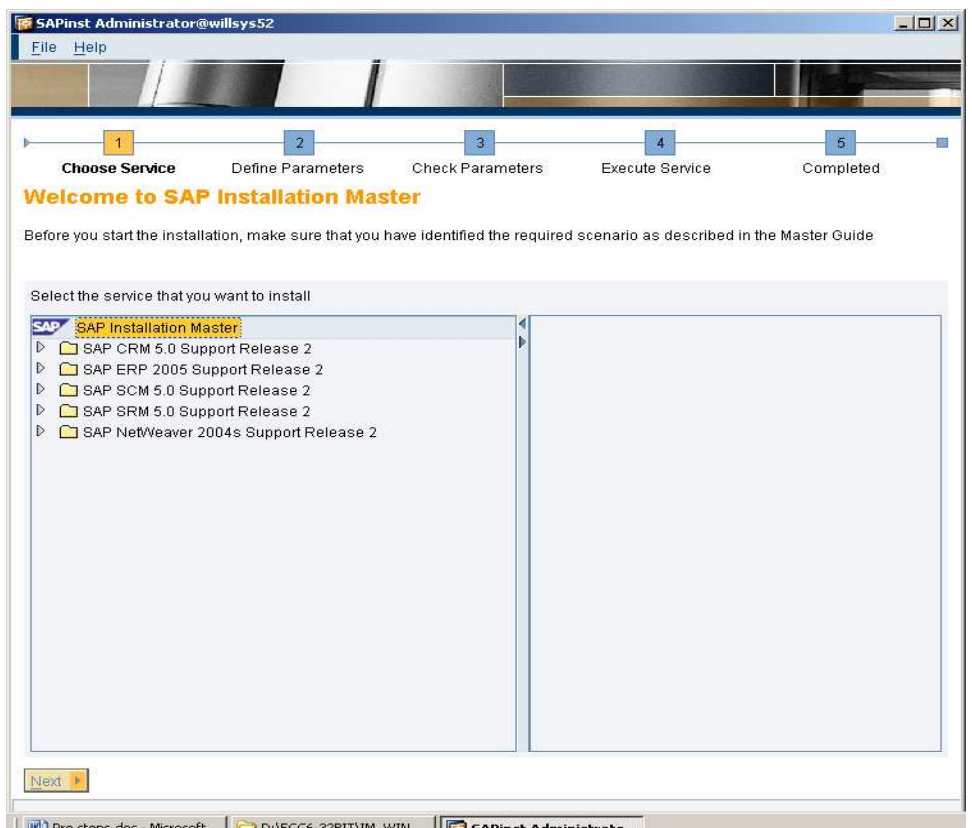

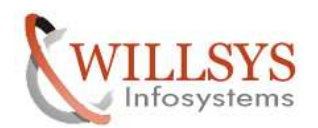

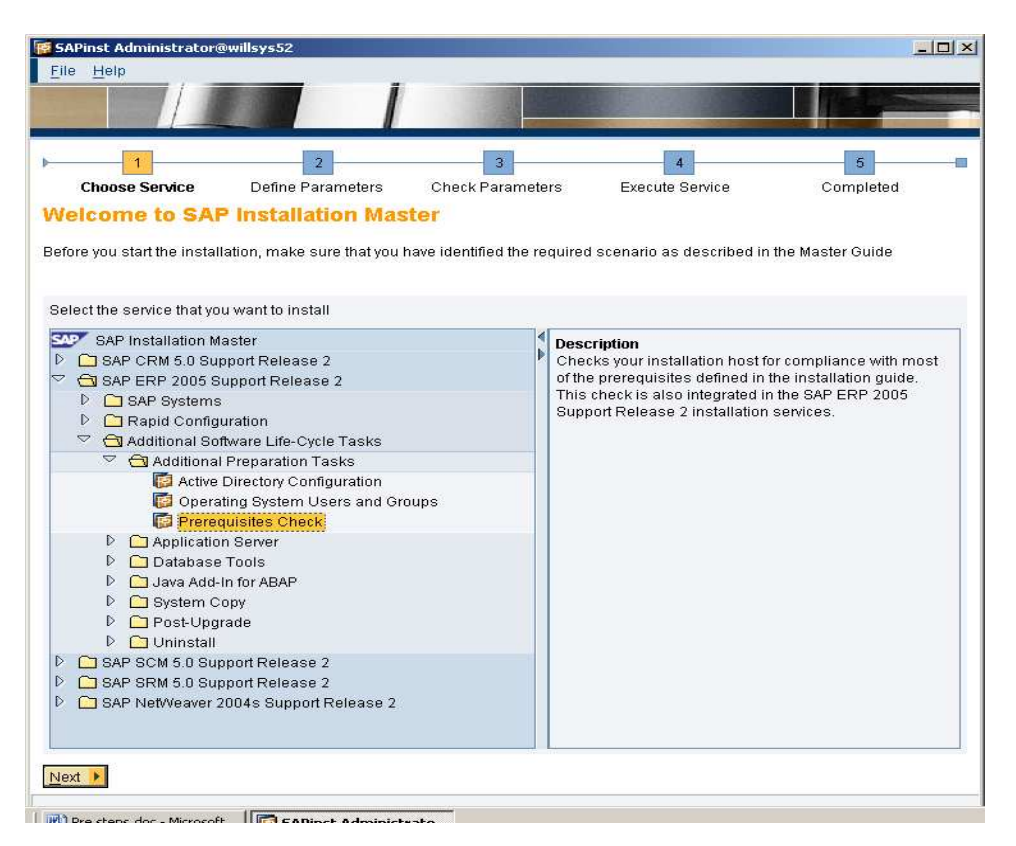

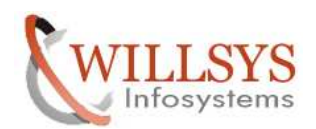

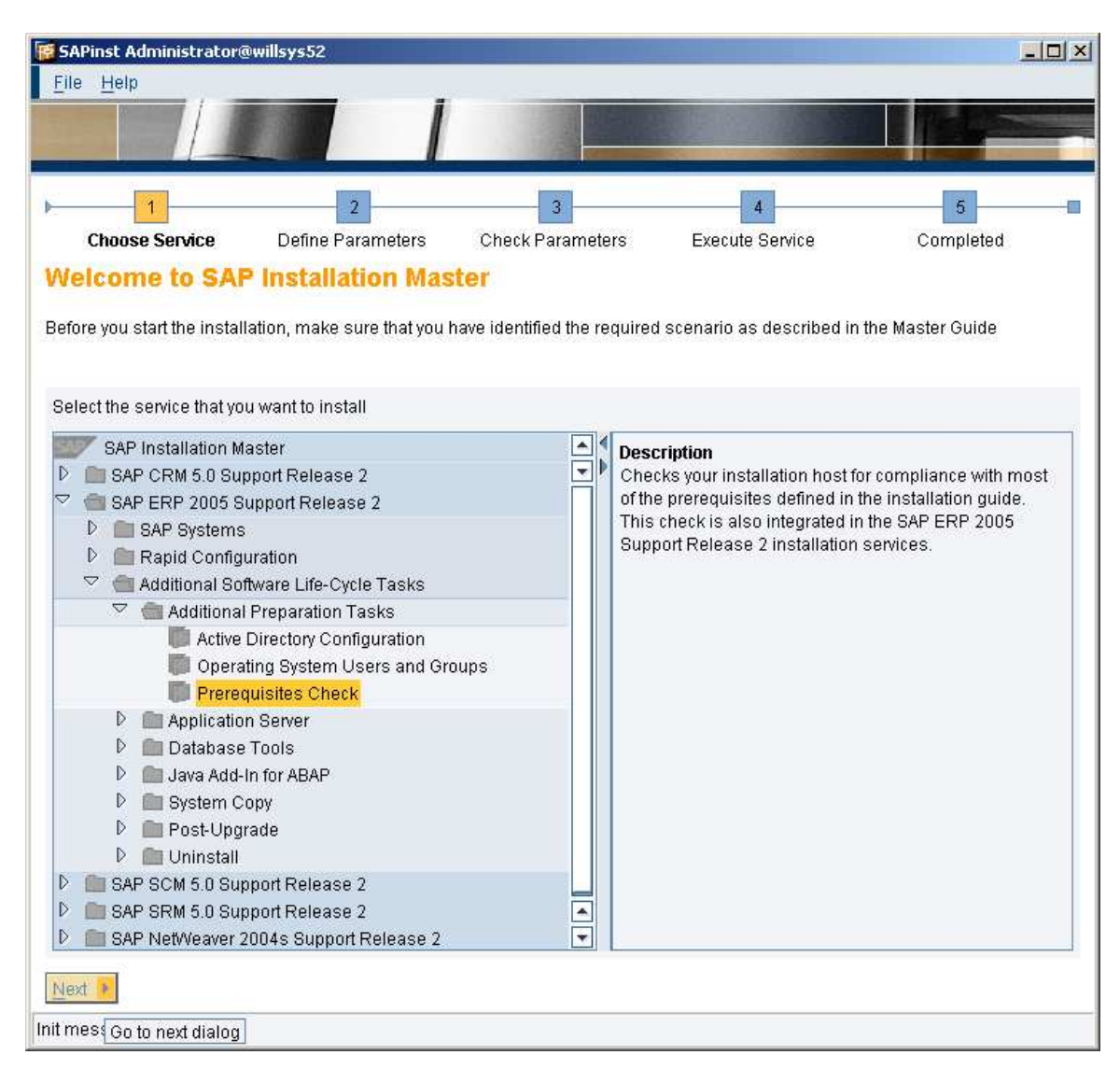

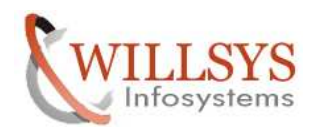

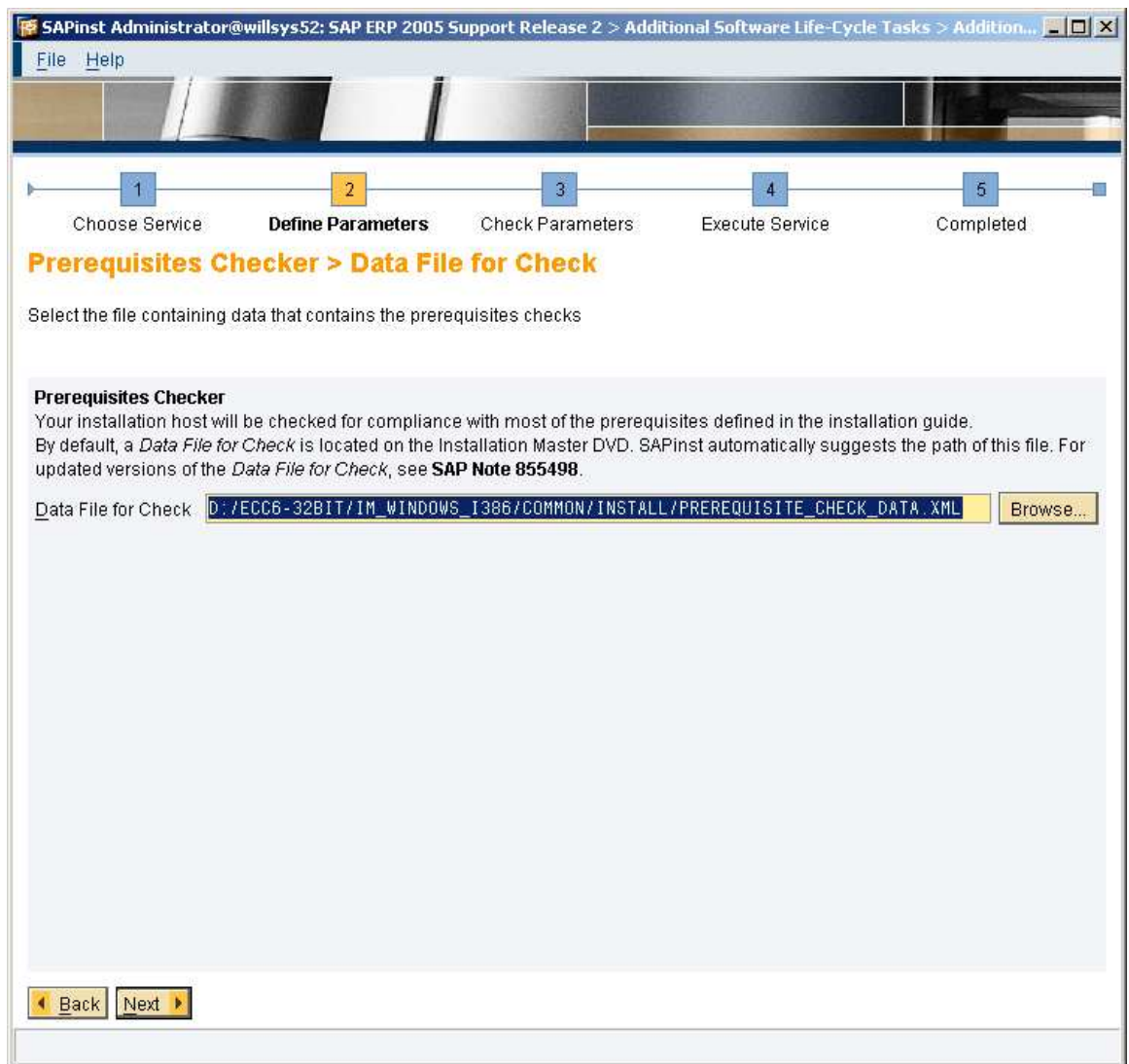

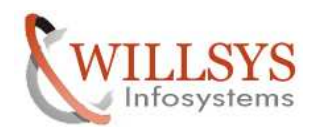

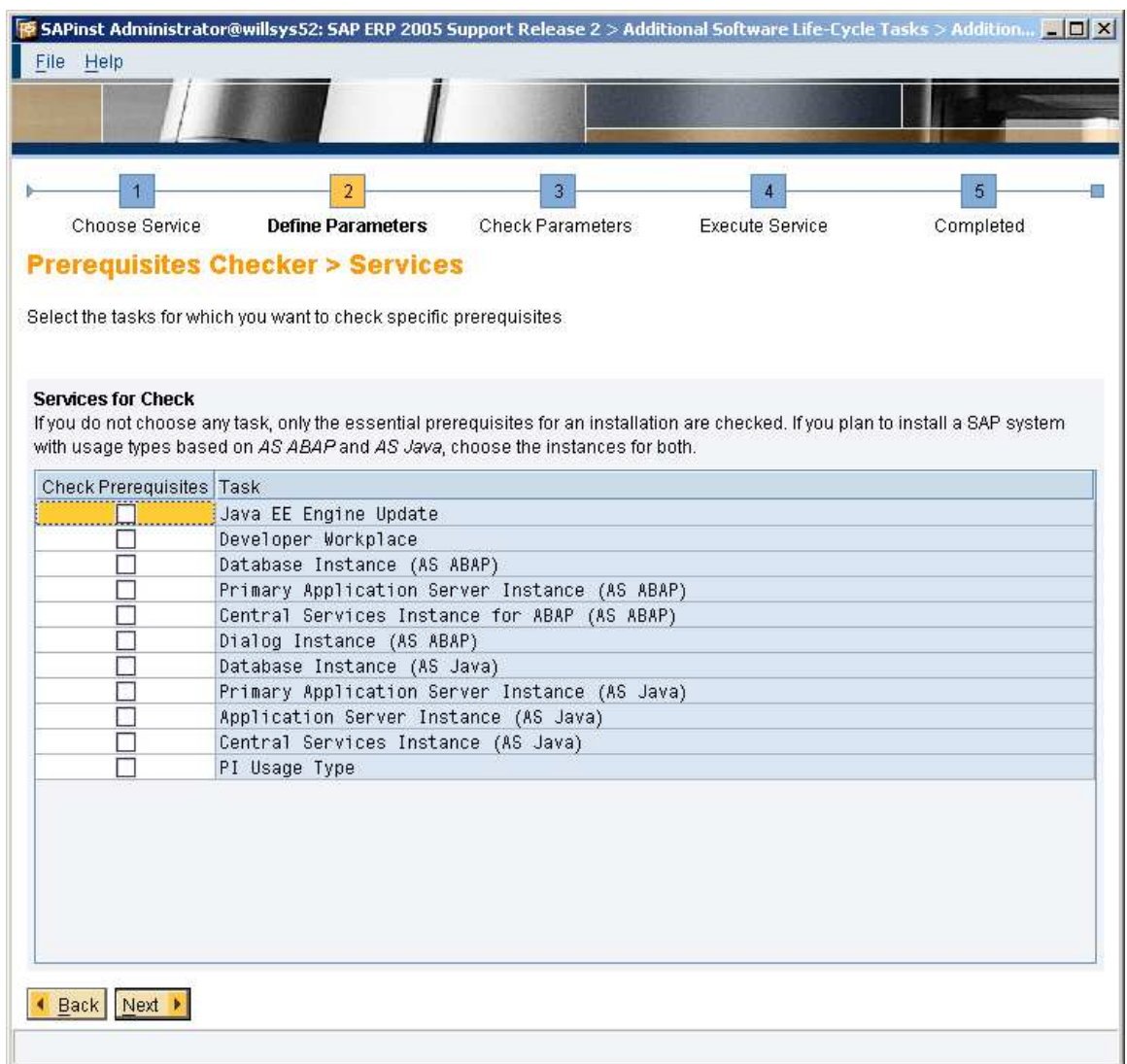

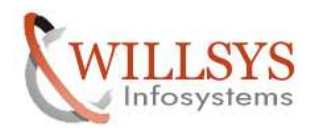

### Select the component

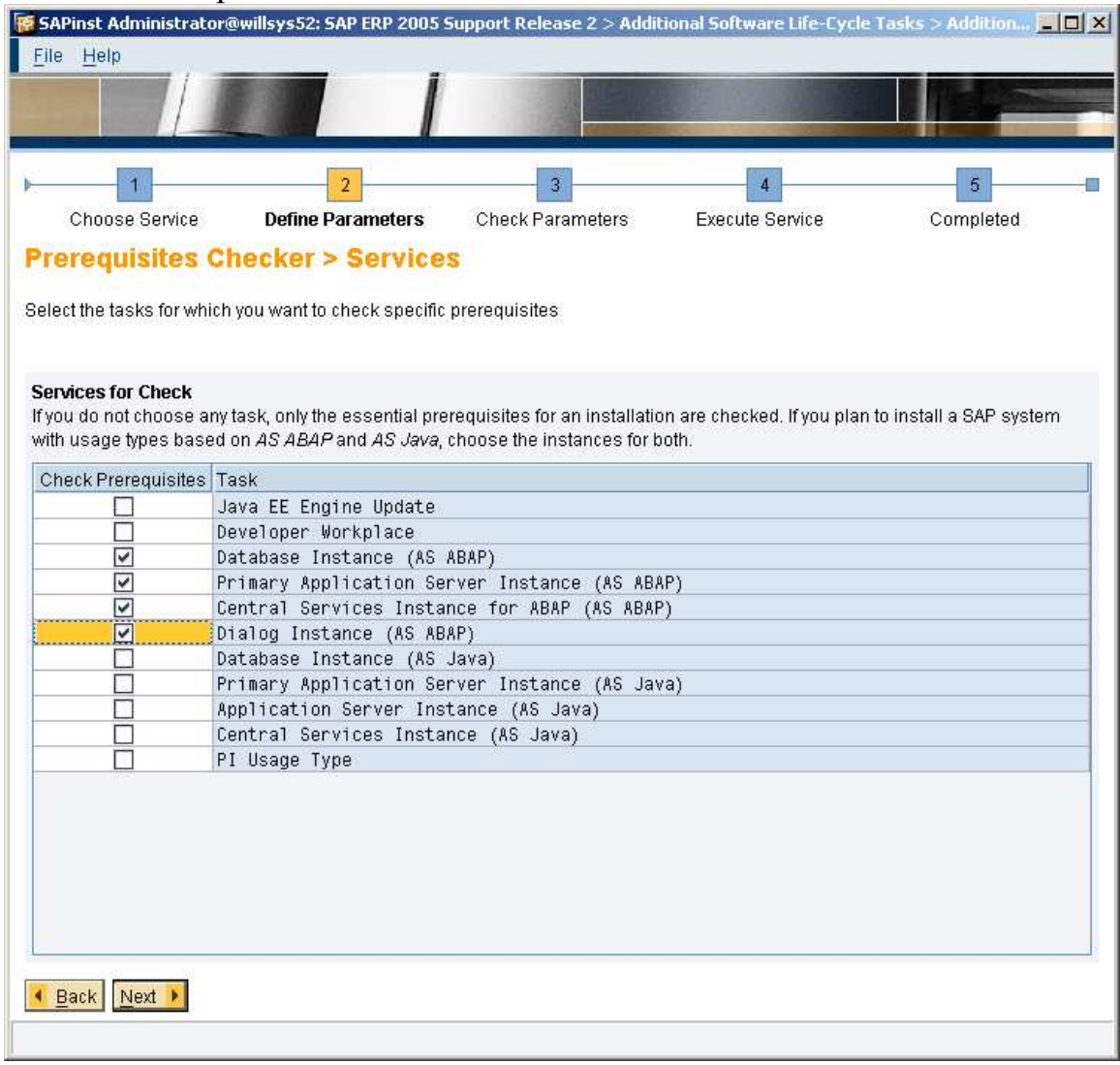

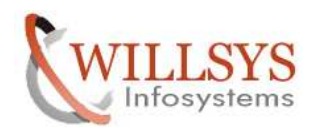

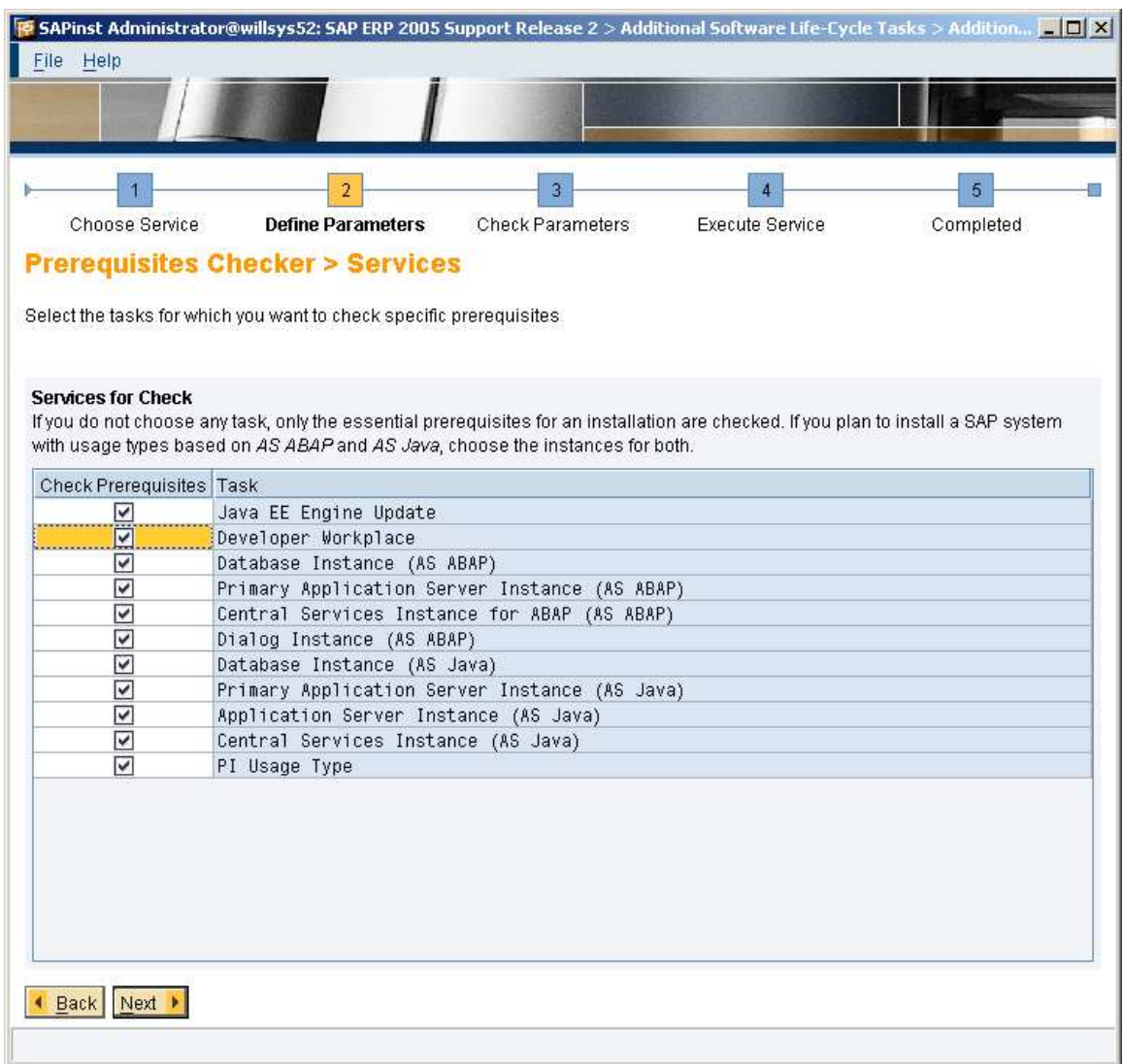

Click on next tab and select the database.

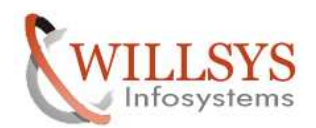

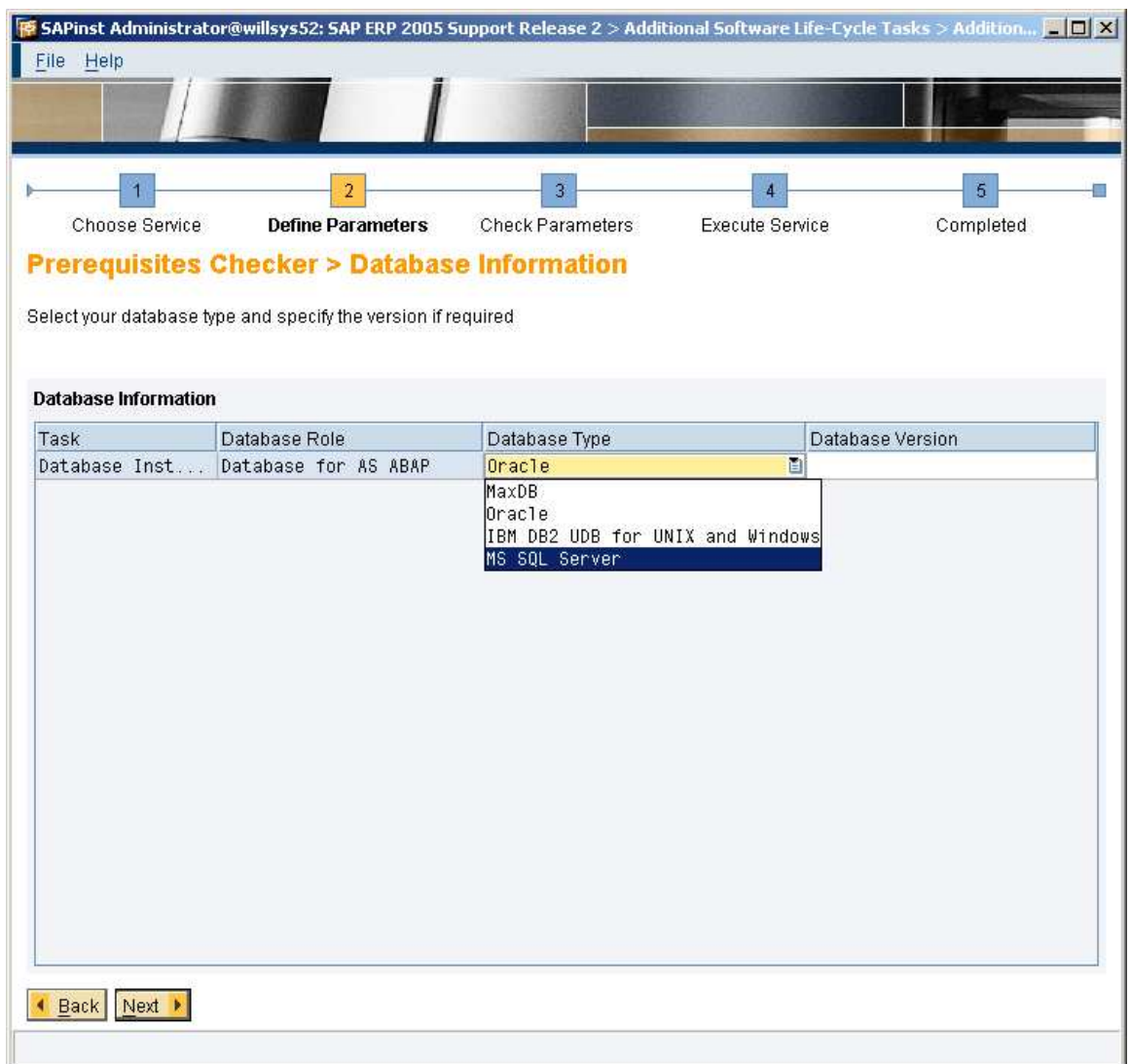

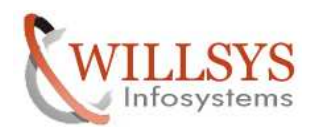

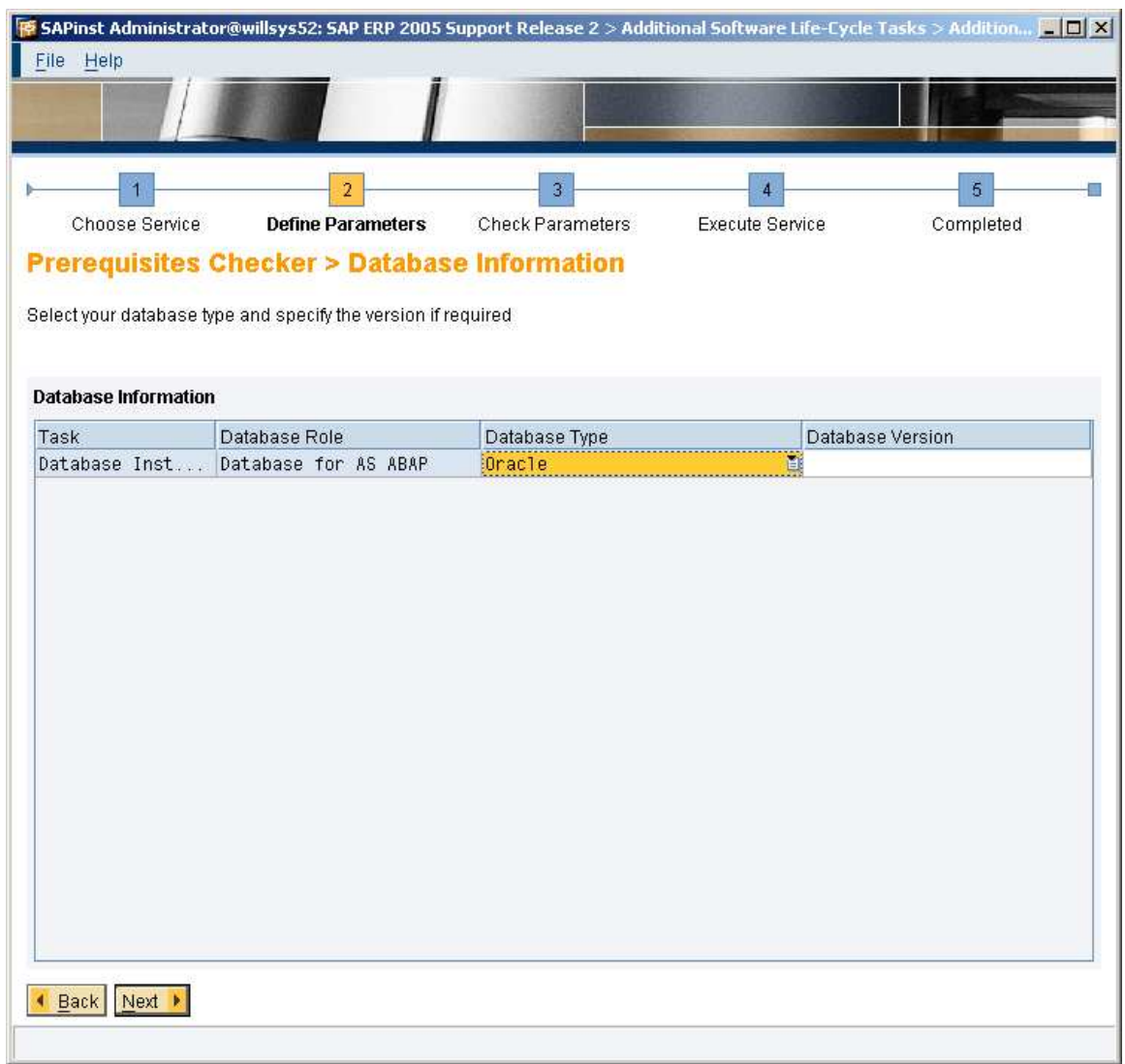

click on next tab

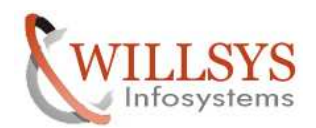

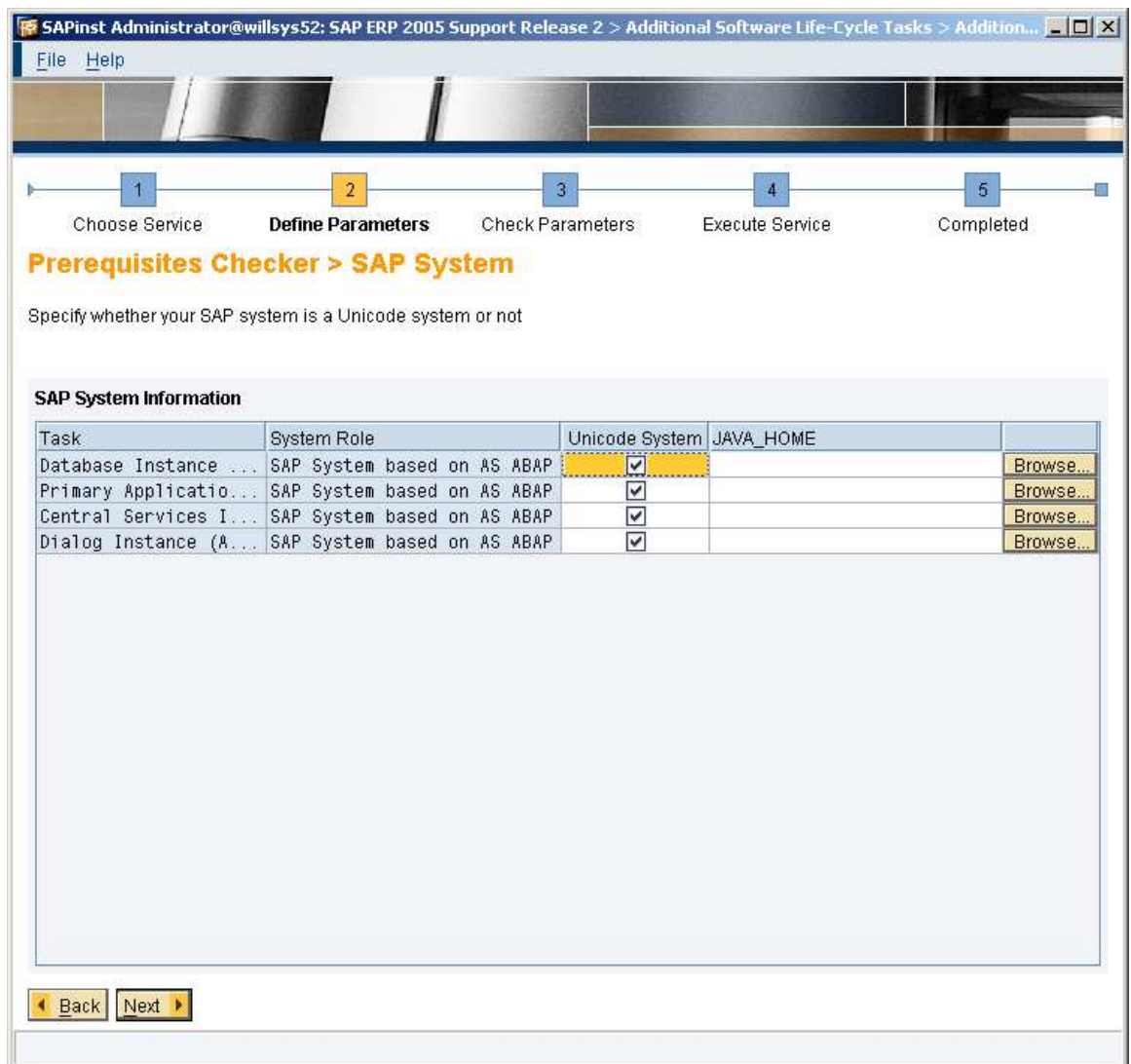

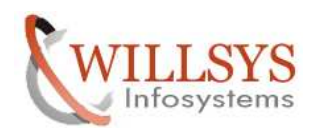

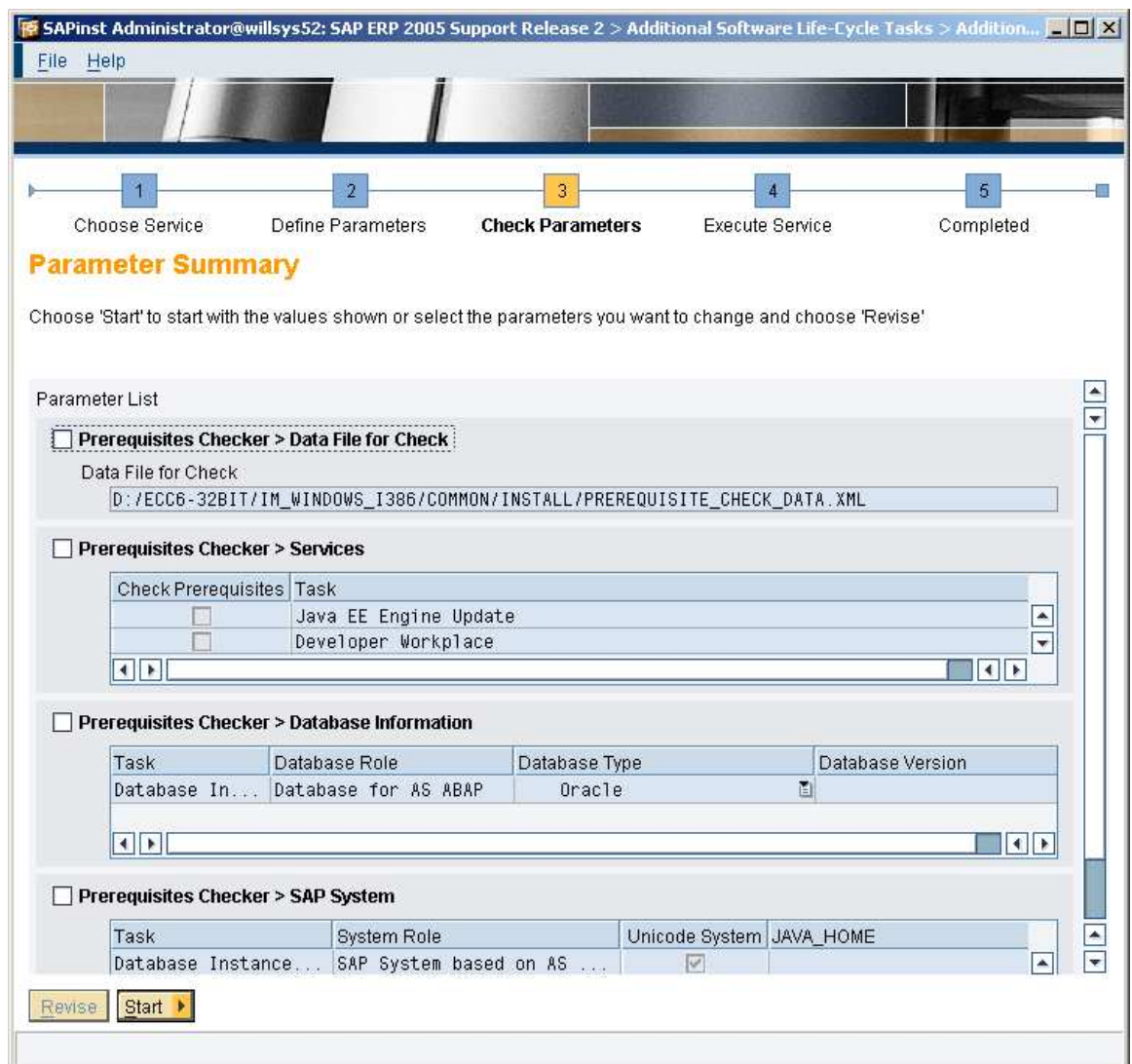

Click on **START** tab.

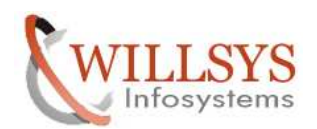

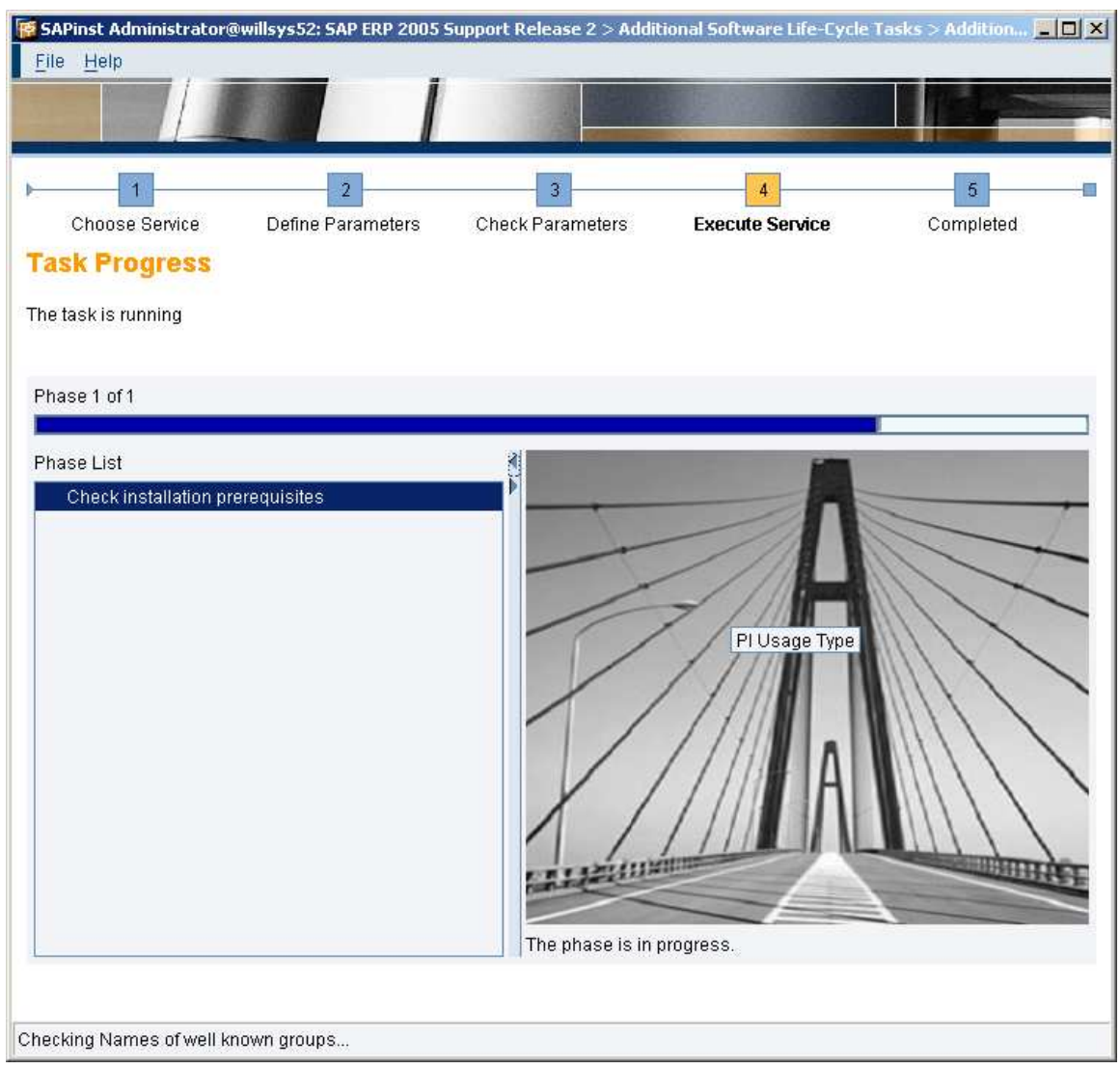

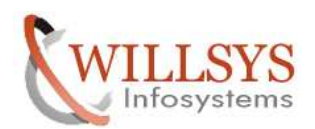

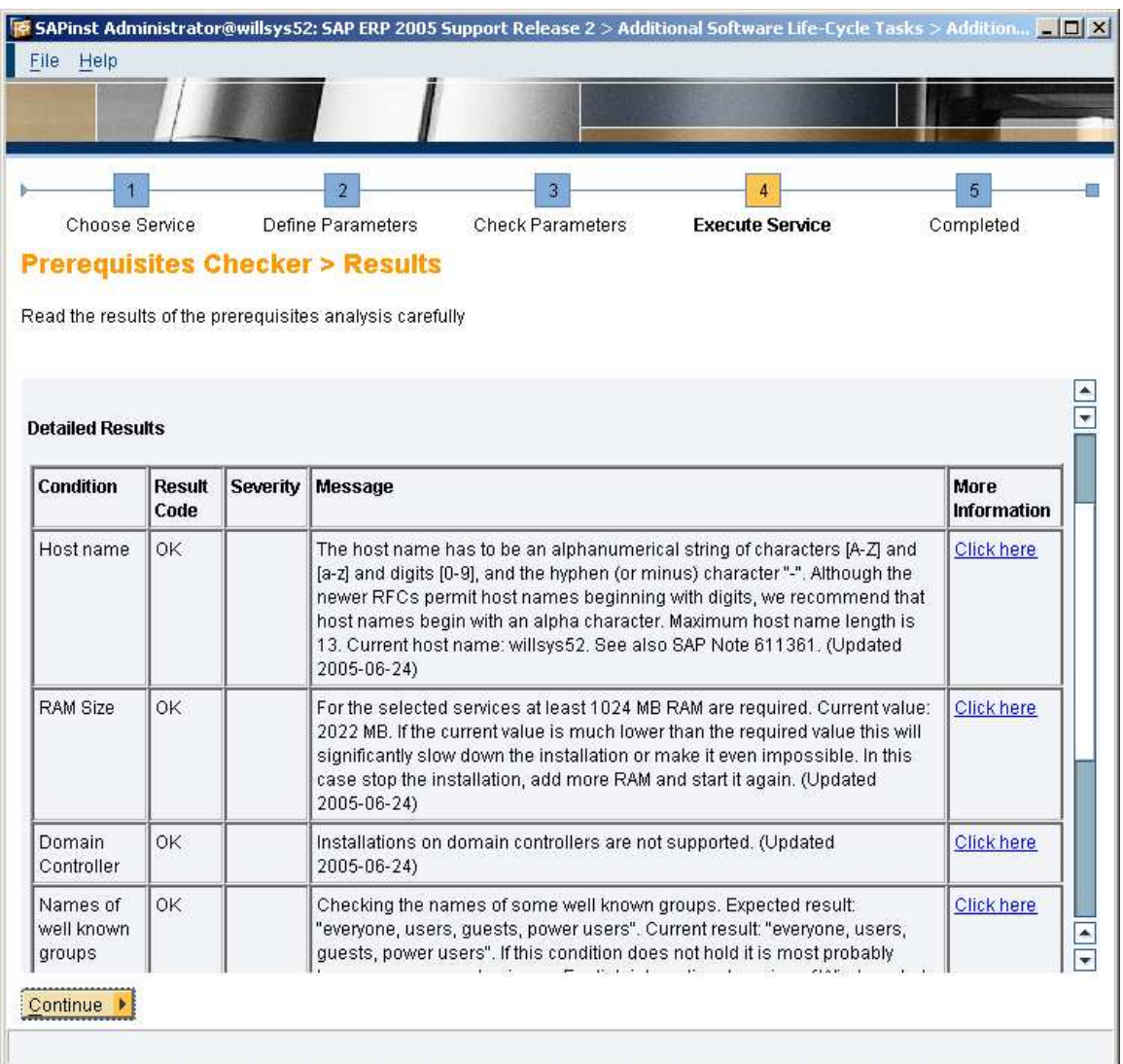

It Pops up with the screen below. If we have an error here, before actually proceeding further the issue has to be fixed.

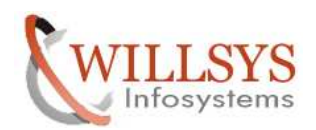

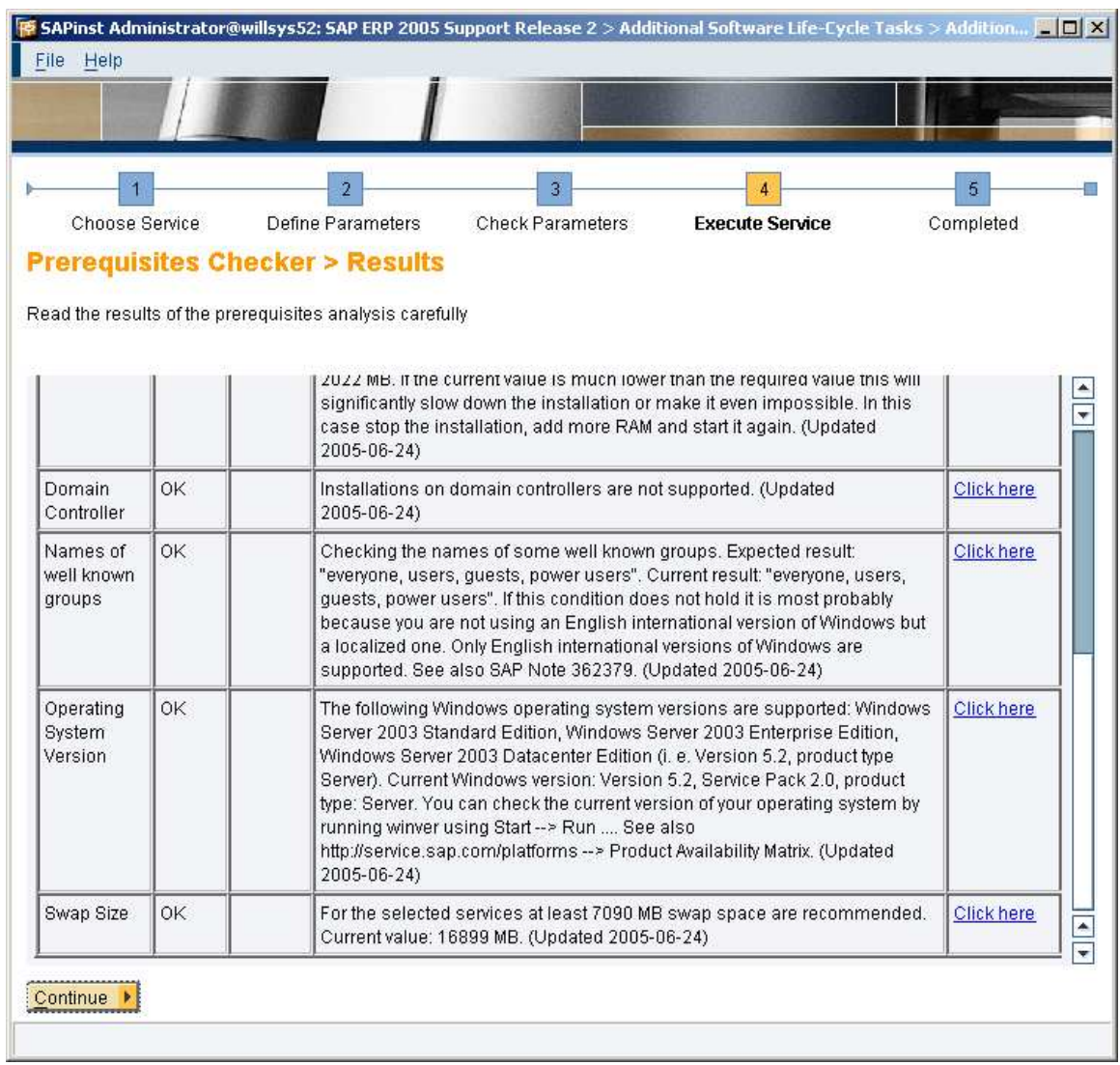

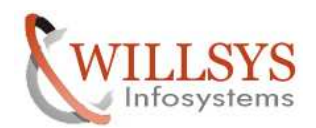

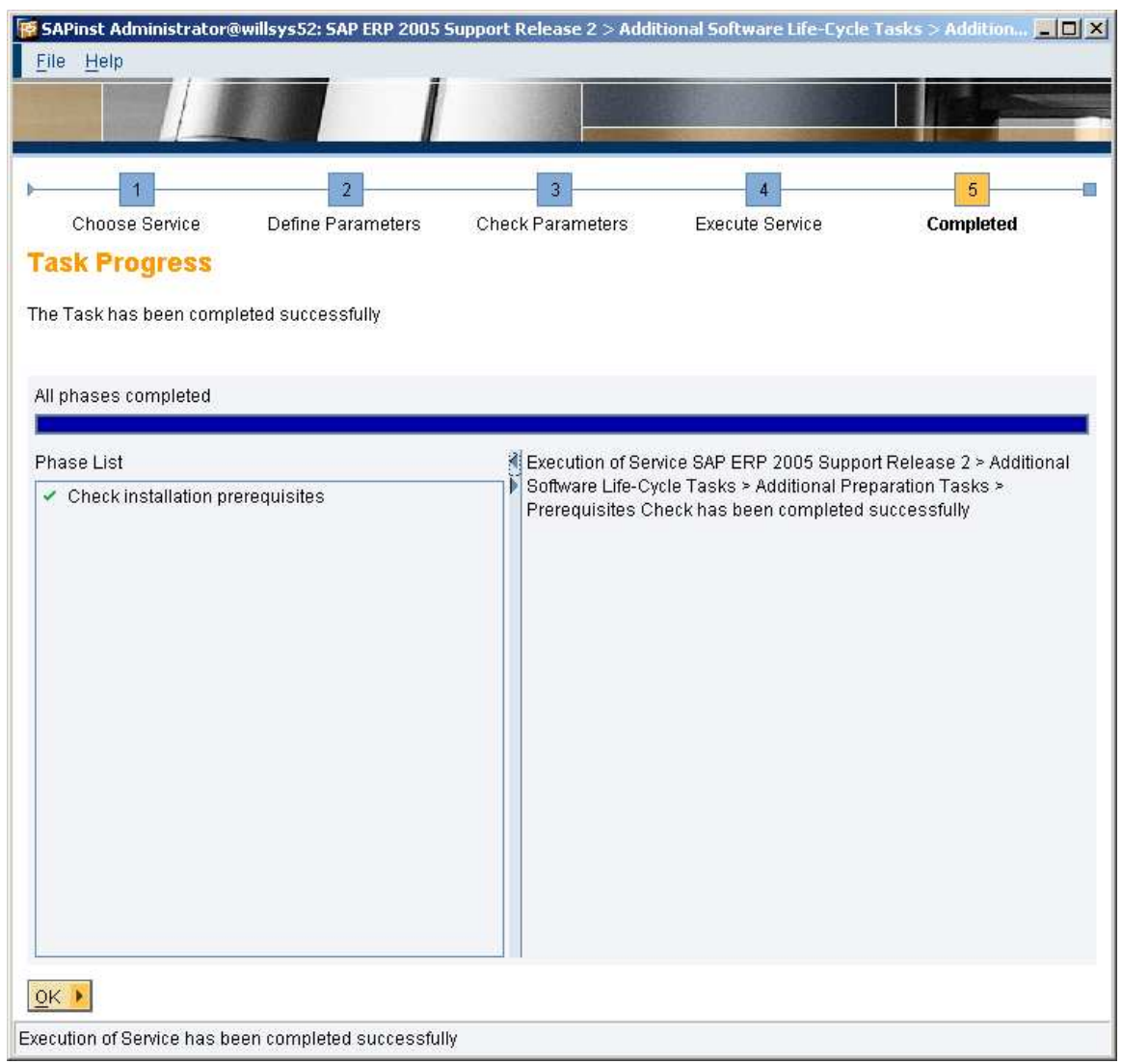

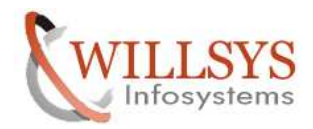

### NOW START THE SAP INSTALLATION.

### Open the INSTALLATION MASTER DVD Click on

## *sapinst.exe*

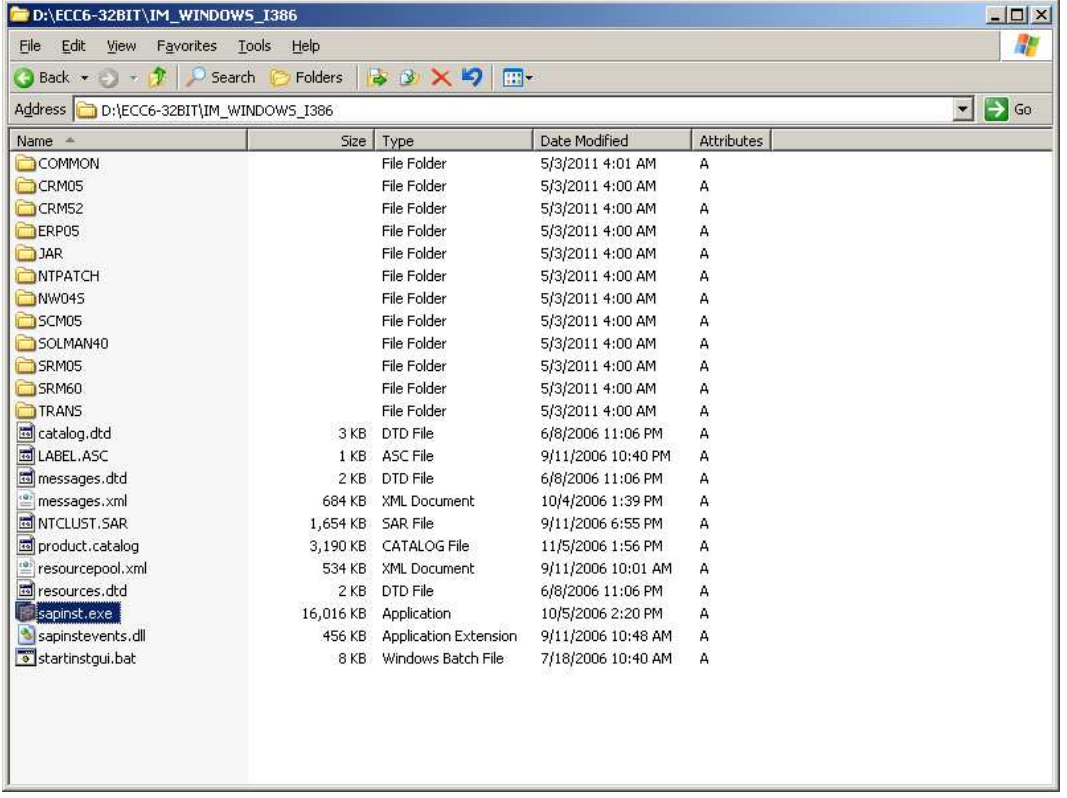

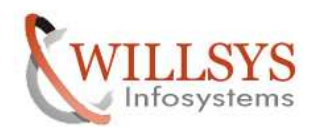

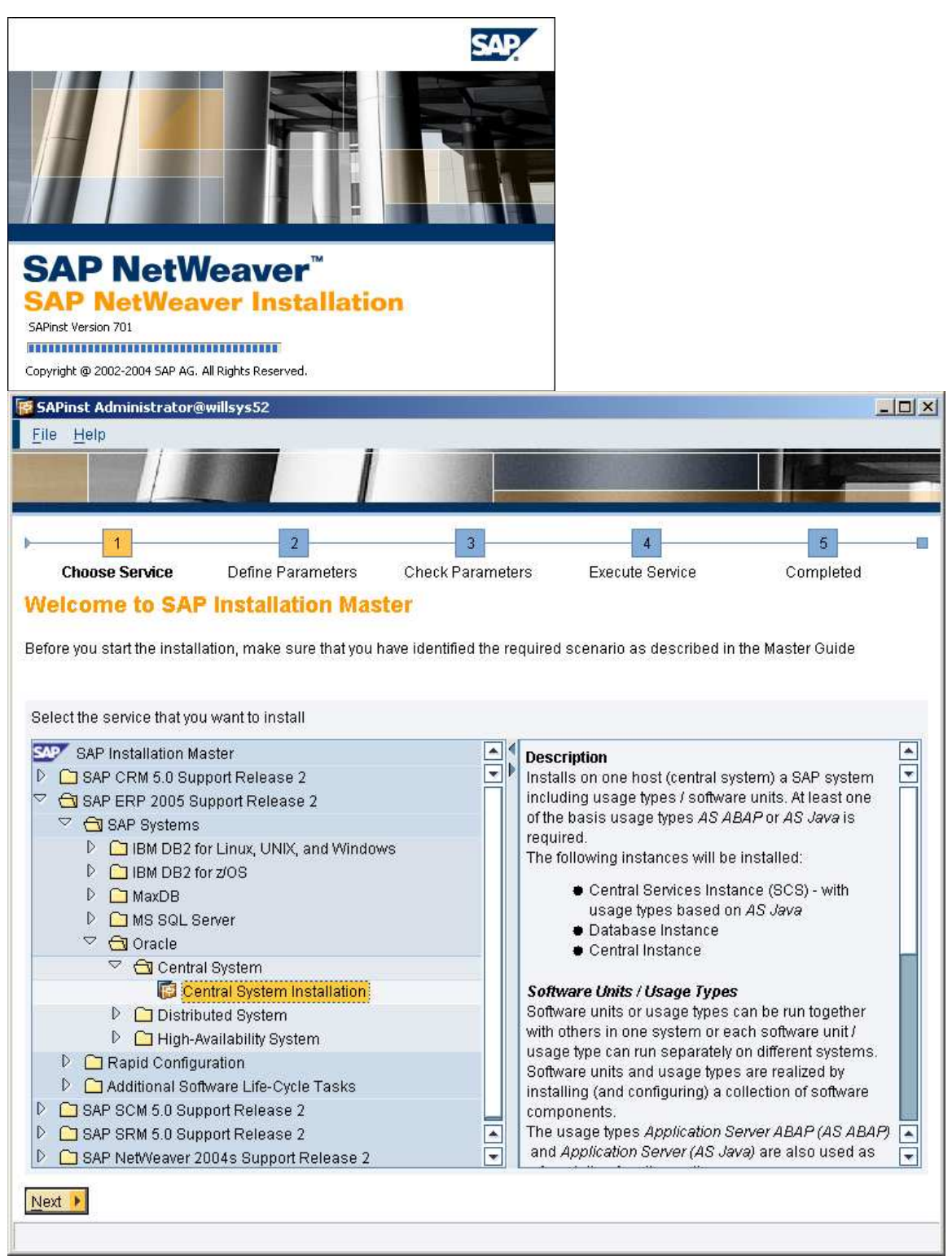

Navigate to central system installation, depending upon requirement.

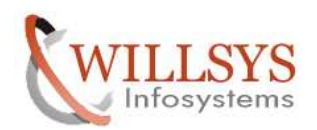

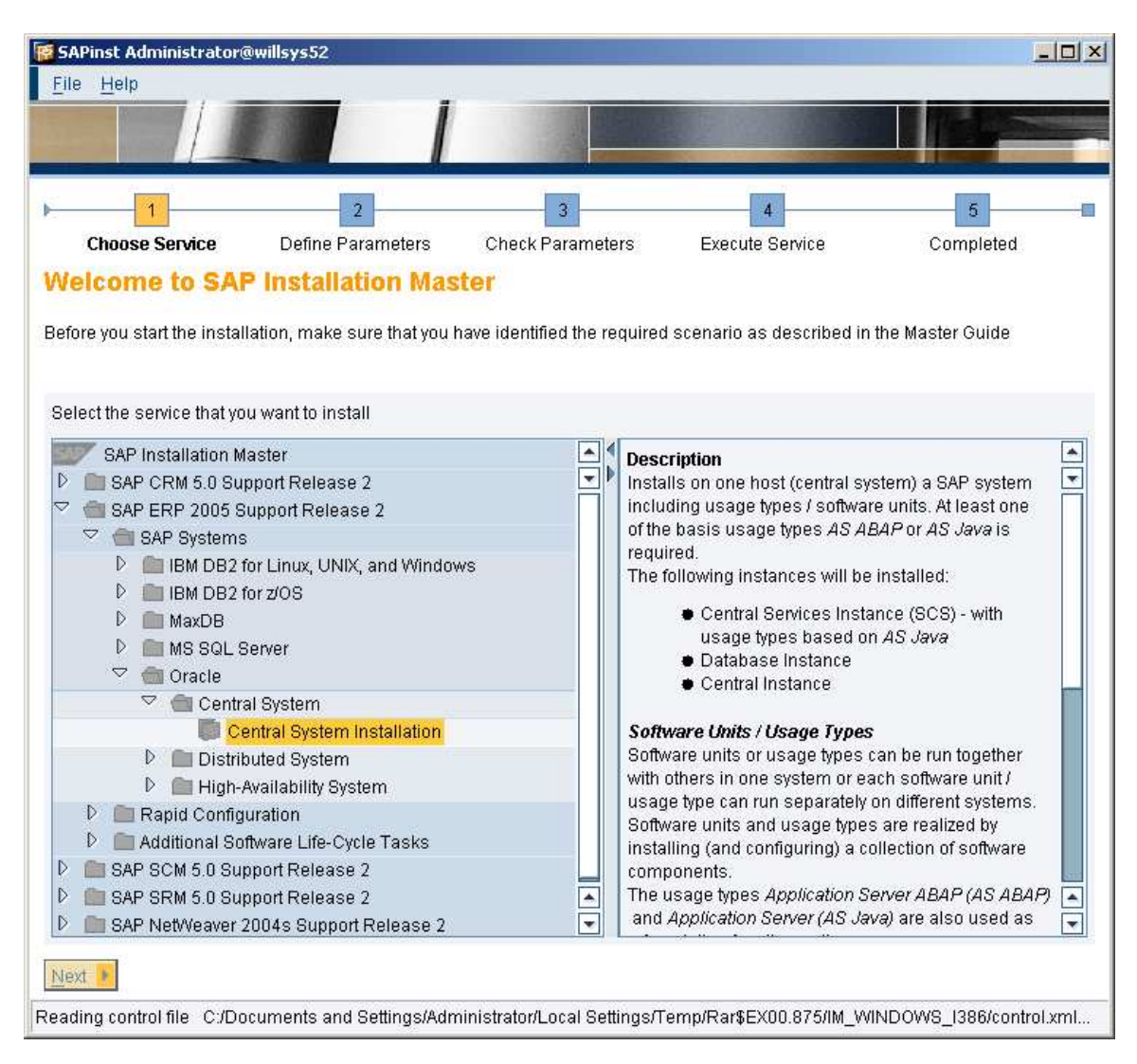

### Select **TYPICAL**

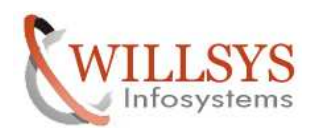

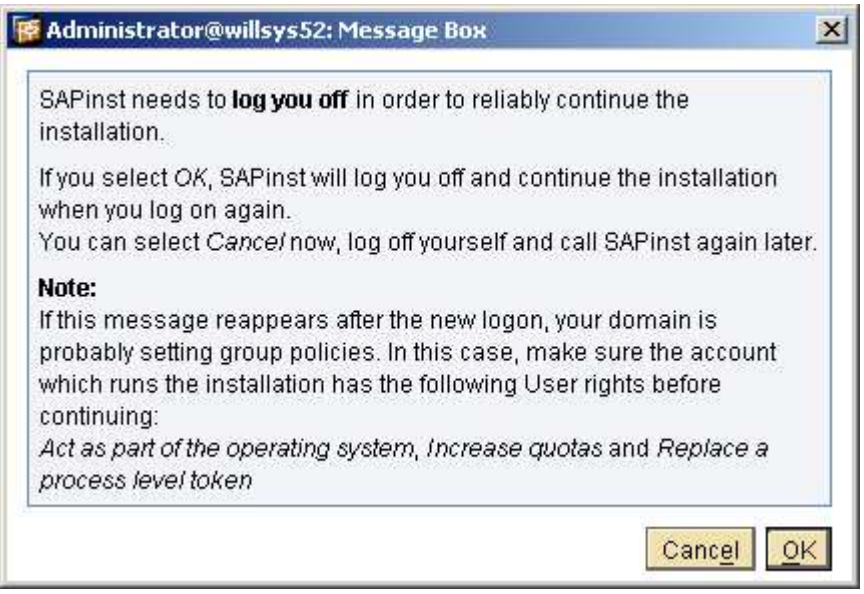

Its asks for **logoff.** 

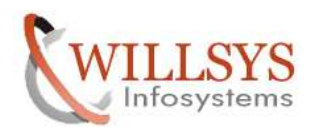

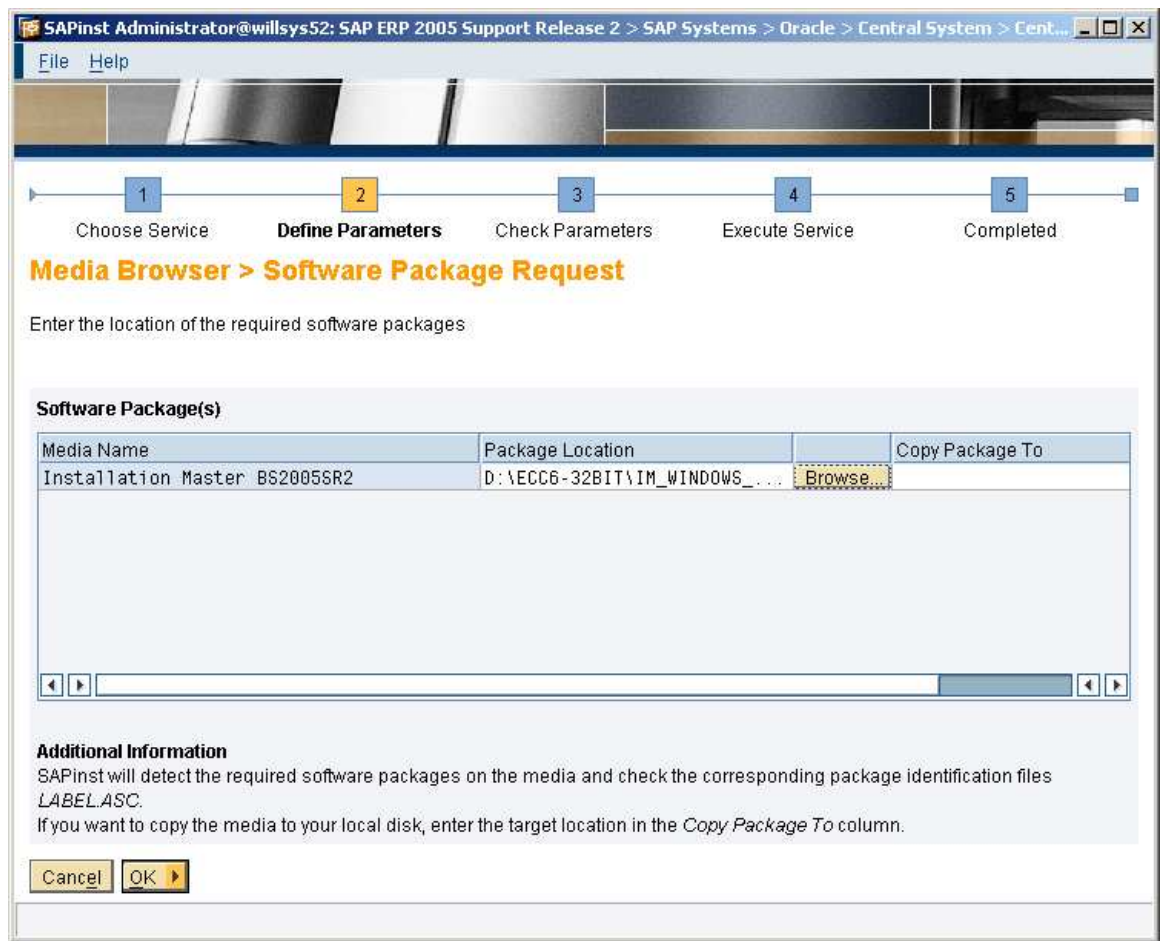

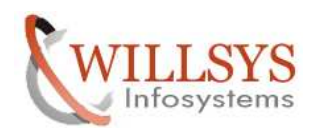

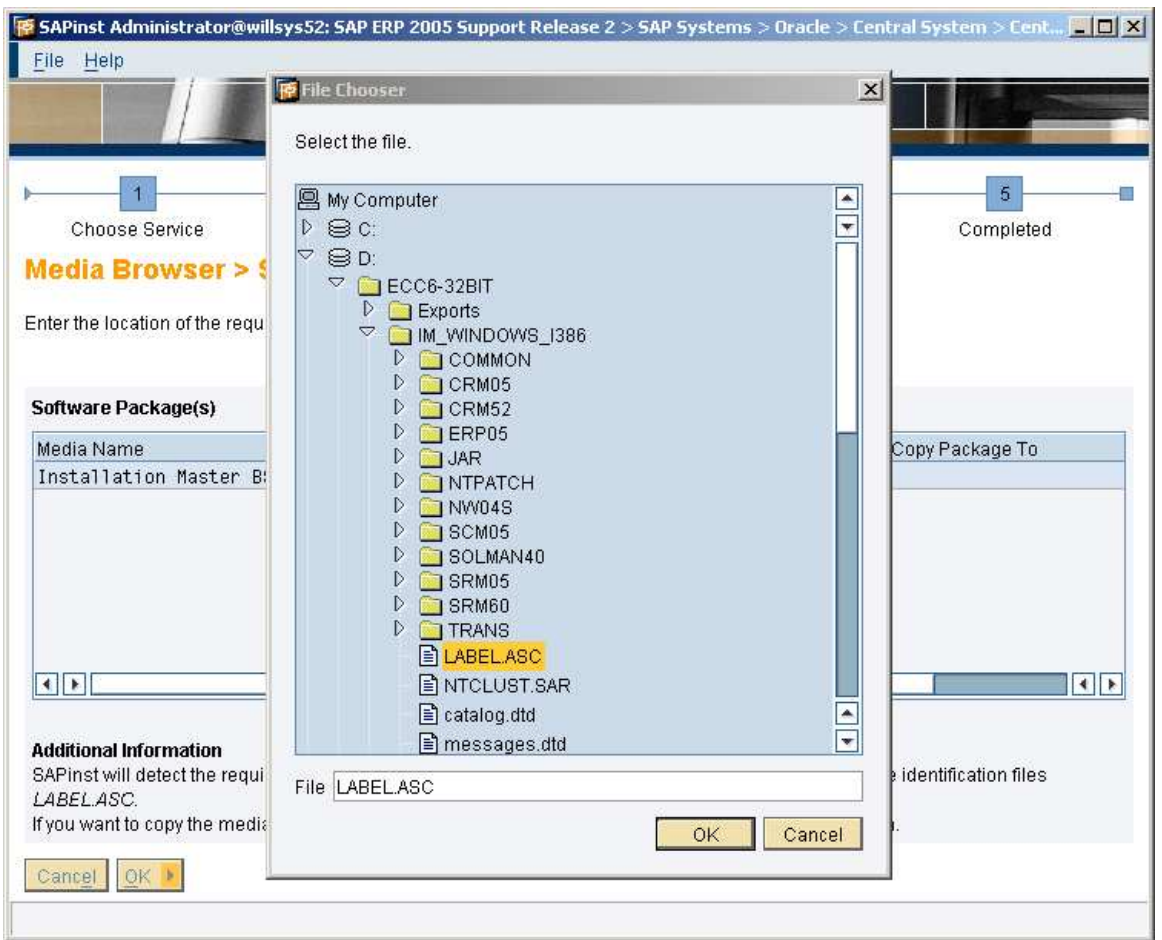

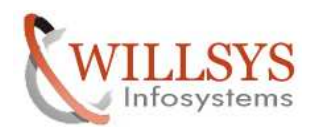

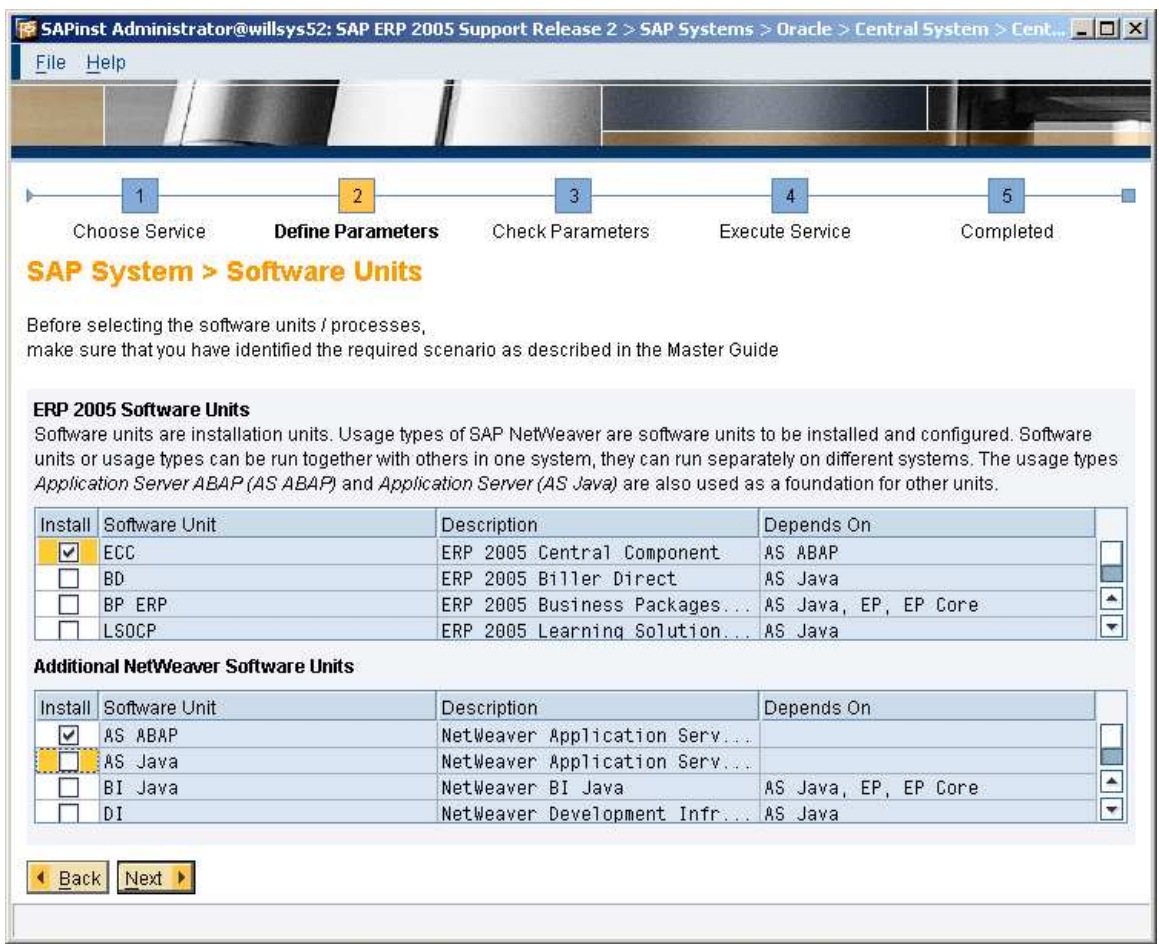

Select the component that needs to be installed.

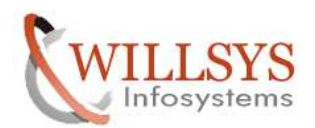

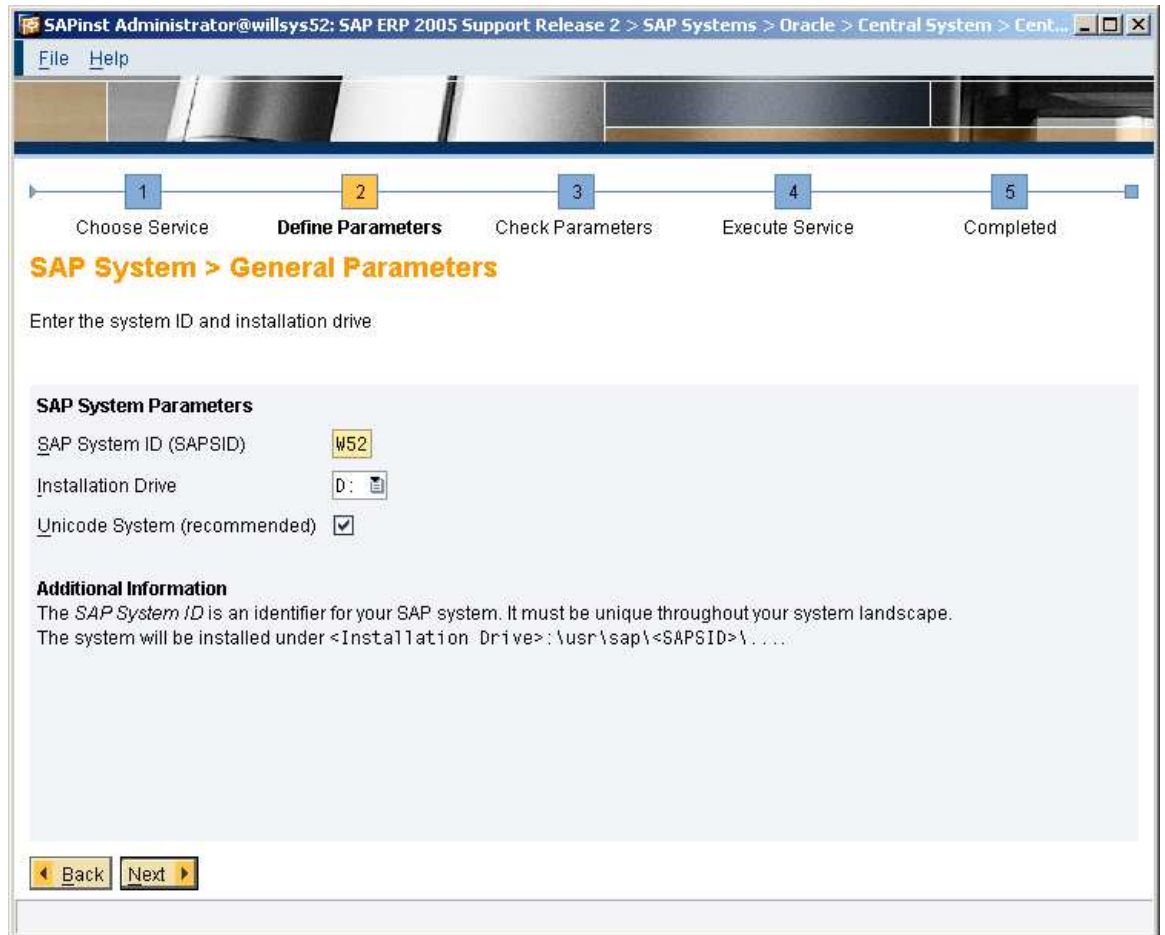

# Specify the installation drive.

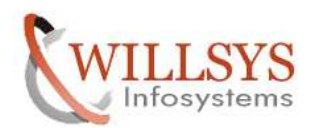

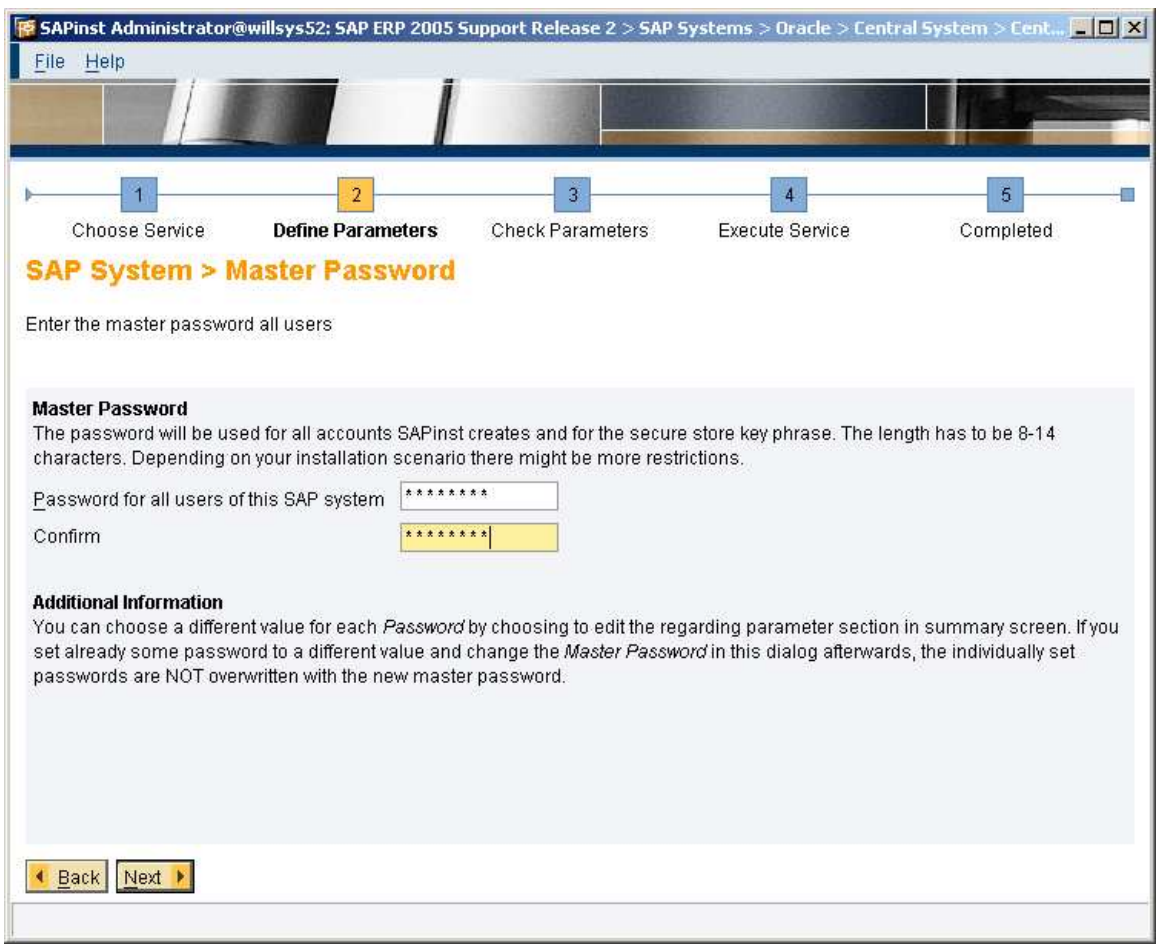

Provide the password
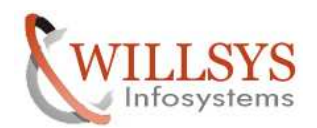

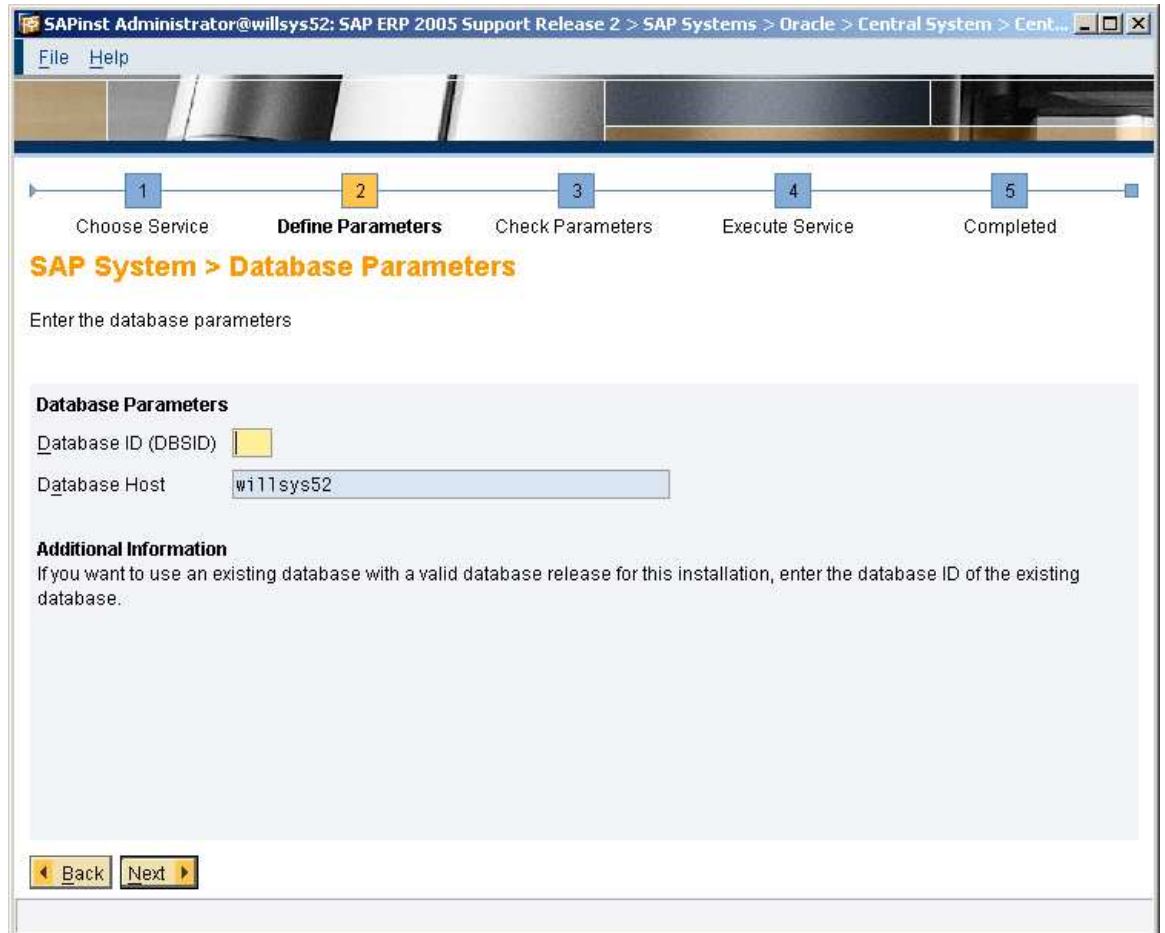

# Specify the SID for the system

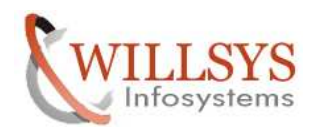

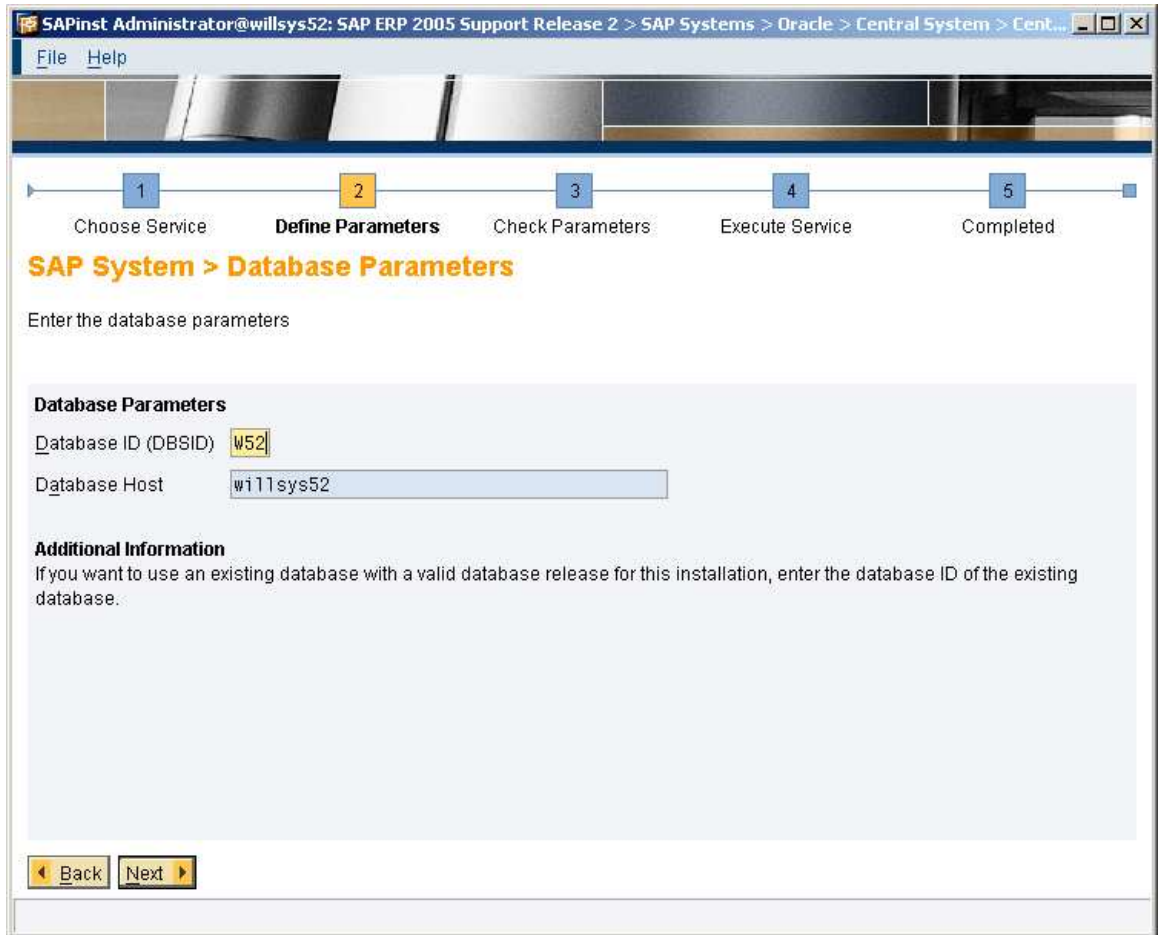

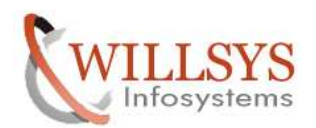

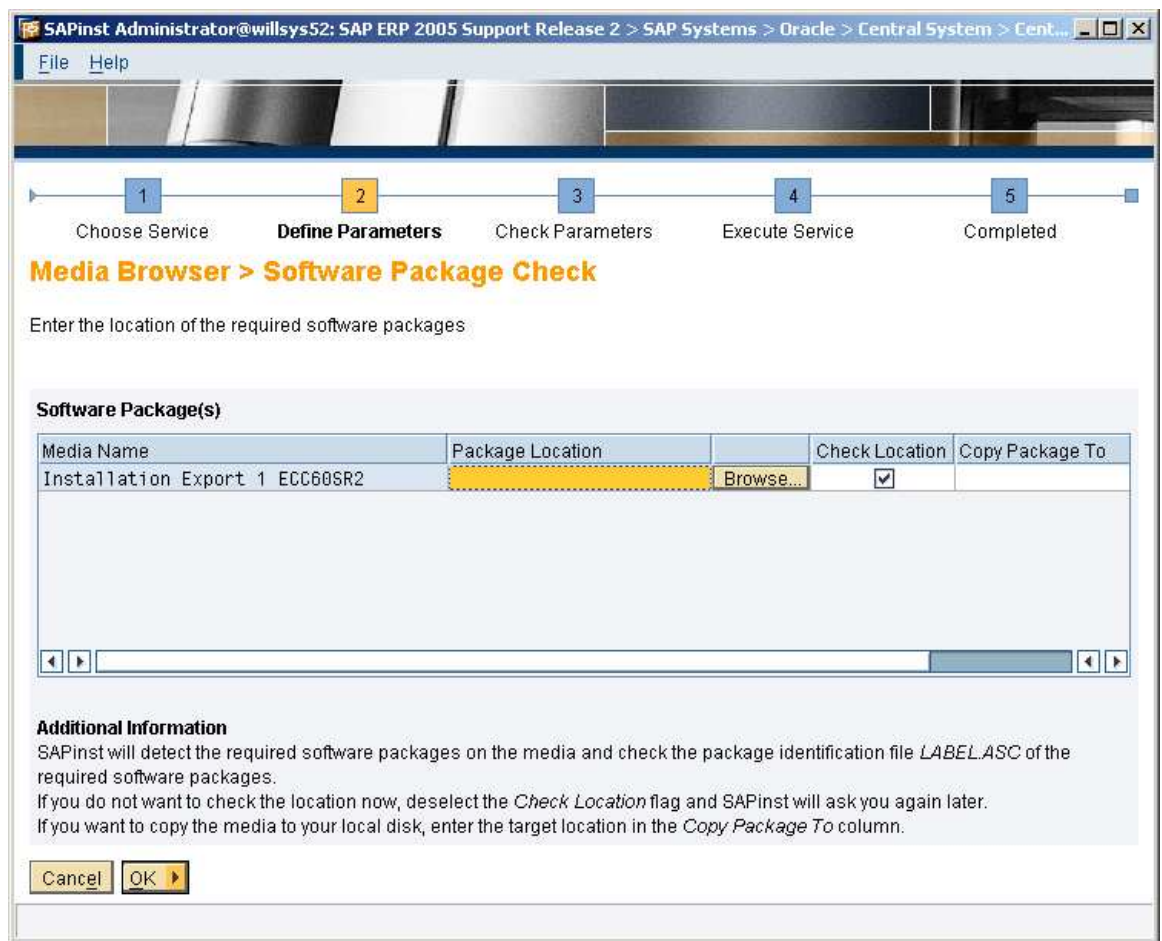

Browse for the location and select *label.asc* 

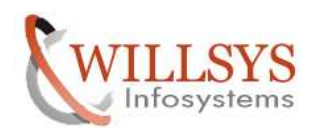

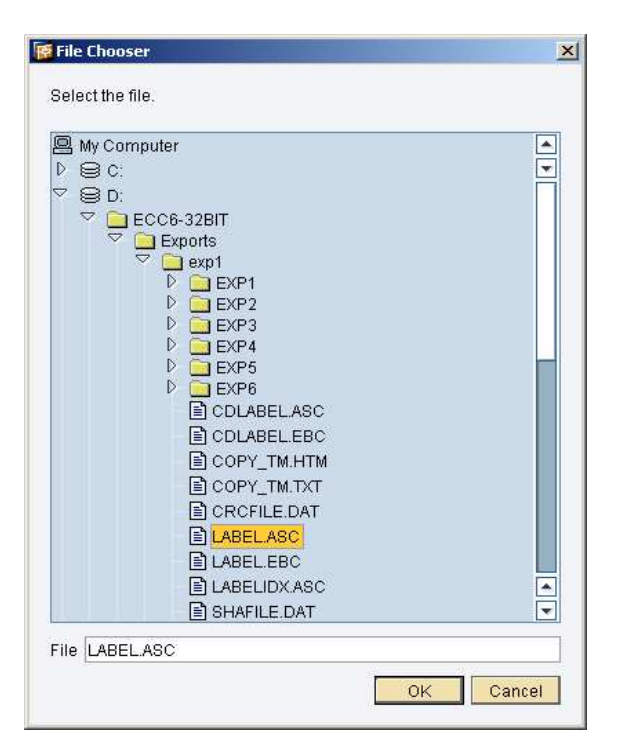

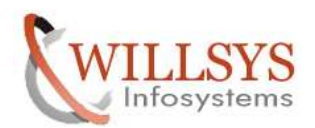

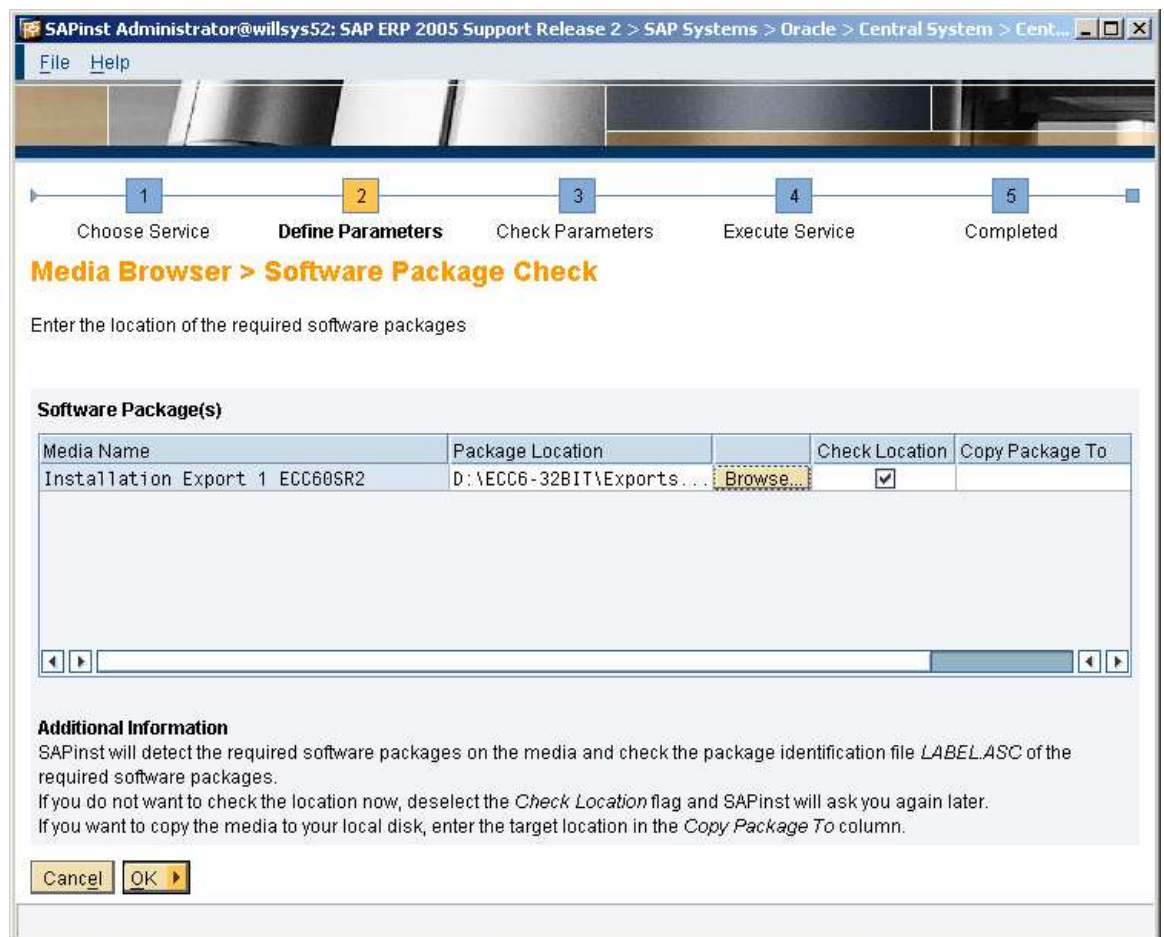

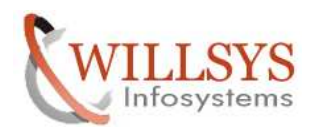

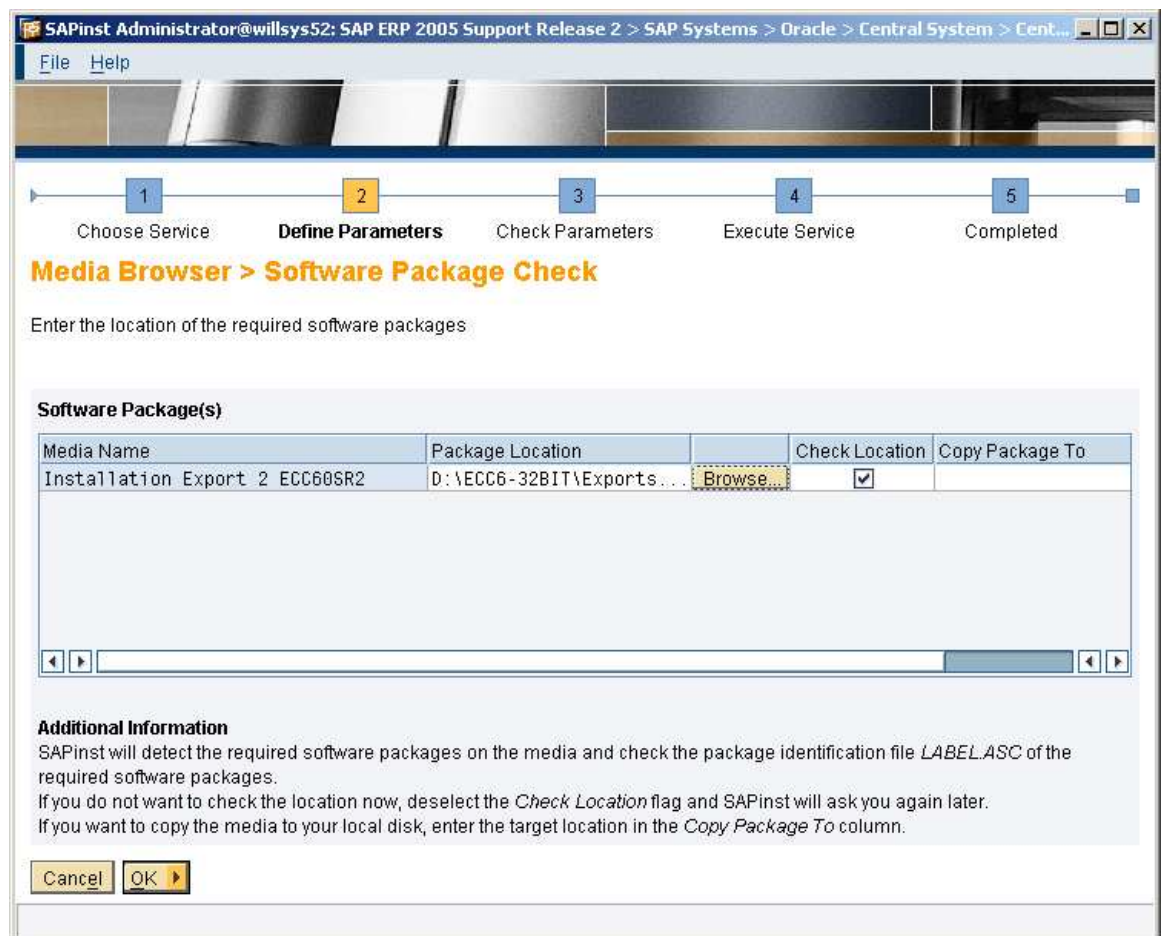

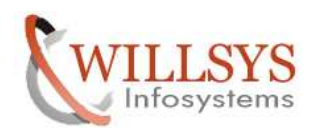

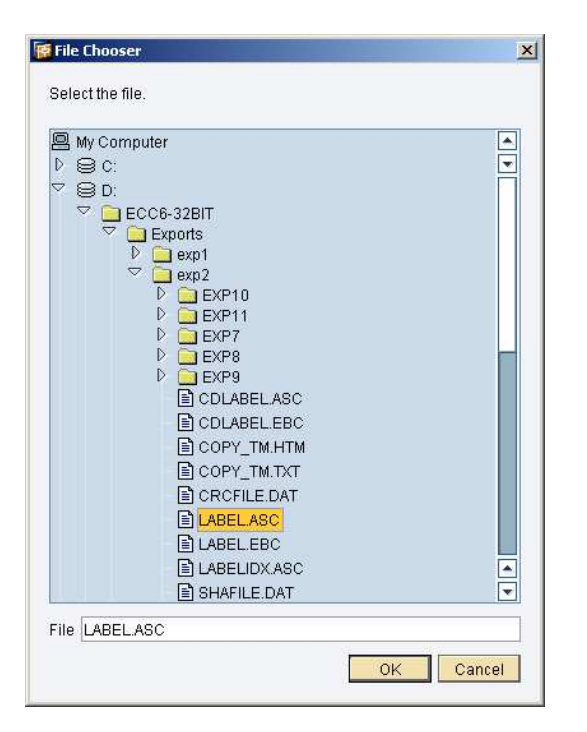

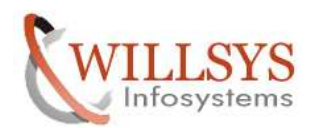

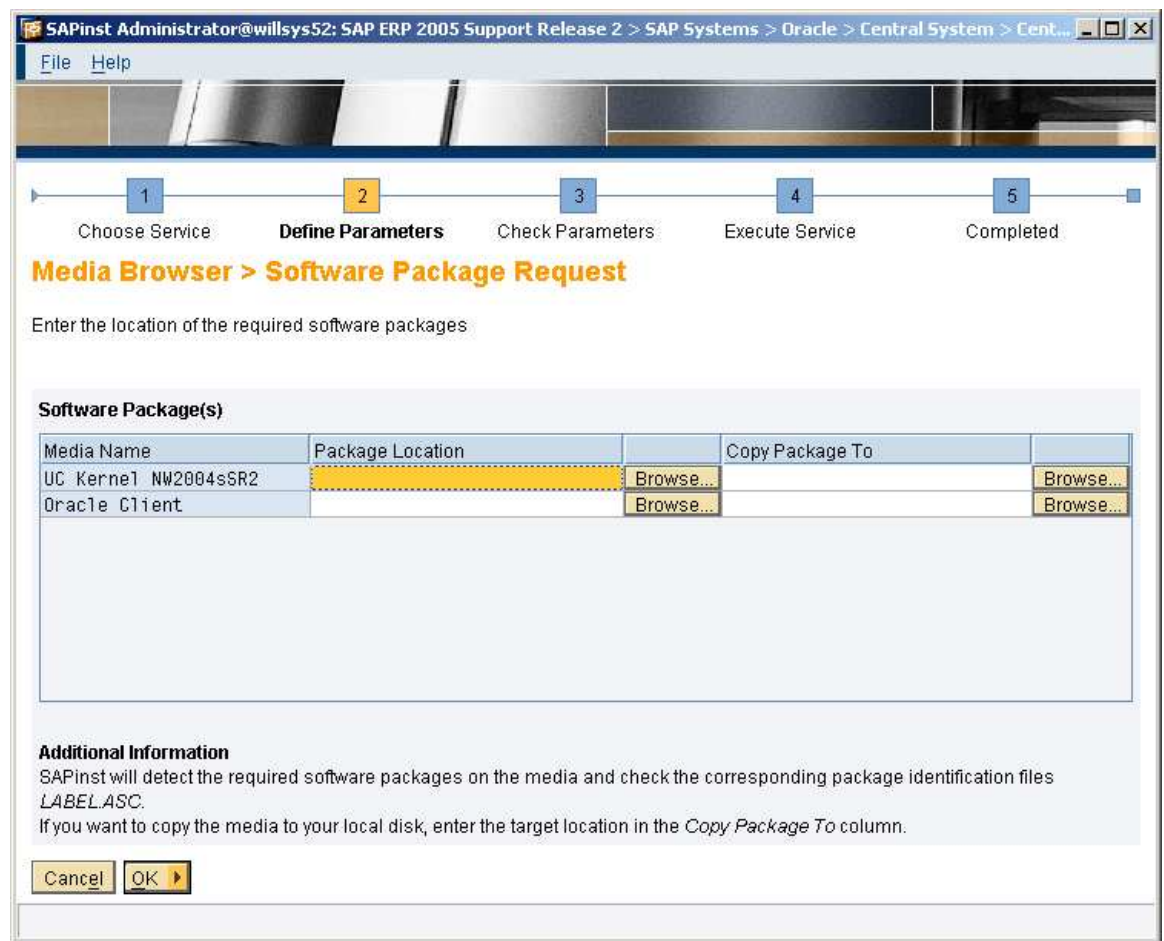

# Navigate to the location and give the inputs

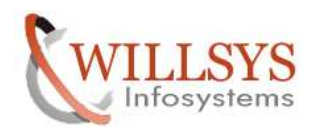

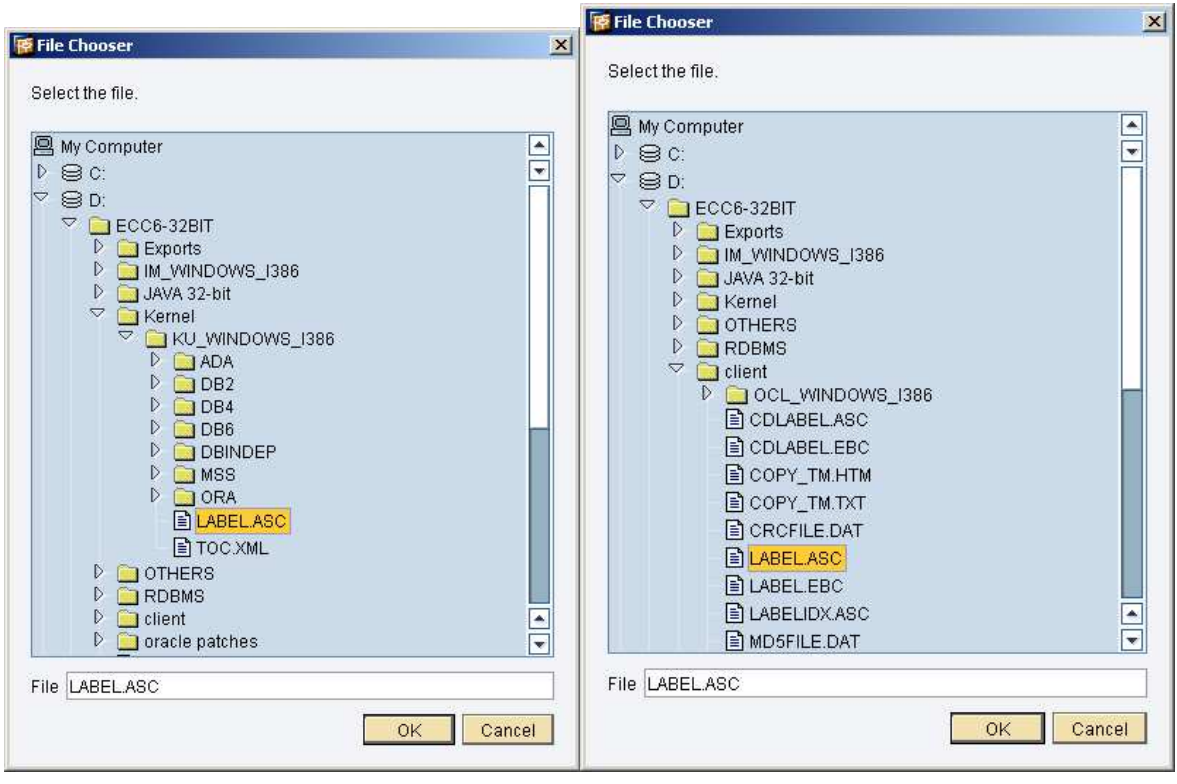

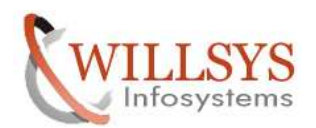

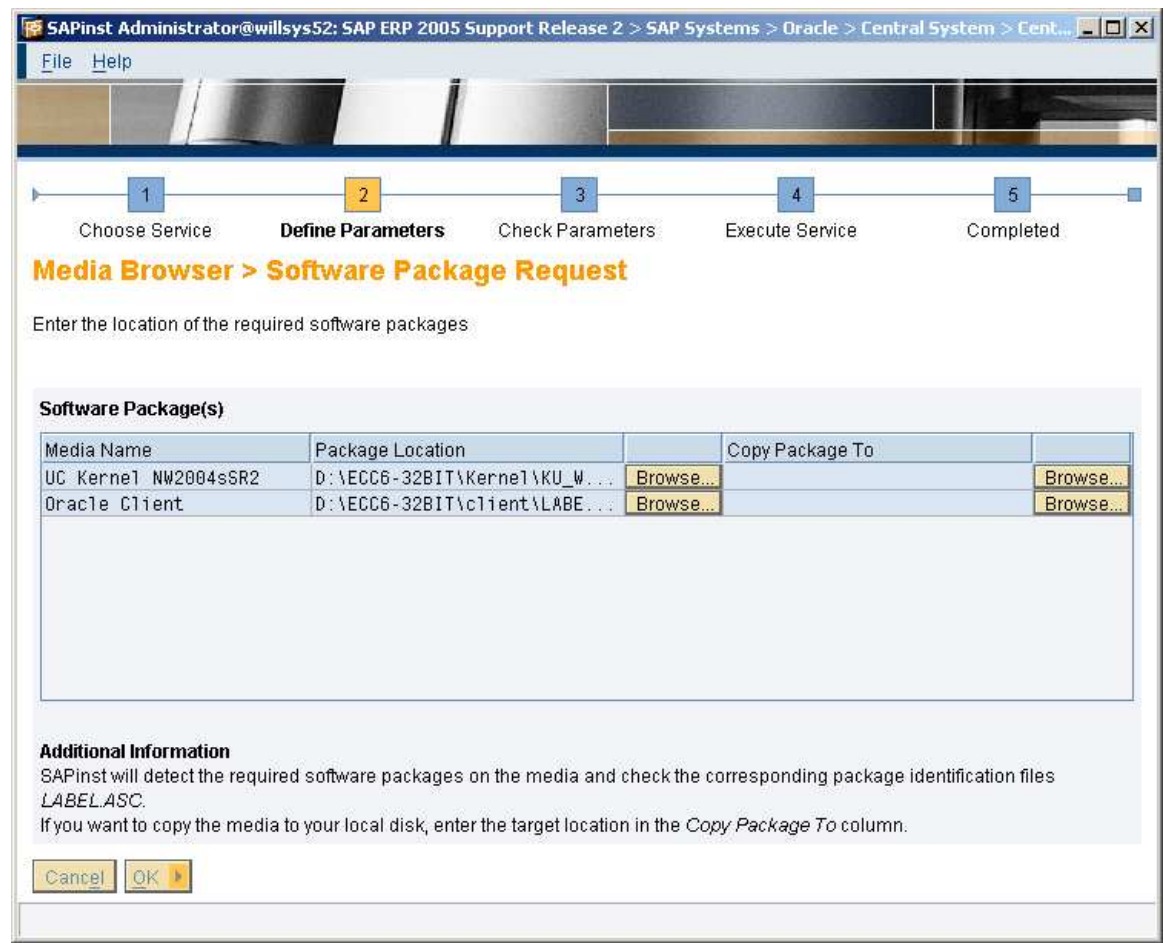

Click on **OK** tab.

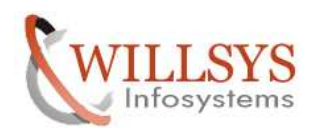

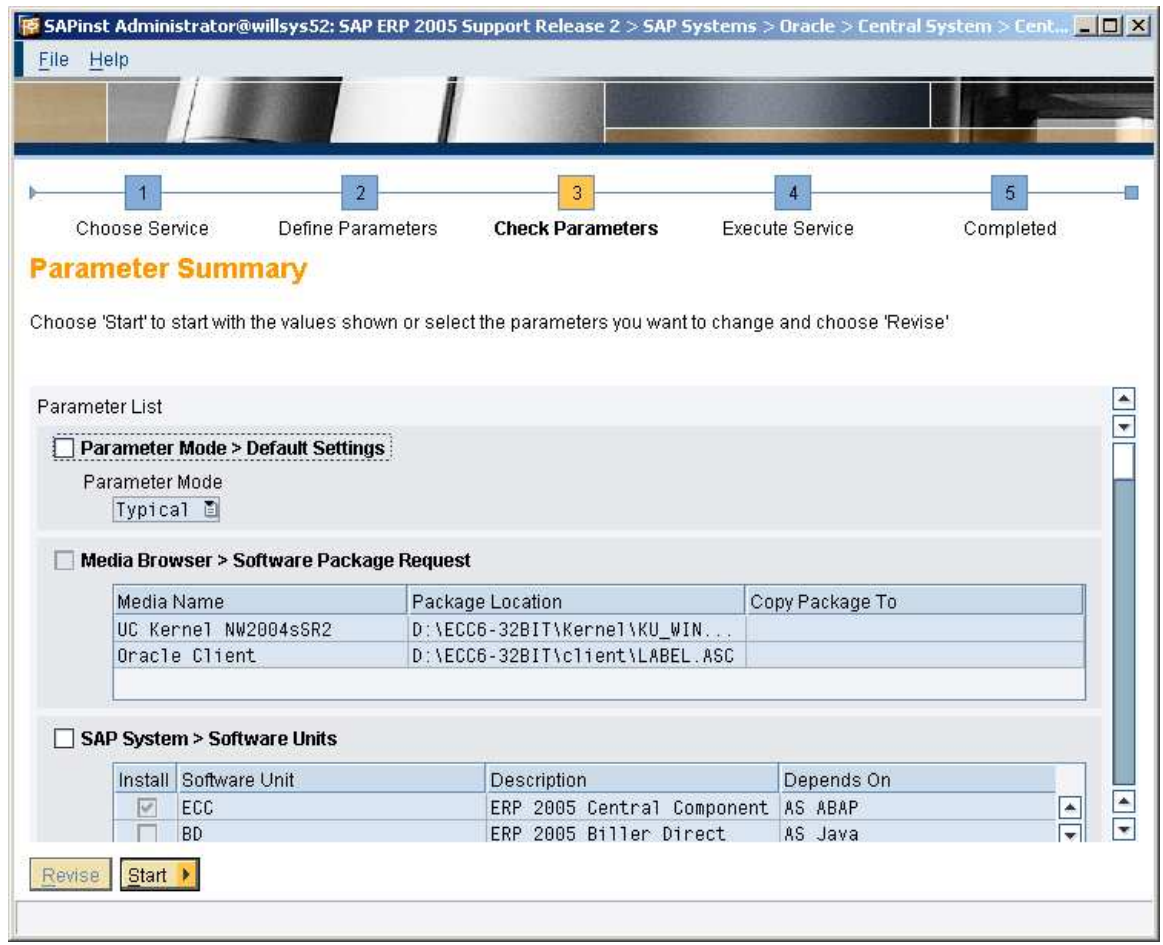

Click on START.

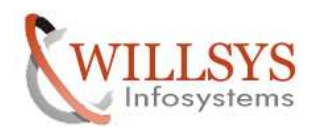

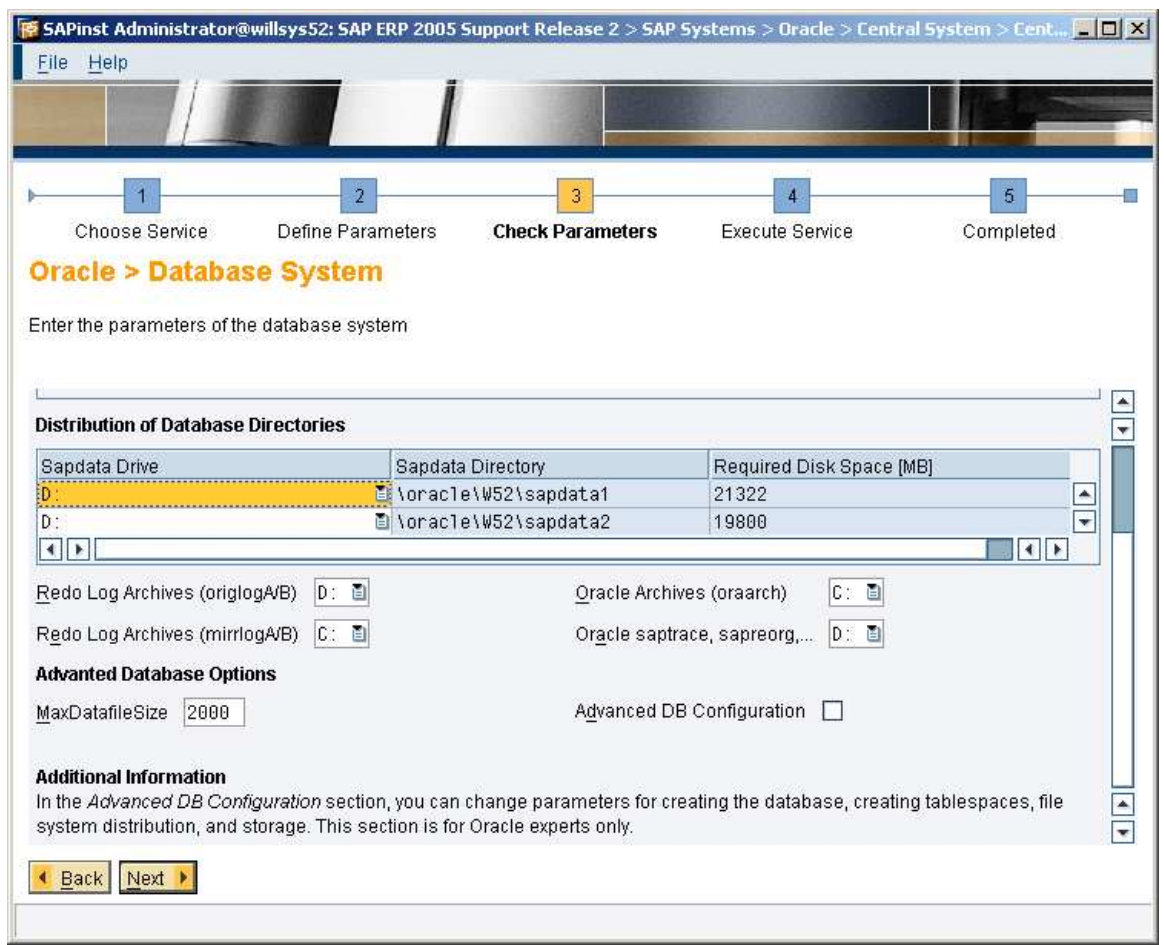

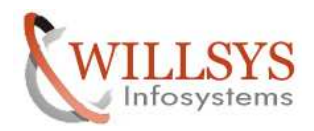

*Change the drive path for redo logs..* 

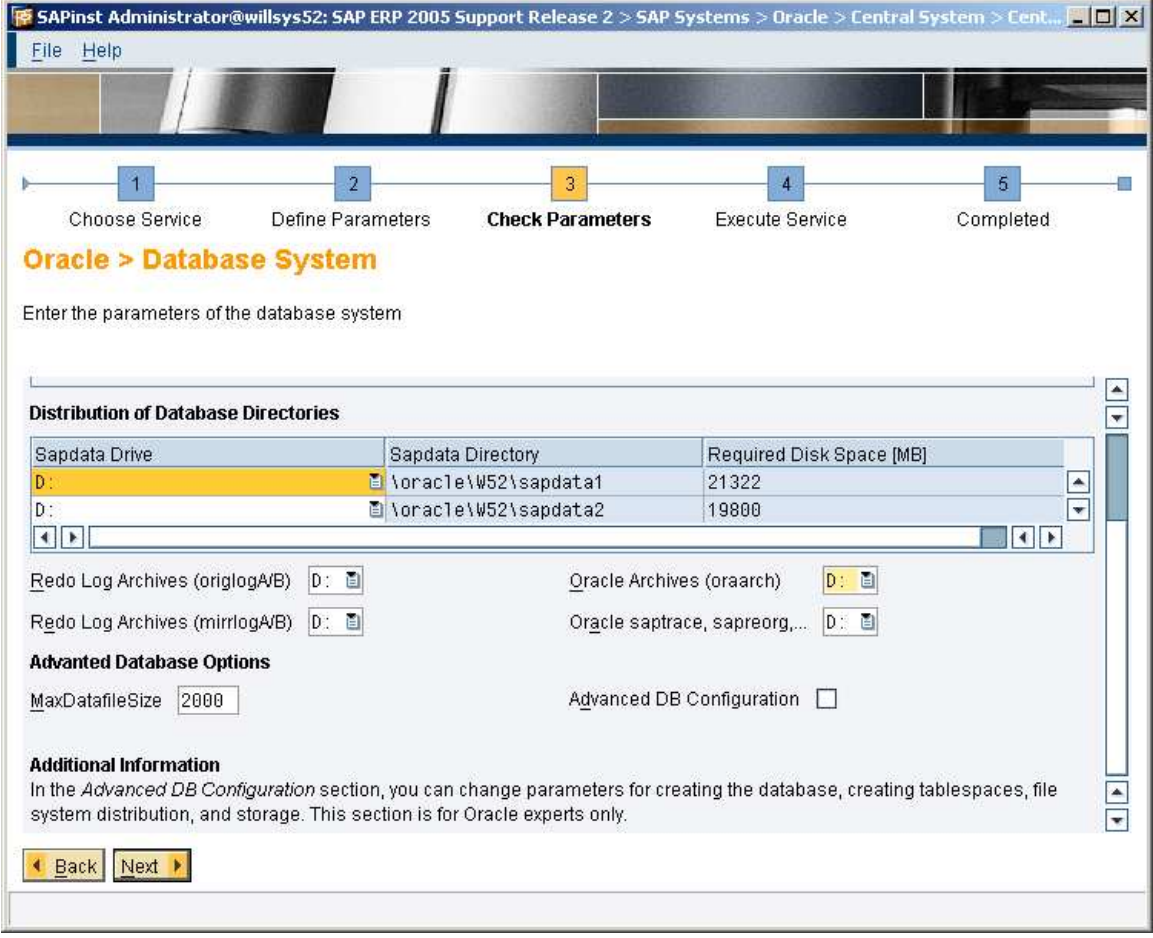

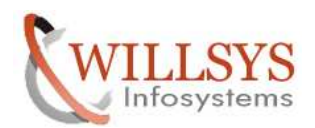

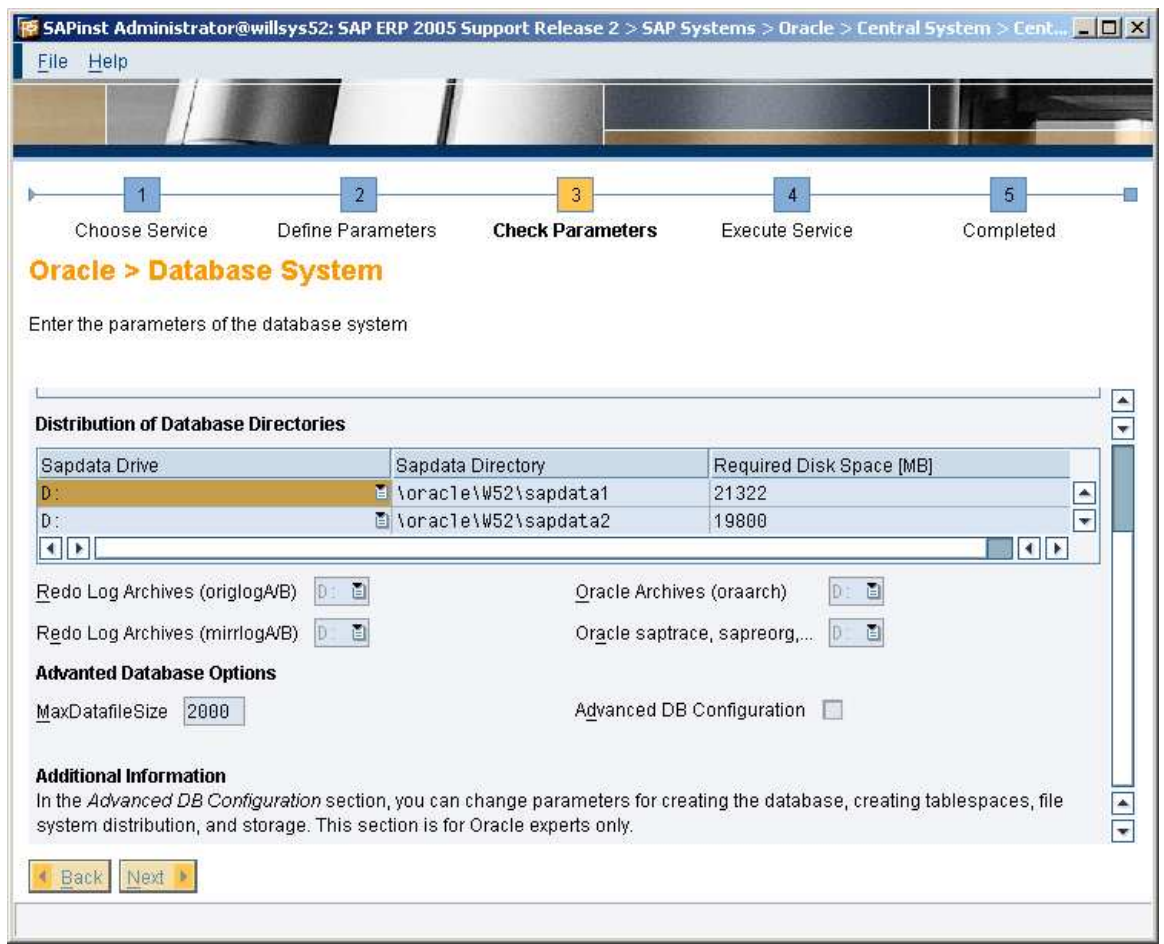

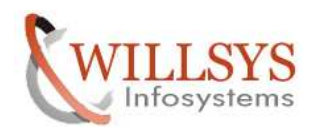

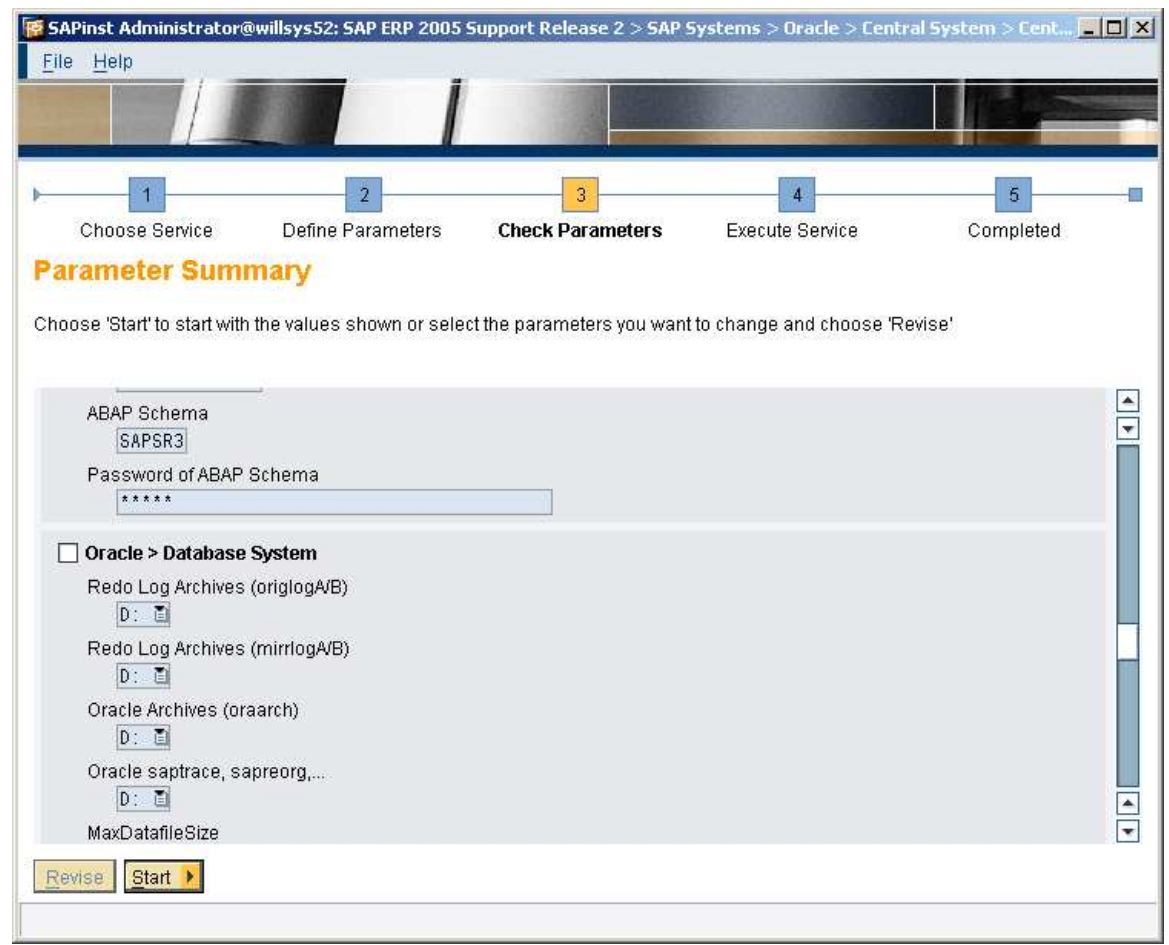

Click on **START** tab.

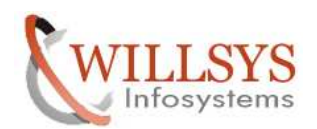

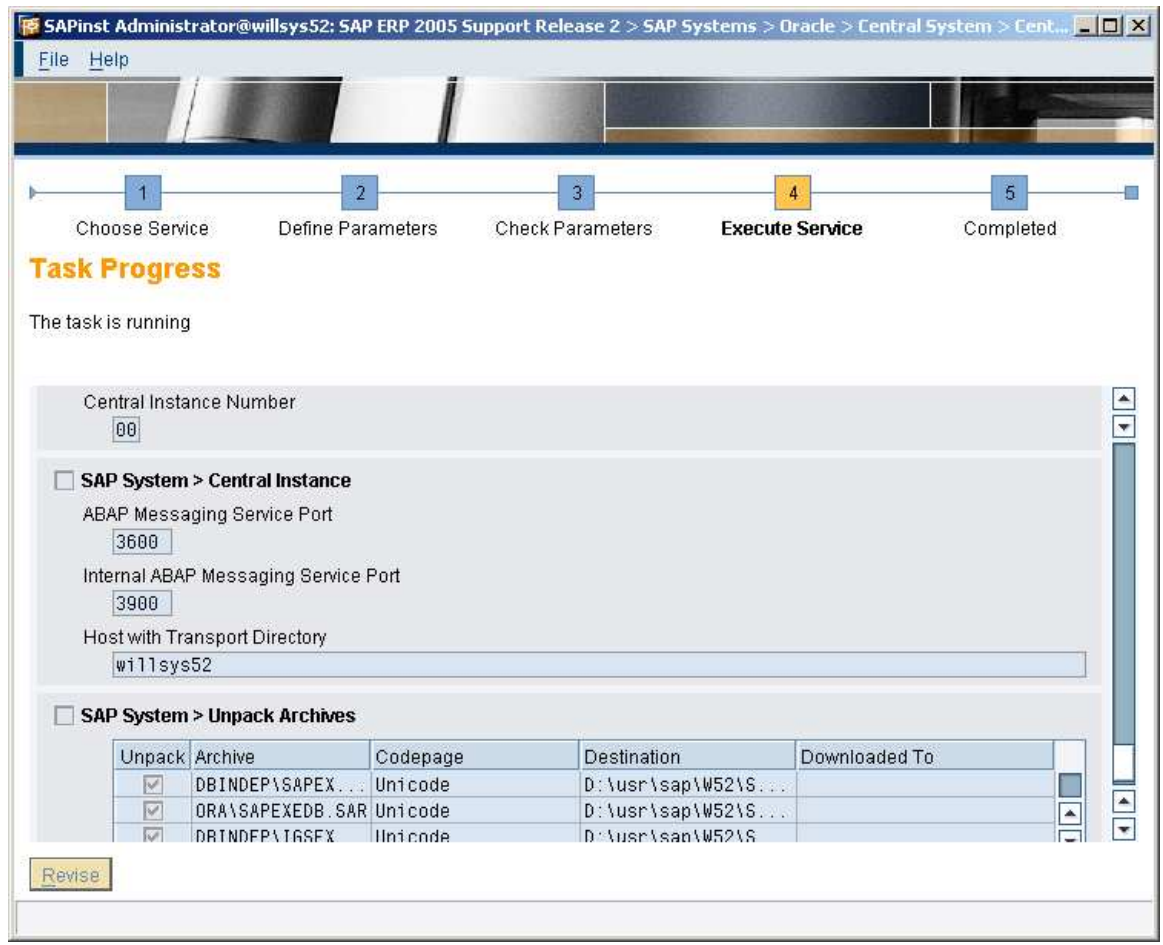

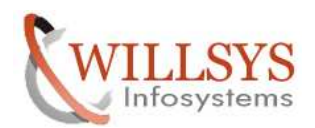

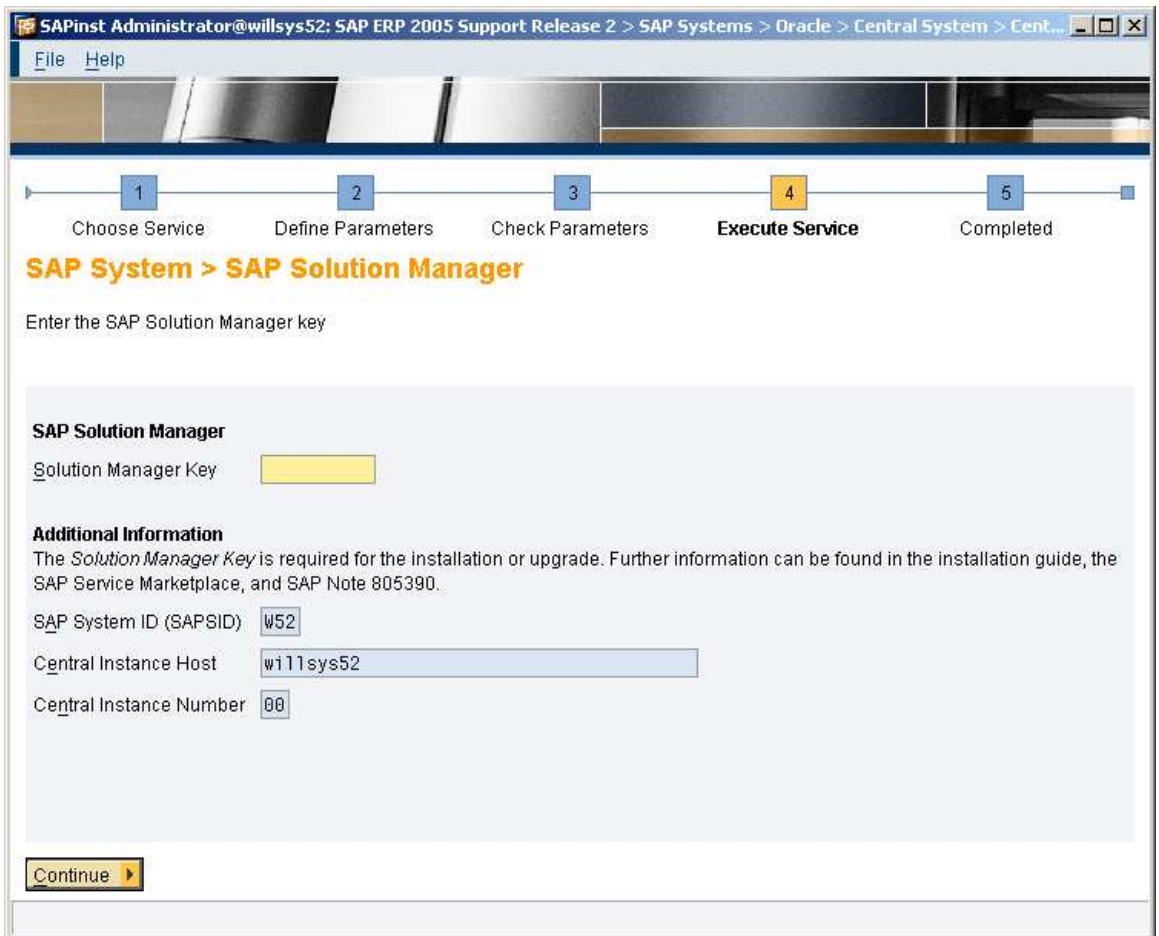

Provide solman key

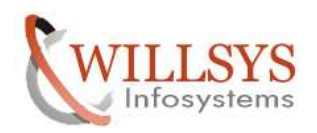

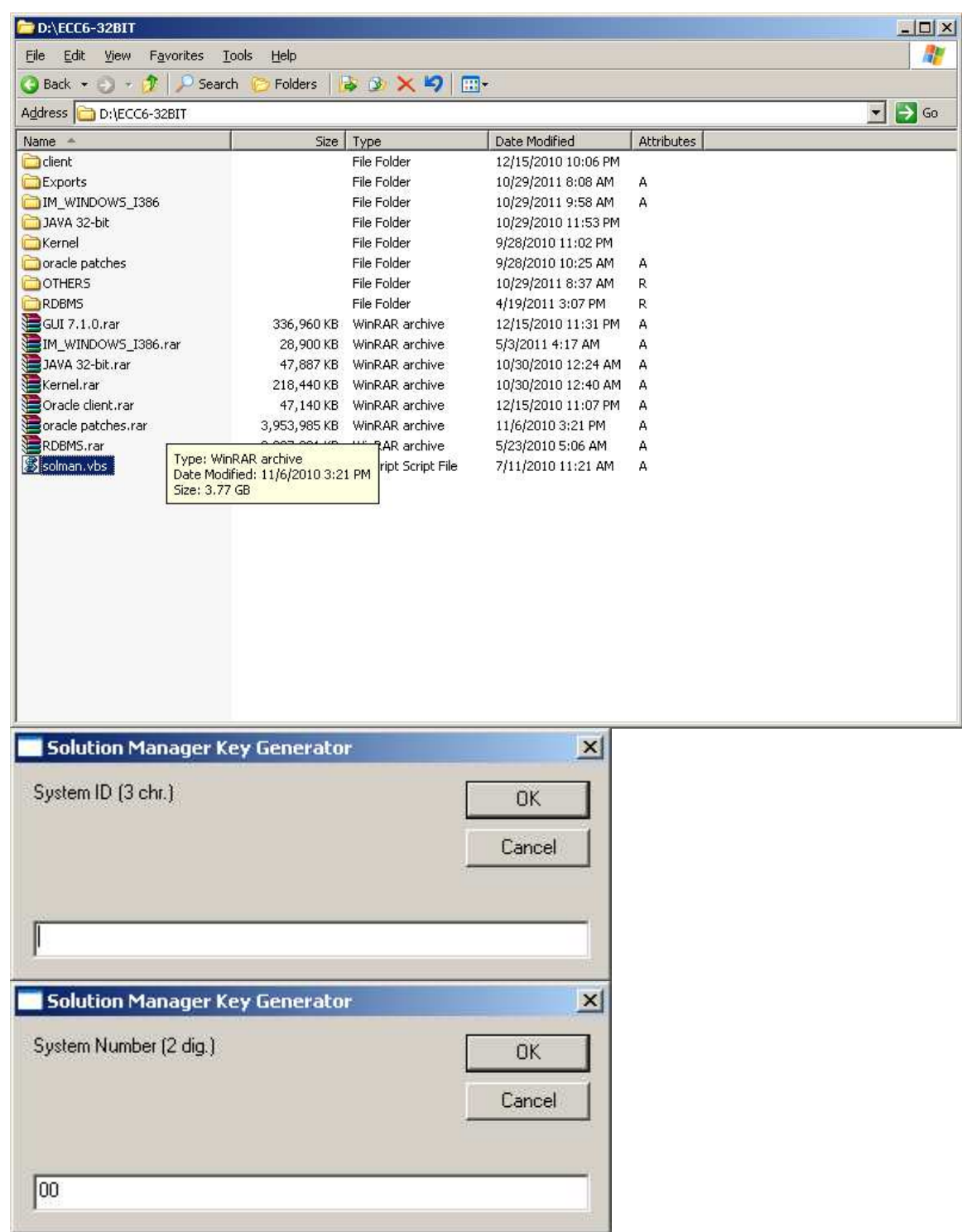

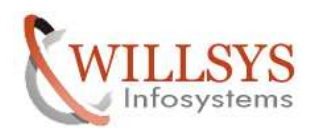

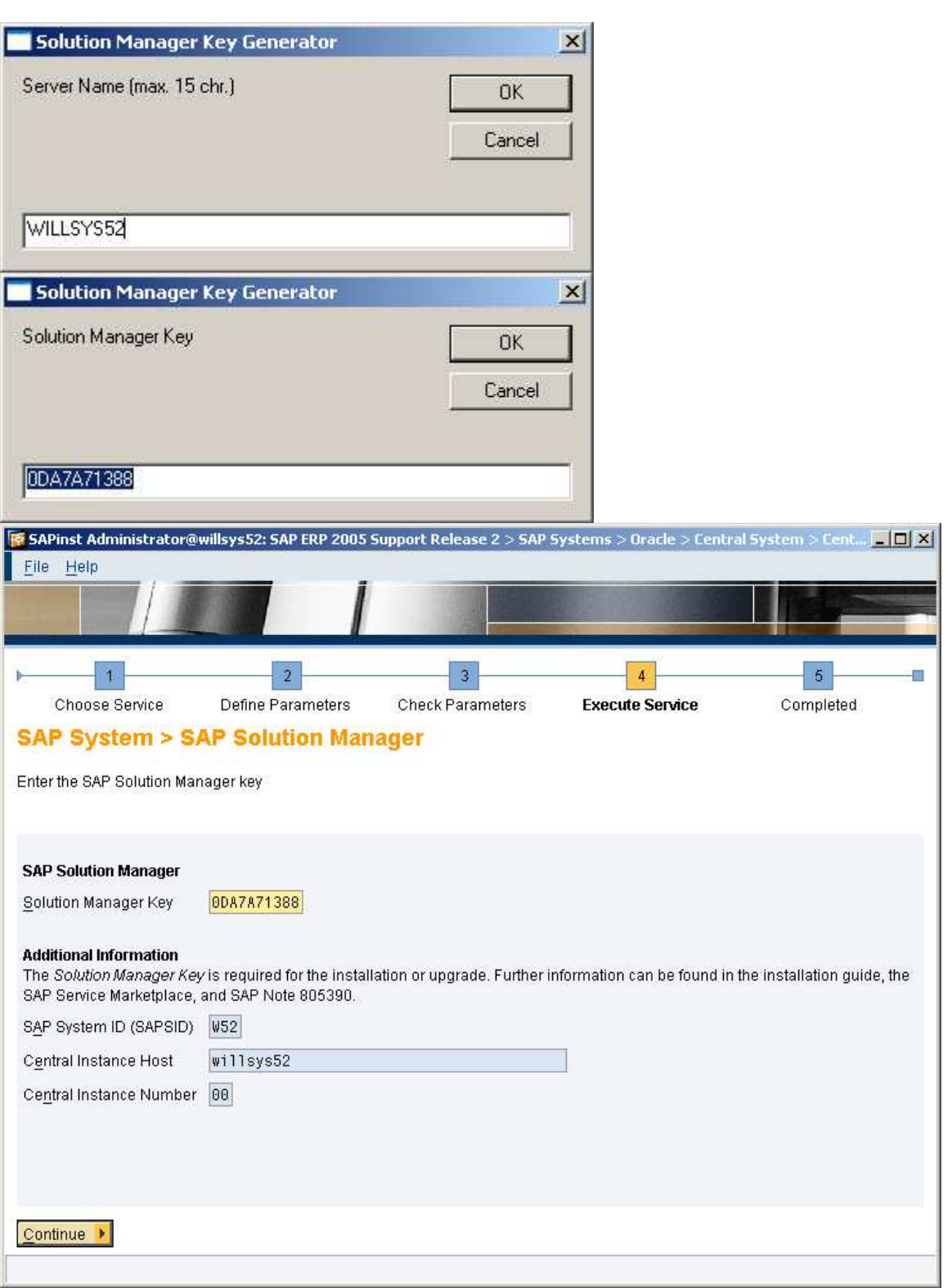

### Page 91 of 102. WILLSYS INFOSYSTEMS Pvt. Ltd., Email:info@willsys.net

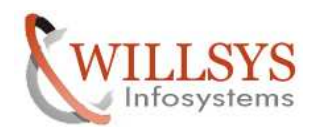

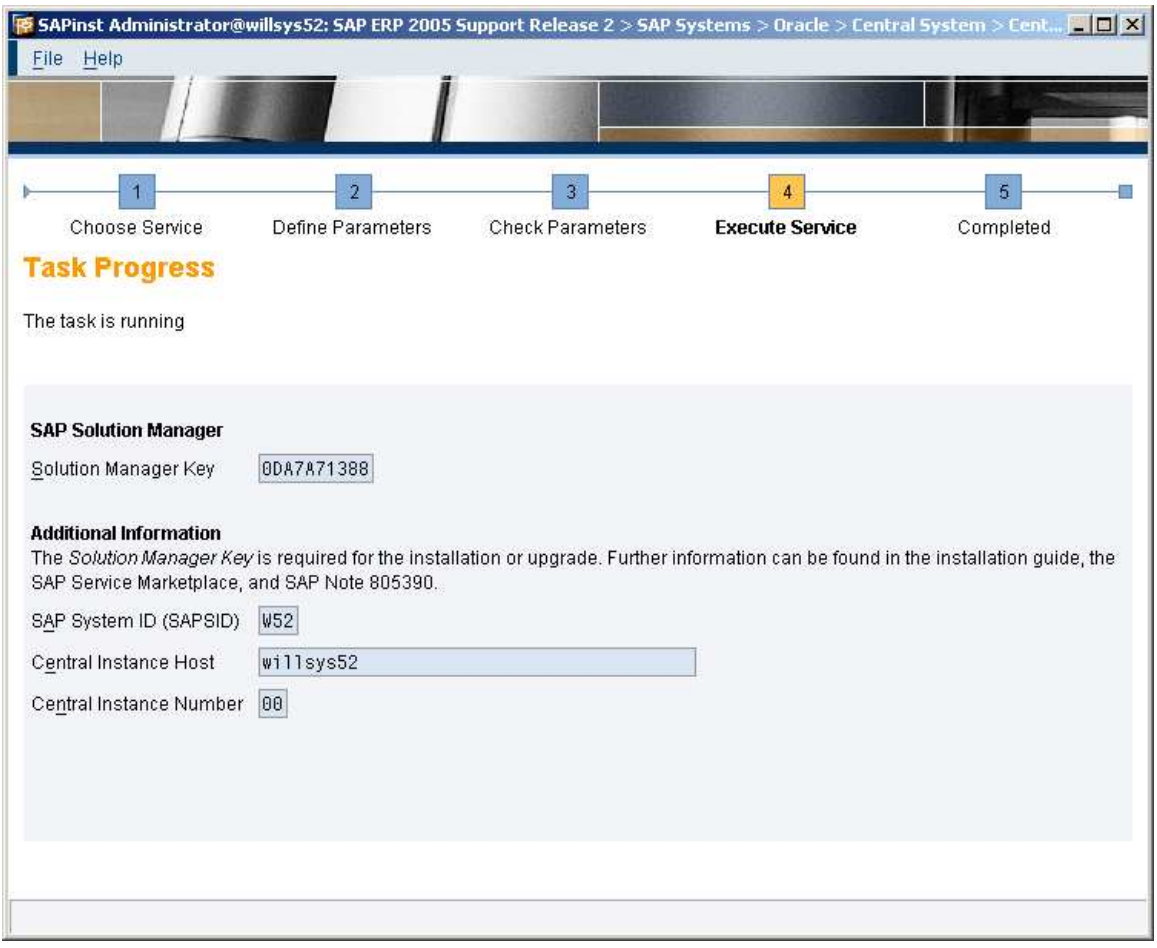

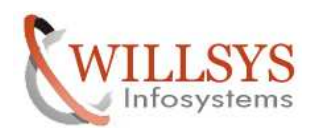

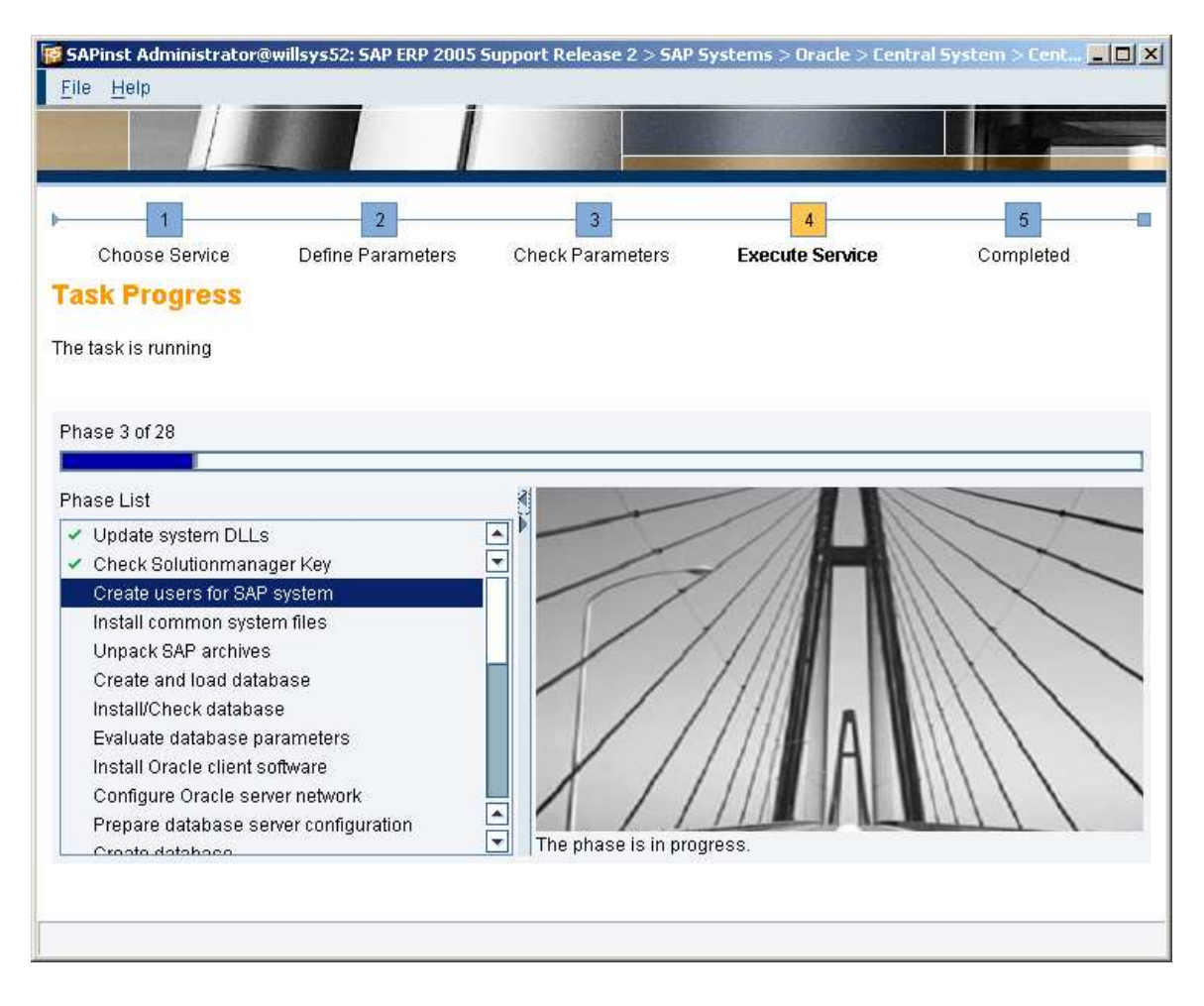

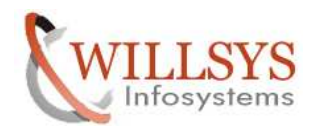

### **SAPGUI 710 INSTALLATION.**

Browse the GUI folder

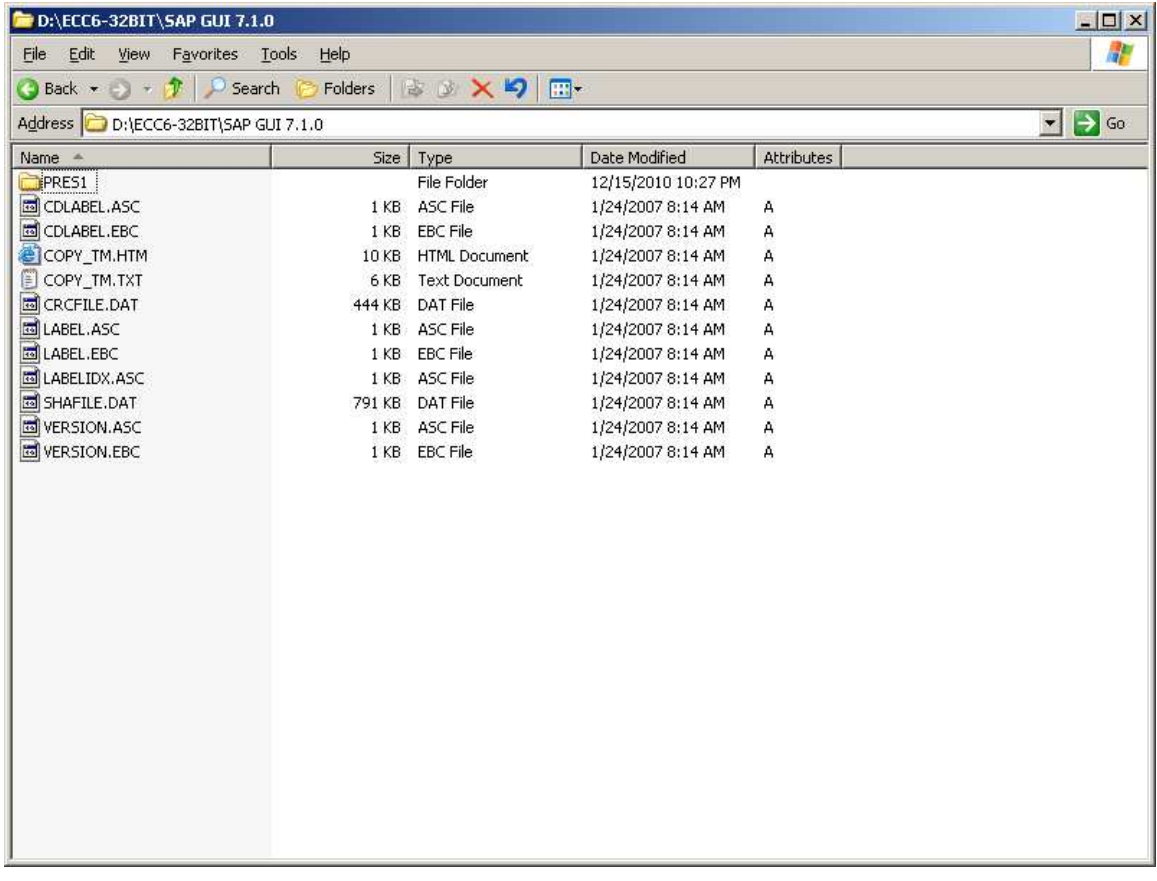

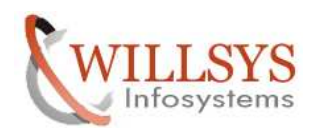

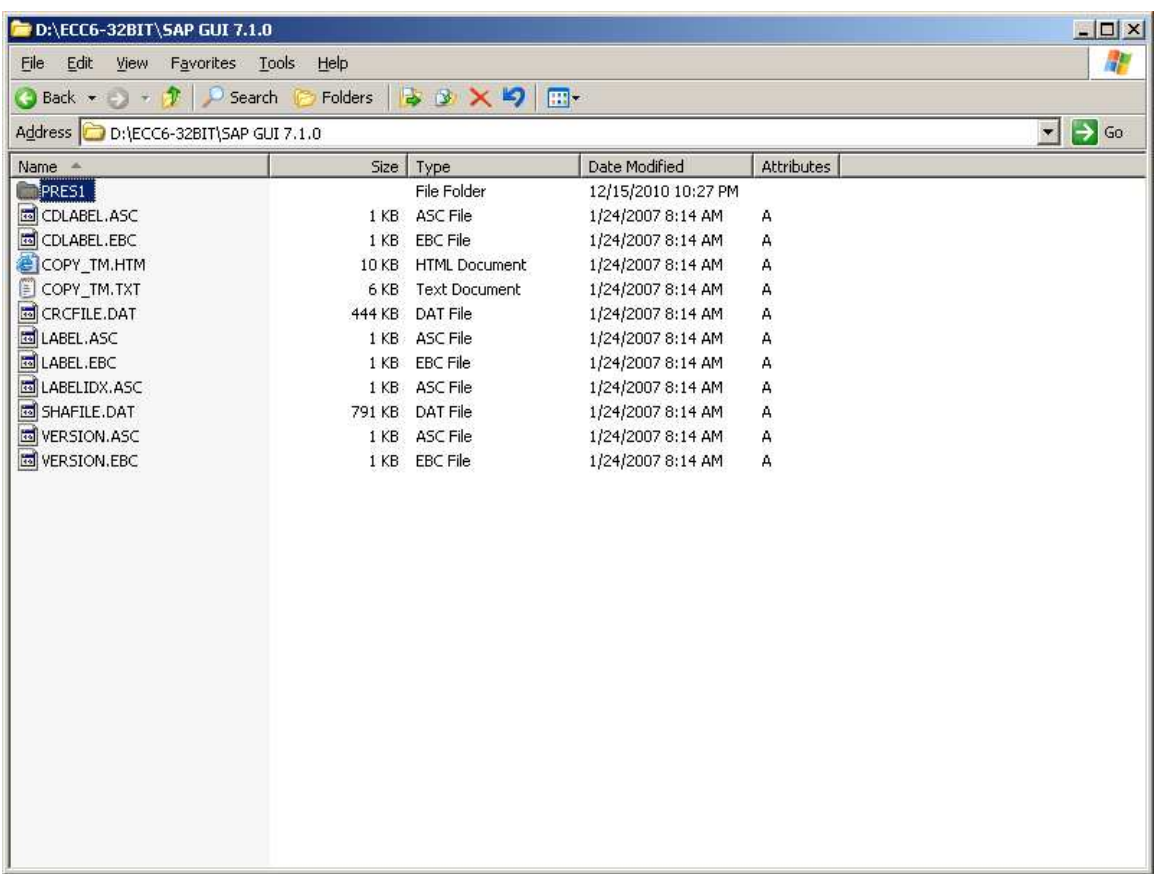

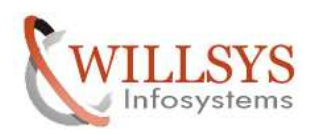

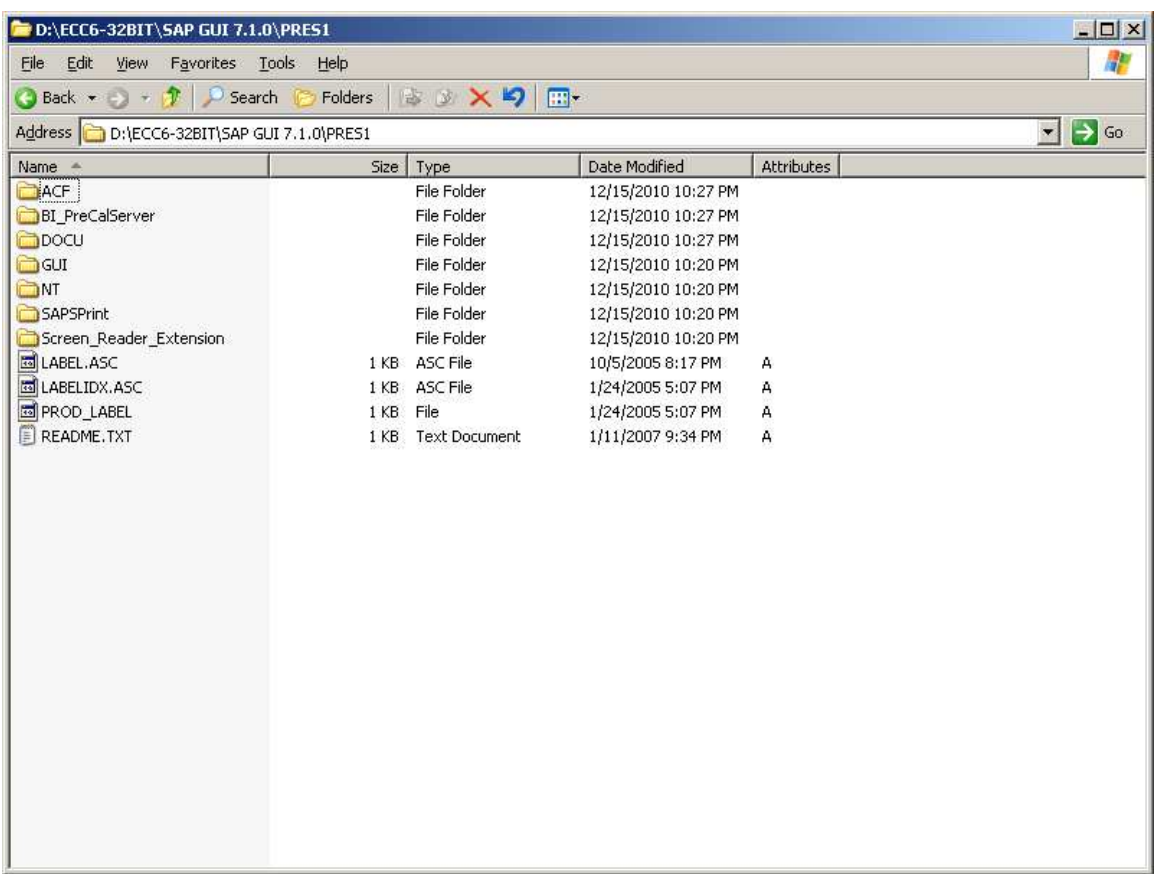

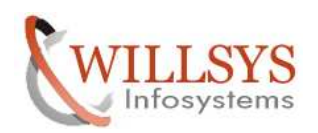

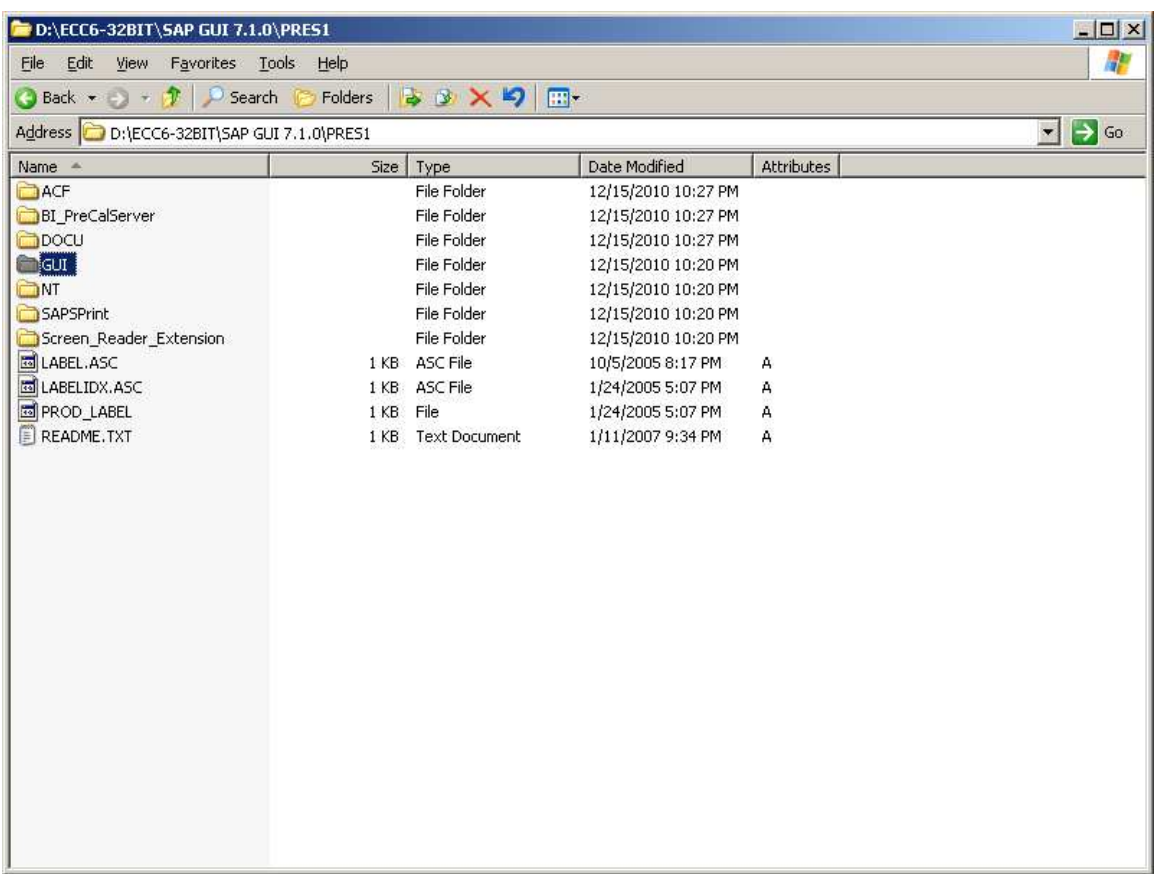

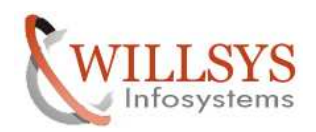

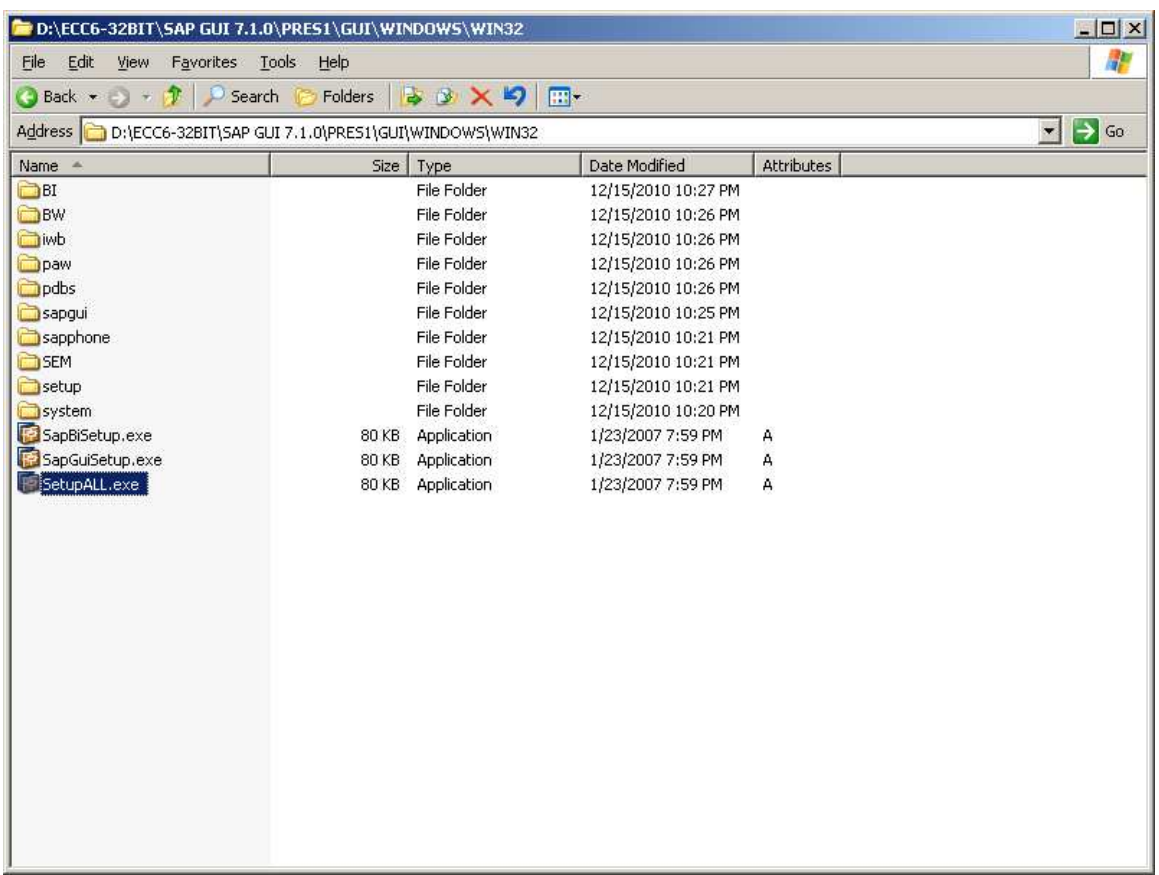

### Click on *SETUPALL.EXE'*

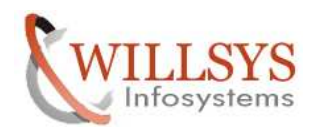

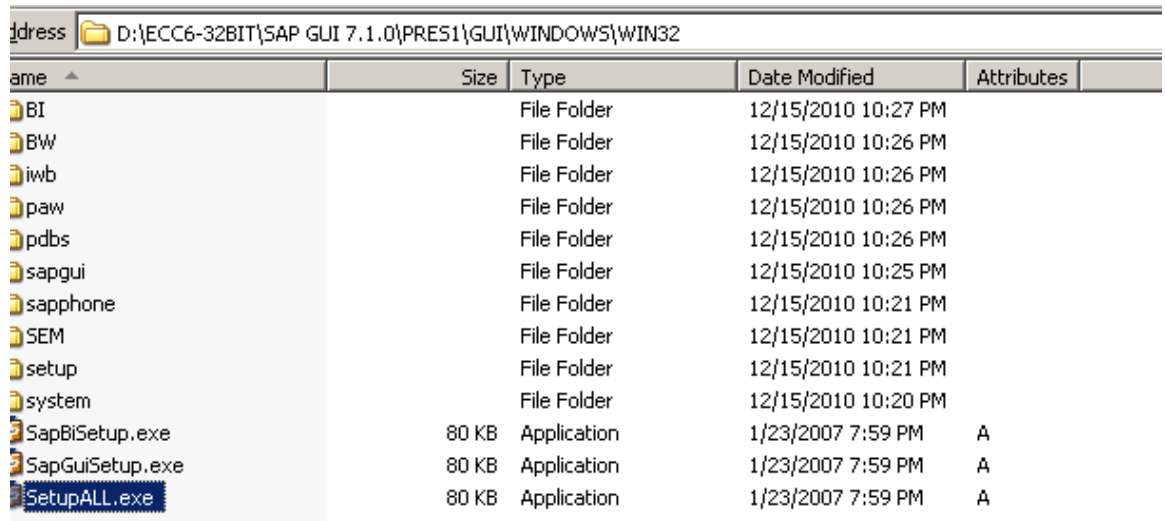

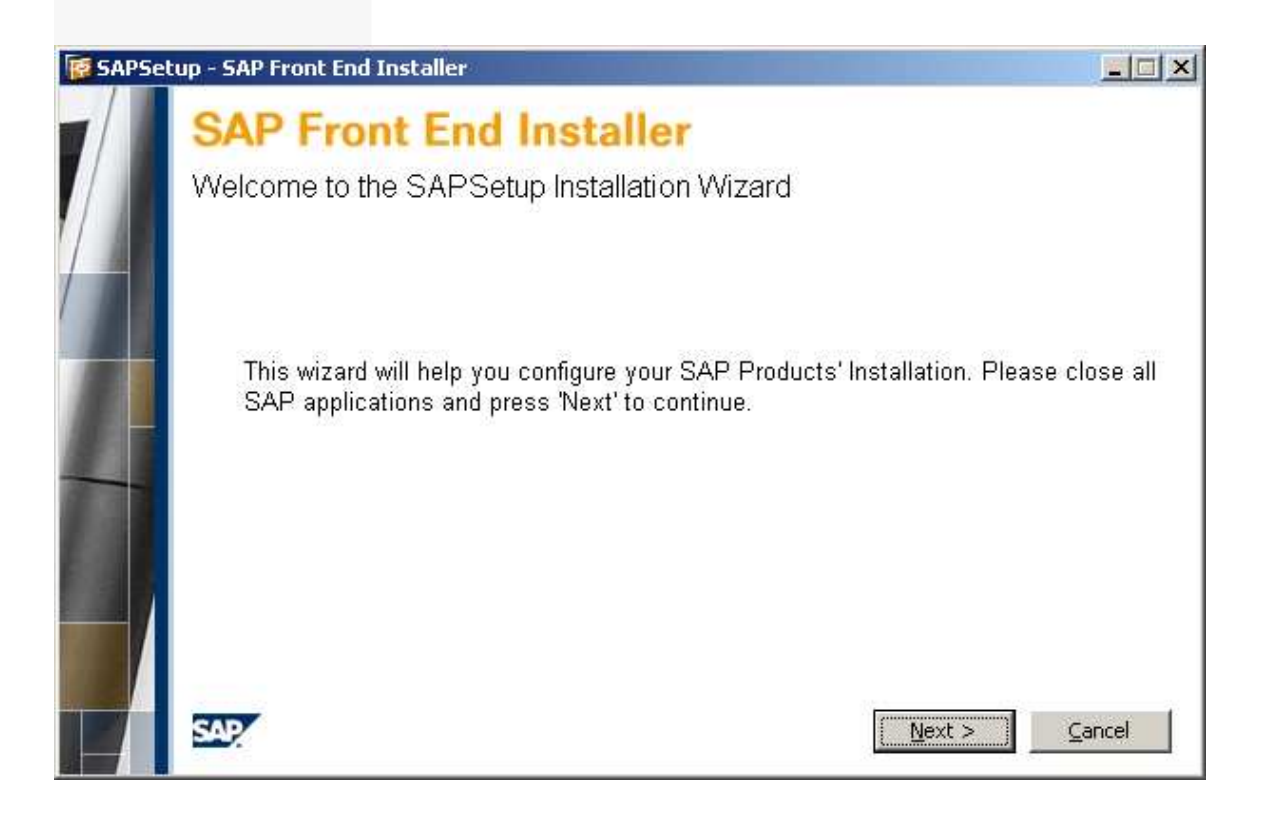

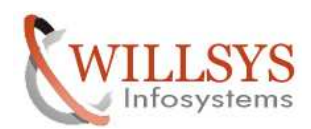

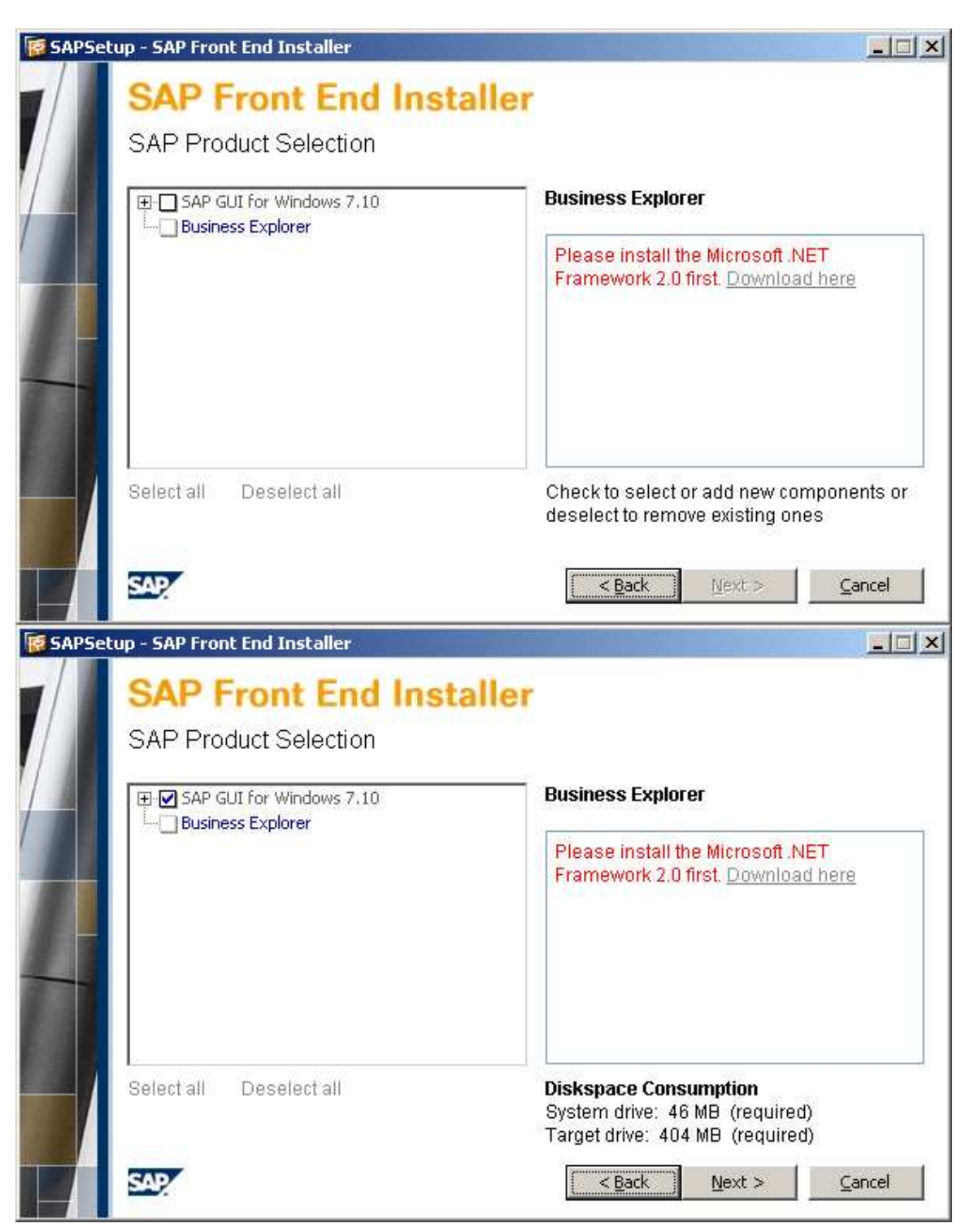

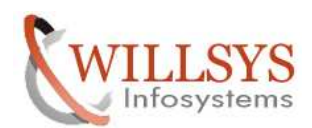

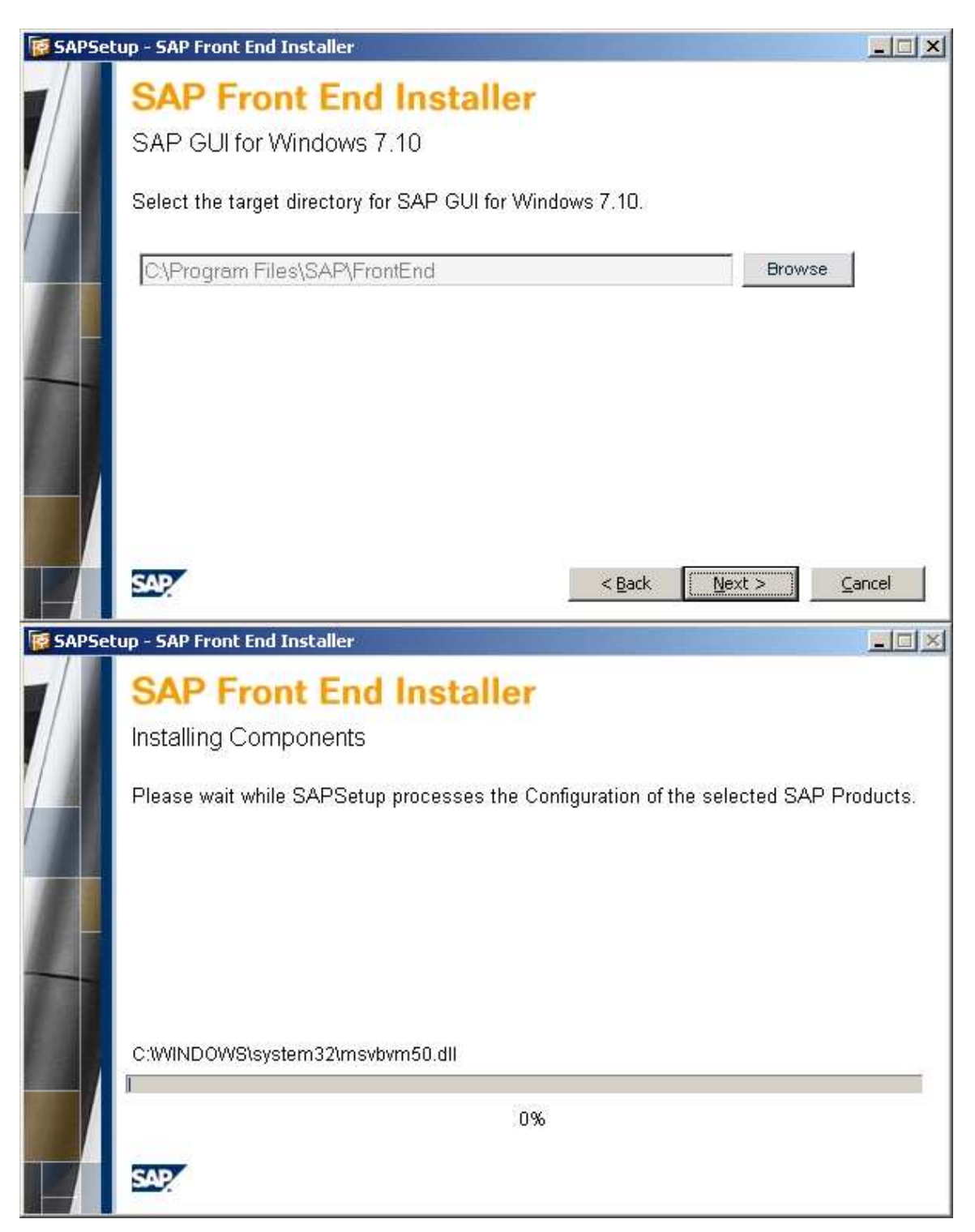

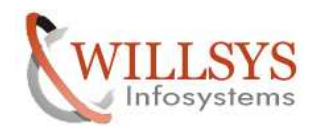

# Disclaimer and Liability Notice:

WILLSYS will not be held liable for any damages caused by using or misusing the information, code or methods suggested in this document, and anyone using these methods does so at his/her own risk.

WILLSYS offers no guarantees and assumes no responsibility or liability of any type with respect to the content of this technical article or code sample, including any liability resulting from incompatibility between the content within this document and the materials and services offered by WILLSYS. You agree that you will not hold, or seek to hold, WILLSYS responsible or liable with respect to the content of this document.